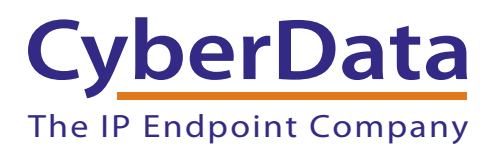

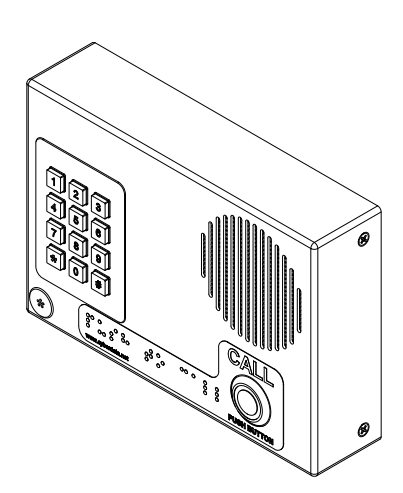

# *VoIP Indoor Intercom with Keypad Operations Guide*

# Part #011113\*, RAL 9003, Signal White Color

\*Replaces #011078 Document Part #*930323N* for Firmware Version *6.3.0*

*CyberData Corporation 3 Justin Court*

*Monterey, CA 93940 (831) 373-2601*

COPYRIGHT NOTICE: © 2014, CyberData Corporation, ALL RIGHTS RESERVED.

This manual and related materials are the copyrighted property of CyberData Corporation. No part of this manual or related materials may be reproduced or transmitted, in any form or by any means (except for internal use by licensed customers), without prior express written permission of CyberData Corporation. This manual, and the products, software, firmware, and/or hardware described in this manual are the property of CyberData Corporation, provided under the terms of an agreement between CyberData Corporation and recipient of this manual, and their use is subject to that agreement and its terms.

DISCLAIMER: Except as expressly and specifically stated in a written agreement executed by CyberData Corporation, CyberData Corporation makes no representation or warranty, express or implied, including any warranty or merchantability or fitness for any purpose, with respect to this manual or the products, software, firmware, and/or hardware described herein, and CyberData Corporation assumes no liability for damages or claims resulting from any use of this manual or such products, software, firmware, and/or hardware. CyberData Corporation reserves the right to make changes, without notice, to this manual and to any such product, software, firmware, and/or hardware.

OPEN SOURCE STATEMENT: Certain software components included in CyberData products are subject to the GNU General Public License (GPL) and Lesser GNU General Public License (LGPL) "open source" or "free software" licenses. Some of this Open Source Software may be owned by third parties. Open Source Software is not subject to the terms and conditions of the CyberData COPYRIGHT NOTICE or software licenses. Your right to copy, modify, and distribute any Open Source Software is determined by the terms of the GPL, LGPL, or third party, according to who licenses that software.

Software or firmware developed by CyberData that is unrelated to Open Source Software is copyrighted by CyberData, subject to the terms of CyberData licenses, and may not be copied, modified, reverse-engineered, or otherwise altered without explicit written permission from CyberData Corporation.

TRADEMARK NOTICE: CyberData Corporation and the CyberData Corporation logos are trademarks of CyberData Corporation. Other product names, trademarks, and service marks may be the trademarks or registered trademarks of their respective owners.

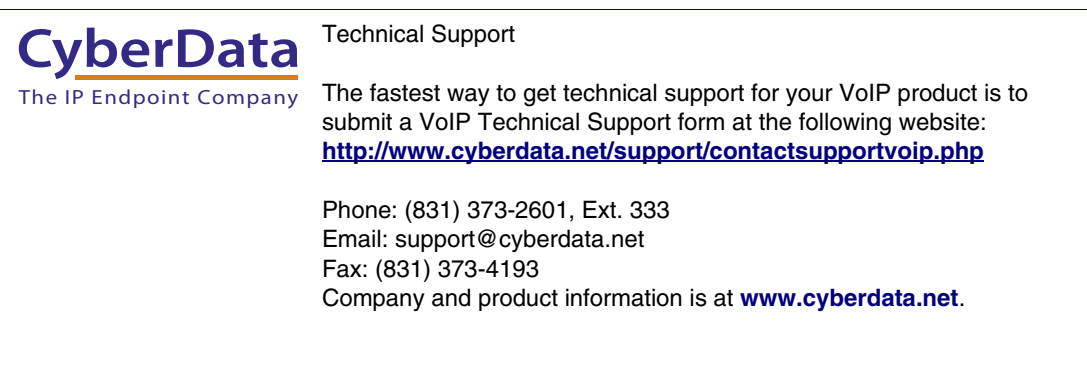

## Important Safety Instructions

- 1. Read these instructions.
- 2. Keep these instructions.
- 3. Heed all warnings.
- 4. Follow all instructions.
- 5. Do not use this apparatus near water.
- 6. Clean only with dry cloth.
- 7. Do not block any ventilation openings. Install in accordance with the manufacturer's instructions.
- 8. Do not install near any heat sources such as radiators, heat registers, stoves, or other apparatus (including amplifiers) that produce heat.
- 9. Do not defeat the safety purpose of the polarized or grounding-type plug. A polarized plug has two blades with one wider than the other. A grounding type plug has two blades and a third grounding prong. The wide blade or the third prong are provided for your safety. If the provided plug does not fit into your outlet, consult an electrician for replacement of the obsolete outlet.
- 10. Protect the power cord from being walked on or pinched particularly at plugs, convenience receptacles, and the point where they exit from the apparatus.
- 11. Only use attachments/accessories specified by the manufacturer.
- 12. Refer all servicing to qualified service personnel. Servicing is required when the apparatus has been damaged in any way, such as power-supply cord or plug is damaged, liquid has been spilled or objects have fallen into the apparatus, the apparatus has been exposed to rain or moisture, does not operate normally, or has been dropped.
- 13. Prior to installation, consult local building and electrical code requirements.

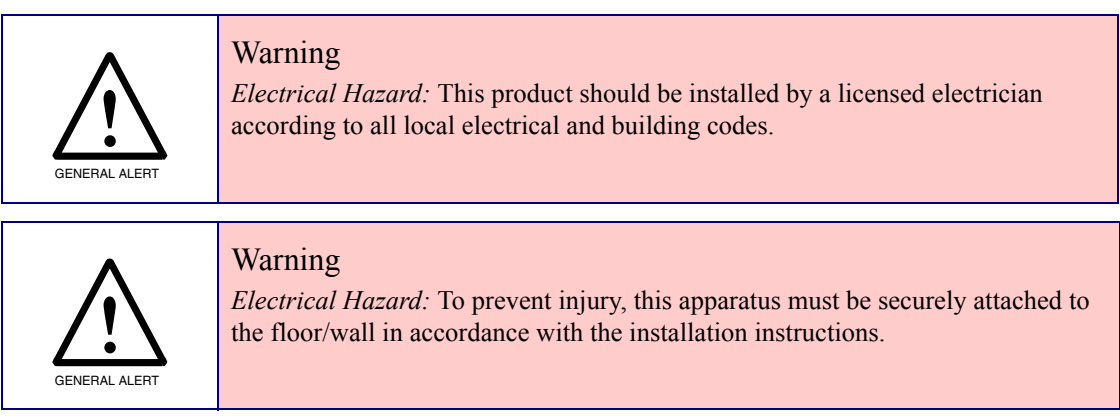

## Pictorial Alert Icons

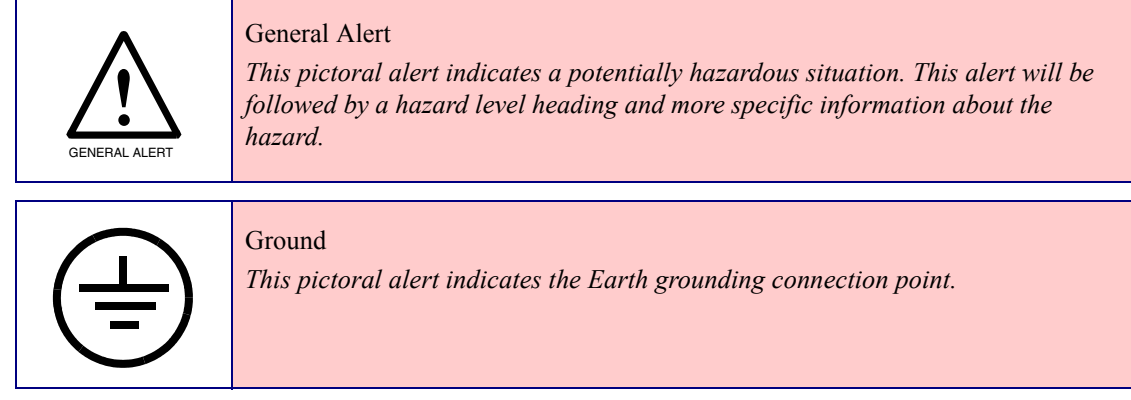

## Hazard Levels

Danger: Indicates an imminently hazardous situation which, if not avoided, will result in death or serious injury. This is limited to the most extreme situations.

Warning: Indicates a potentially hazardous situation which, if not avoided, could result in death or serious injury.

Caution: Indicates a potentially hazardous situation which, if not avoided, could result in minor or moderate injury. It may also alert users against unsafe practices.

Notice: Indicates a statement of company policy (that is, a safety policy or protection of property).

The safety guidelines for the equipment in this manual do not purport to address all the safety issues of the equipment. It is the responsibility of the user to establish appropriate safety, ergonomic, and health practices and determine the applicability of regulatory limitations prior to use. Potential safety hazards are identified in this manual through the use of words Danger, Warning, and Caution, the specific hazard type, and pictorial alert icons.

## Revision Information

Revision 930323N, which was released on April 29, 2014, corresponds to firmware version 6.3.0, and has the following changes:

• Updates Table [2-8, "Device Configuration Parameters".](#page-29-0)

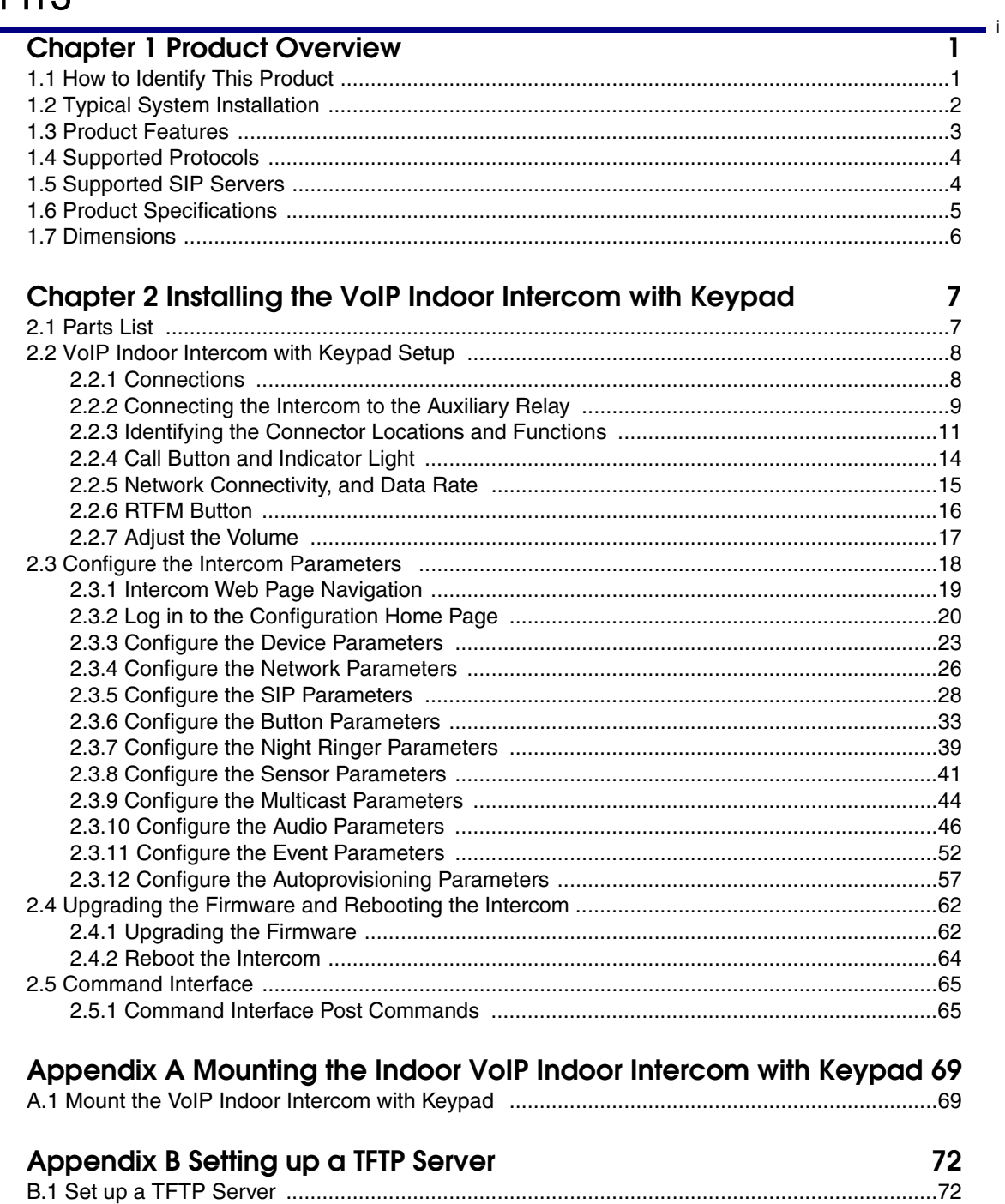

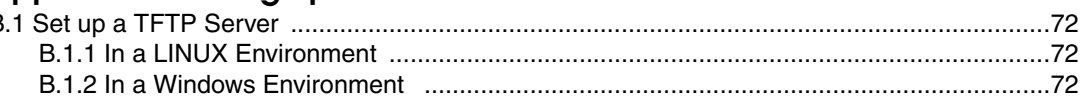

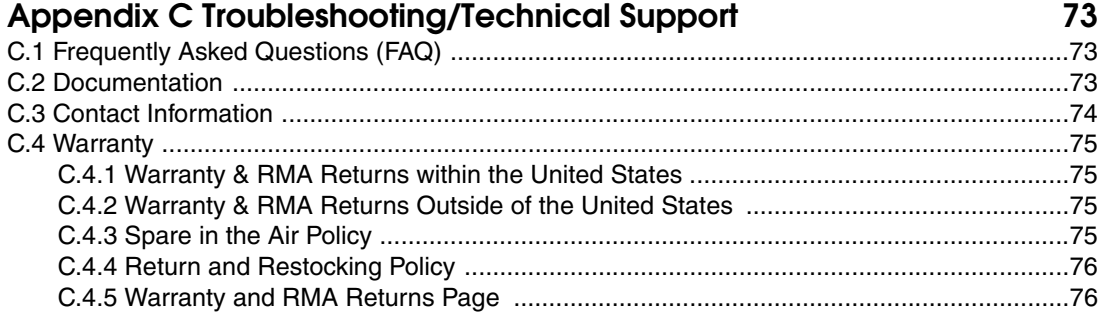

# <span id="page-6-0"></span>1 Product Overview

# <span id="page-6-1"></span>1.1 How to Identify This Product

To identify the VoIP Indoor Intercom with Keypad, look for a model number label similar to the one shown in [Figure 1-1](#page-6-2). The model number on the label should be **011113**.

**Figure 1-1. Model Number Label**

<span id="page-6-2"></span>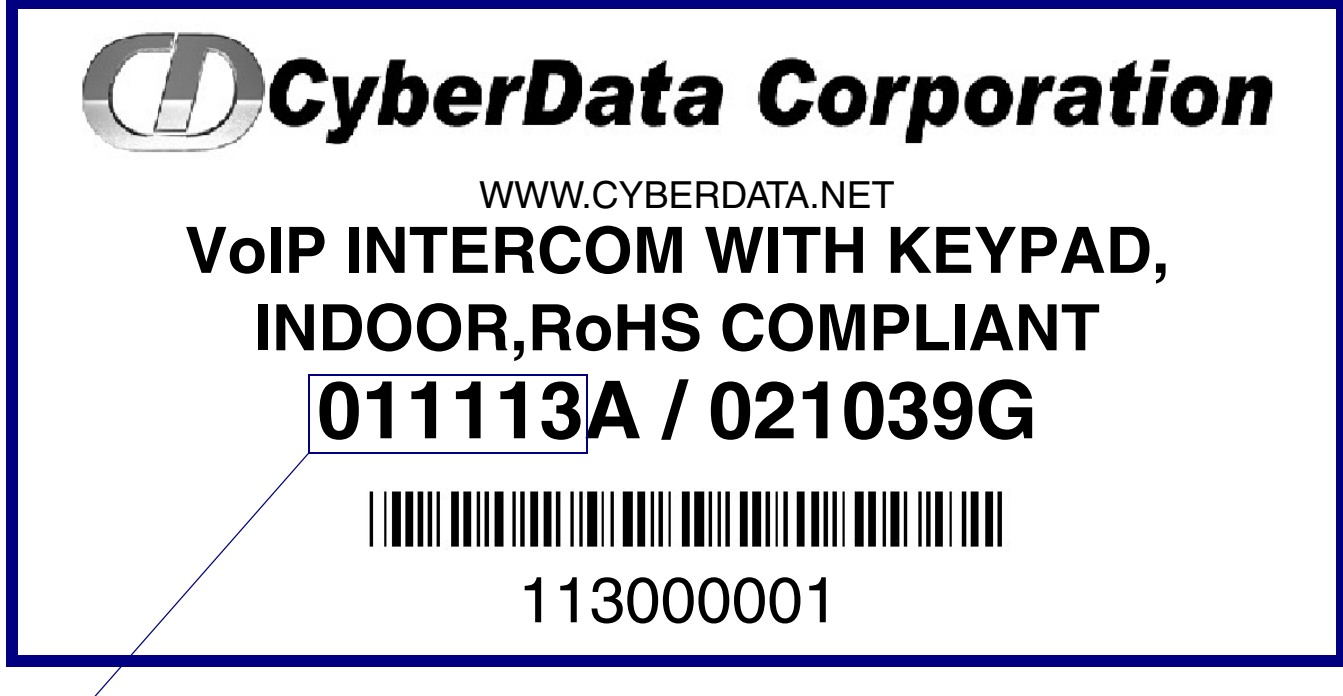

Model number

# <span id="page-7-0"></span>1.2 Typical System Installation

.

The Voice-over-IP (VoIP) Intercom is a Power-over-Ethernet (PoE 802.3af) and Voice-over-IP (VoIP) two-way communications device that easily connects into existing local area networks (LANs) with a single cable connection. The intercom is compatible with most SIP-based IP PBX servers that comply with SIP RFC 3261.

[Figure 1-2](#page-7-1) illustrates how the VoIP Indoor Intercom with Keypad can be installed as part of a VoIP phone system.

<span id="page-7-1"></span>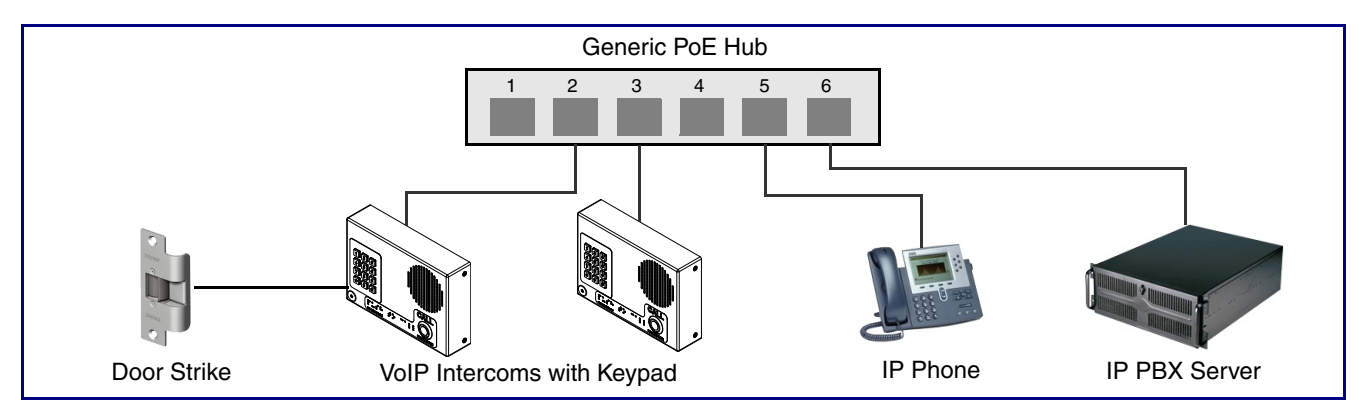

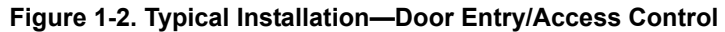

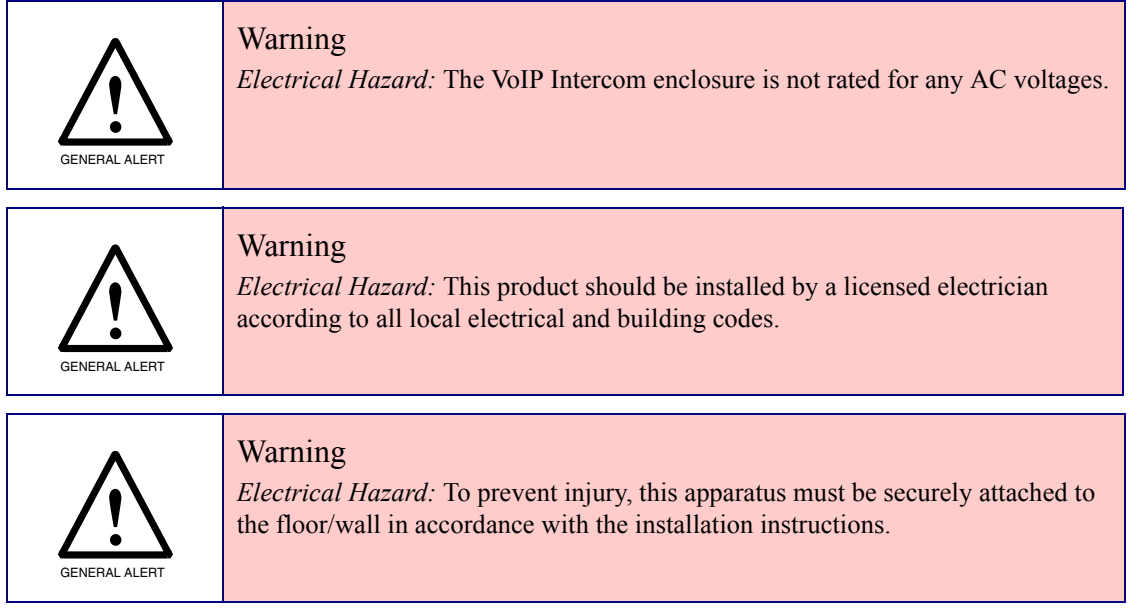

## <span id="page-8-0"></span>1.3 Product Features

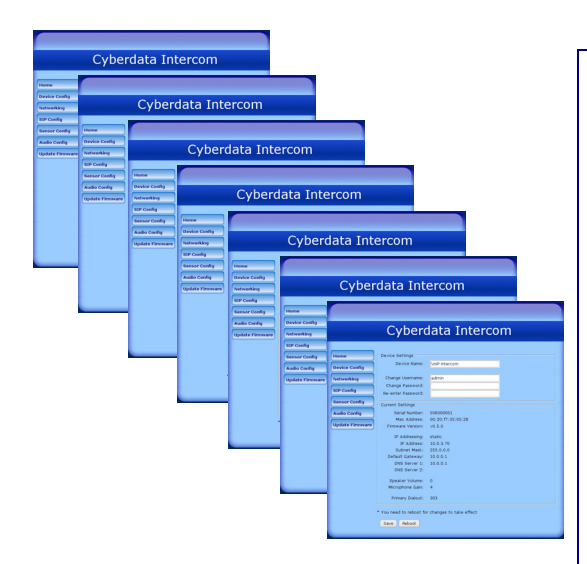

- *PoE 802.3af enabled (Powered-over-Ethernet)*
- *12-key keypad*
- *Programmable speed dial*
- *SIP*
- *Dual speeds of 10 Mbps and 100 Mbps*
	- *802.3af compliant*
- *2 gang outlet box size*
- *Adaptive full duplex voice operation*
- *Network/Web management*
- *Network adjustable speaker volume adjustment*
- *Network configurable door or intrusion sensor settings*
- *Network configurable relay activation settings*
- *Dial Out Extension supports the addition of comma delimited pauses before sending additional DTMF tones*
- *Network configurable microphone input sensitivity adjustment*
- *Network downloadable product firmware*
	- *Doubles as a paging speaker*
- *Call button*
- *Call activity indicator (light)*
- *Tamper proof design*
- *One dry contact relay for auxiliary control Note: The relay contacts are dry and provided for a normally open and momentarily closed configuration. Neither the alternate power input nor PoE power can be used to drive a door strike.*
- *Autoprovisioning*
- *Configurable audio files*
- *Night Ringer*
- *Three year warranty*
- Peer-to-peer capable
- *Door closure and tamper alert signal*
- *Optional Torx screws with driver kit*

## <span id="page-9-0"></span>1.4 Supported Protocols

The Intercom supports:

- SIP
- HTTP Web-based configuration

Provides an intuitive user interface for easy system configuration and verification of Intercom operations.

● **DHCP Client** 

Dynamically assigns IP addresses in addition to the option to use static addressing.

● TFTP Client

Facilitates hosting for the Autoprovisioning configuration file.

- RTP
- RTP/AVP Audio Video Profile
- Audio Encodings

PCMU (G.711 mu-law)

PCMA (G.711 A-law)

Packet Time 20 ms

# <span id="page-9-1"></span>1.5 Supported SIP Servers

The following link contains information on how to configure the Intercom for the supported SIP servers:

<http://www.cyberdata.net/support/voip/server.html>

# <span id="page-10-0"></span>1.6 Product Specifications

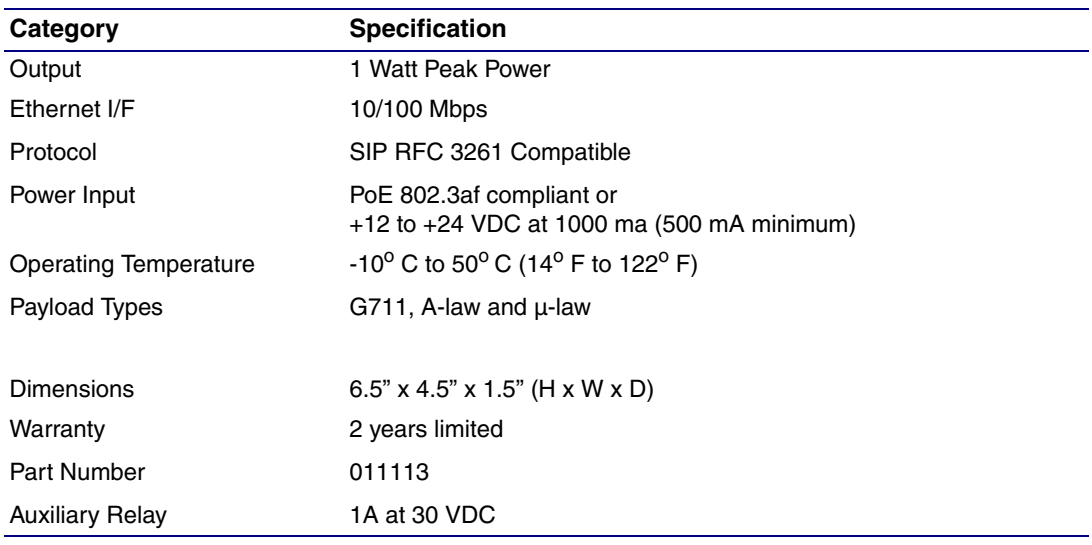

# <span id="page-11-0"></span>1.7 Dimensions

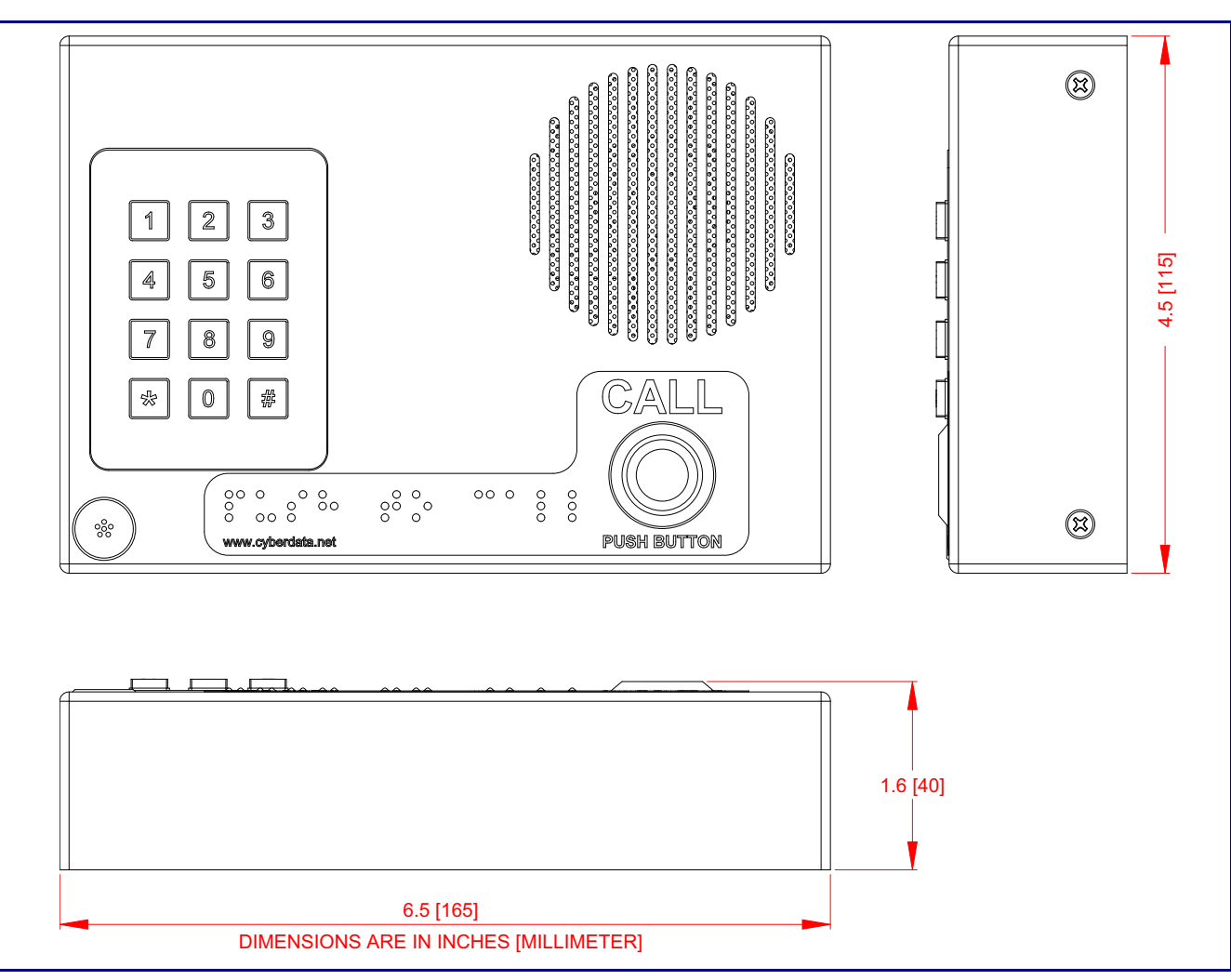

**Figure 1-3. Dimensions**

# <span id="page-12-0"></span>2 Installing the VoIP Indoor Intercom with Keypad

# <span id="page-12-1"></span>2.1 Parts List

[Table](#page-12-2) 2-1 illustrates the parts for the VoIP Indoor Intercom with Keypad.

<span id="page-12-2"></span>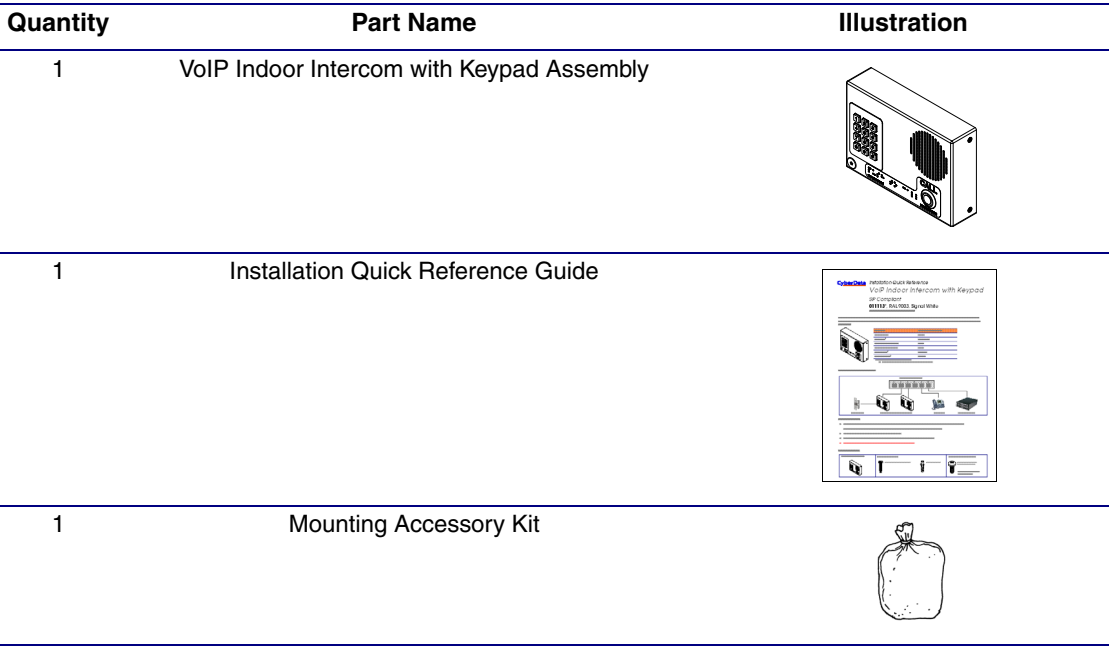

### **Table 2-1. Parts List**

# <span id="page-13-0"></span>2.2 VoIP Indoor Intercom with Keypad Setup

## <span id="page-13-1"></span>2.2.1 Connections

[Figure 2-1](#page-13-2) shows the pin connections on J3 (terminal block). This terminal block can accept 16 AWG gauge wire.

**Note** As an alternative to using PoE power, you can supply +12 to +24 VDC at 1000 ma (500 mA minimum) into the terminal block.

<span id="page-13-2"></span>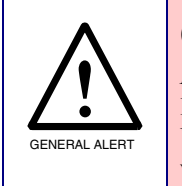

### **Caution**

*Equipment Hazard*: Contacts 1 and 2 on the J3 terminal block are only for powering the Intercom from a non-PoE +12VDC power source as an alternative to Network PoE power. Use of these contacts for any other purpose will damage the Intercom and void the product warranty.

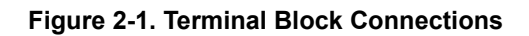

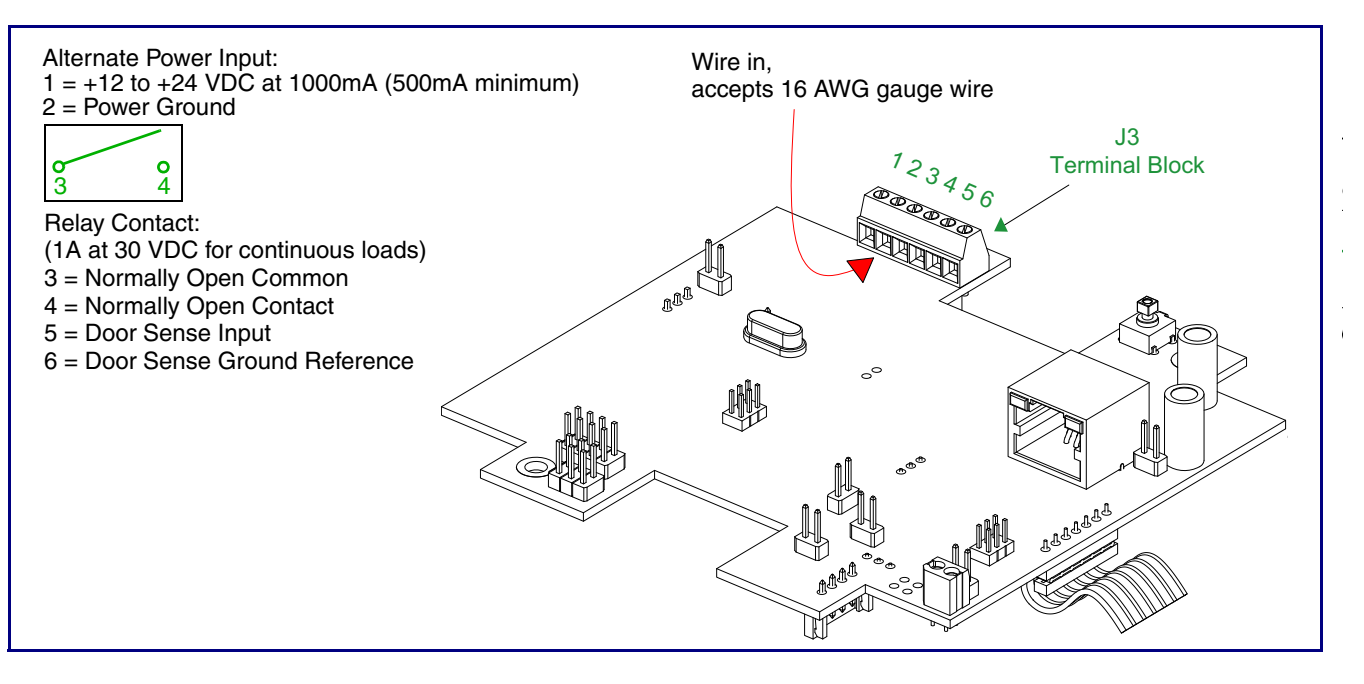

## <span id="page-14-0"></span>2.2.2 Connecting the Intercom to the Auxiliary Relay

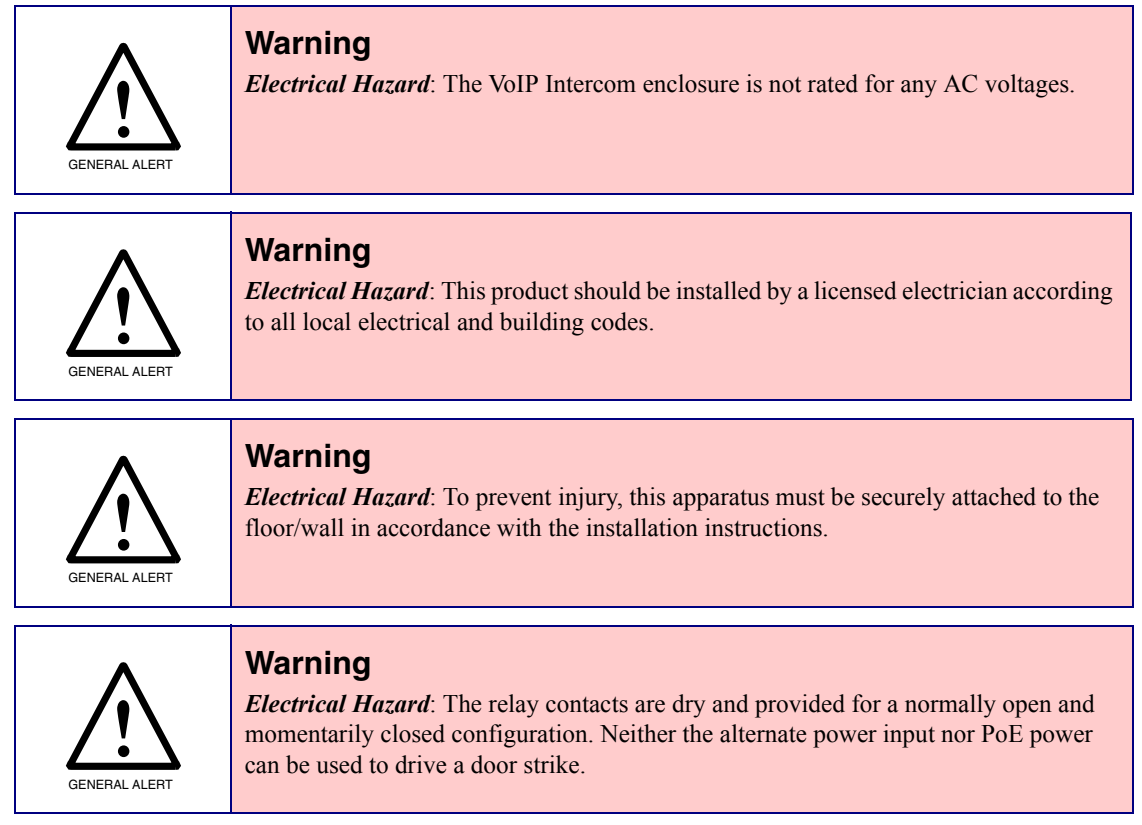

The VoIP Intercom incorporates an on-board relay which enables users to control an external relay for activating an auxiliary device such as an electric door strike (see [Figure 2-2, "Auxiliary Relay](#page-15-0)  [Wiring Diagram"\)](#page-15-0).

The Intercom relay contacts are limited to 1A at 30 VDC. The Intercom relay activation time is selectable through the web interface and is controlled by DTMF tones generated from the phone being called. The DTMF tones are selectable from the web interface as well.

**Note** The three digit code for the auxiliary relay must be sent in conformance with RFC2833 DTMF generation.

<span id="page-15-0"></span>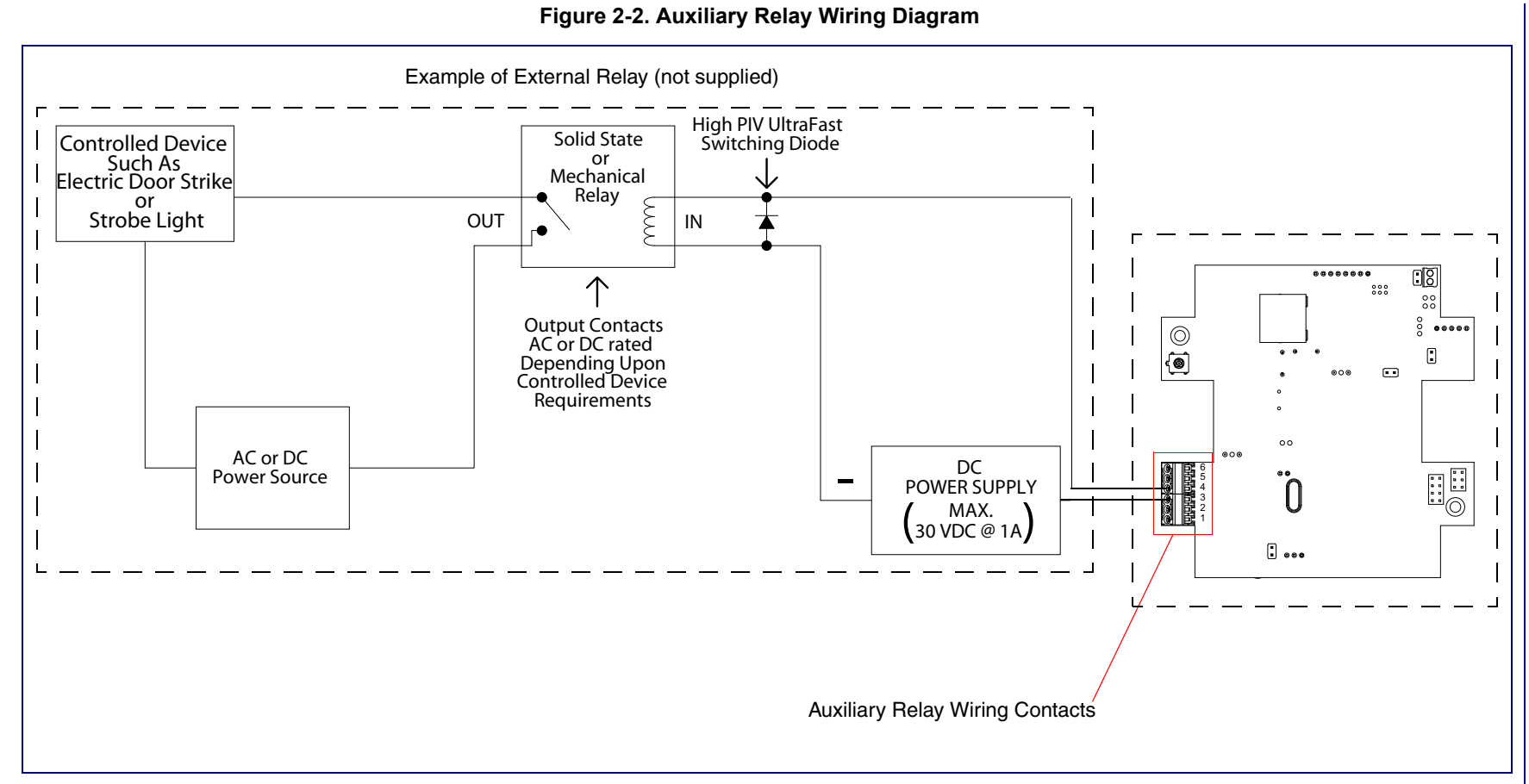

Loitbiodio J th Q Ta () Operations Corporations Corporations Corporations Corporations Corporations Co Operations Guide

930323N

CyberData Corporation

## <span id="page-16-0"></span>2.2.3 Identifying the Connector Locations and Functions

<span id="page-16-1"></span>See [Figure 2-3](#page-16-1) through [Figure 2-5](#page-18-1) and [Table](#page-16-2) 2-2 through [Table](#page-18-0) 2-4 to identify the connector locations and functions.

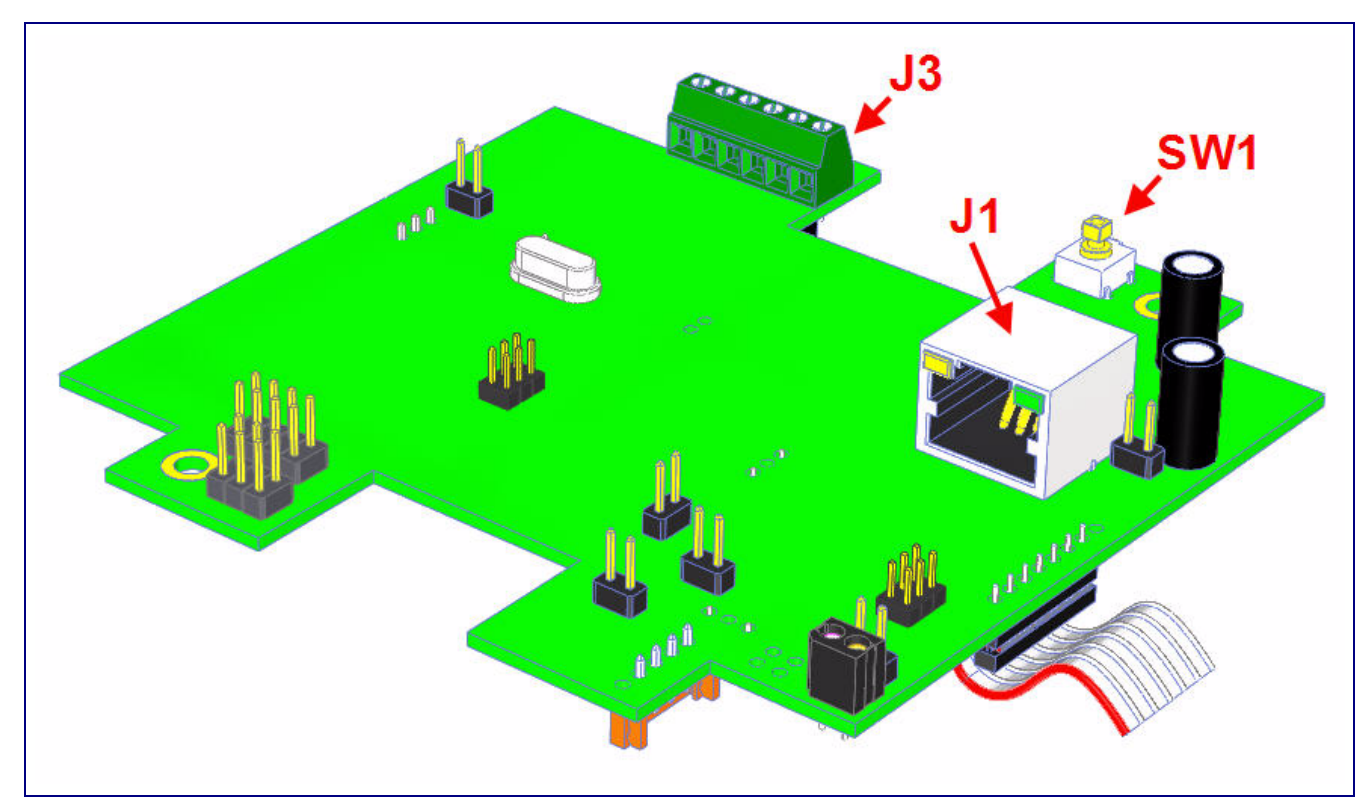

**Figure 2-3. Connector Locations**

**Table 2-2. Connector Functions**

<span id="page-16-2"></span>

| <b>Connector</b> | <b>Function</b>                         |
|------------------|-----------------------------------------|
| -J1              | PoE Network Connection (RJ-45 ethernet) |
| JЗ               | Terminal Block (see Figure 2-1)         |
| SW <sub>1</sub>  | RTFM (see Section 2.2.6, "RTFM Button") |

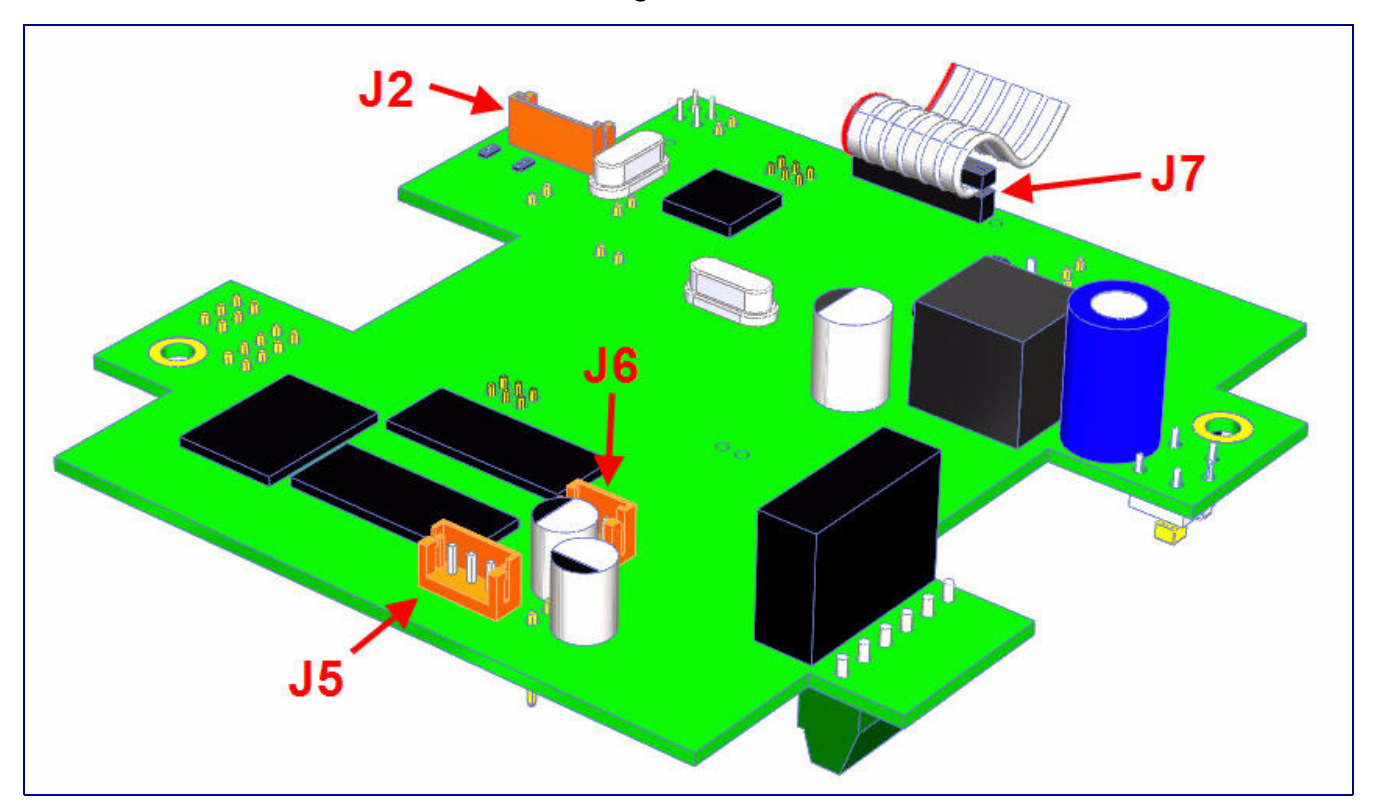

**Figure 2-4. Connector Locations**

**Table 2-3. Connector Functions**

| <b>Connector</b> | <b>Function</b>      |
|------------------|----------------------|
| J2               | <b>LED</b> Interface |
| J5               | Microphone Interface |
| J6               | Speaker Interface    |
| J7               | Keypad Interface     |

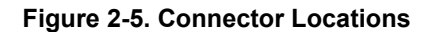

<span id="page-18-1"></span>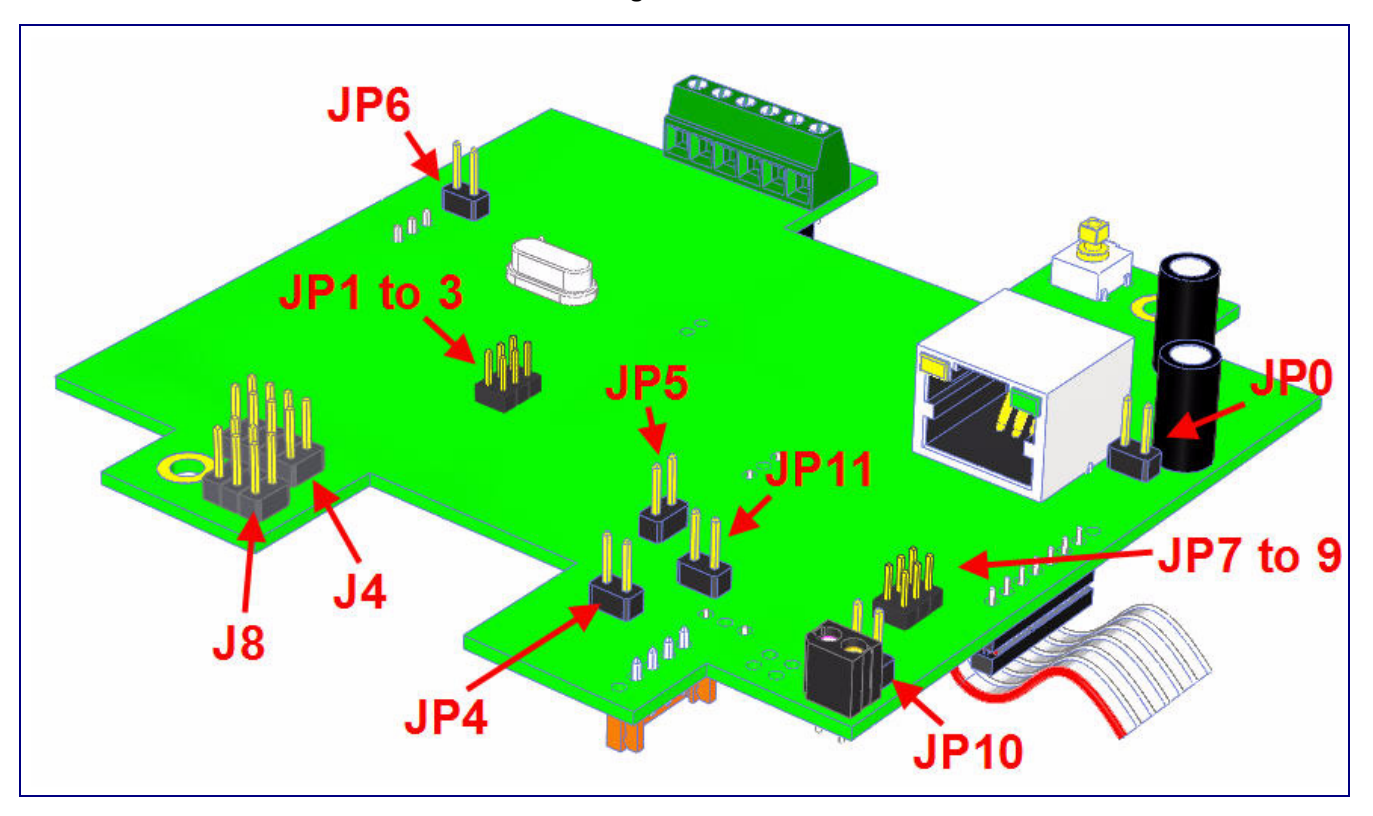

**Table 2-4. Connector Functions**

<span id="page-18-0"></span>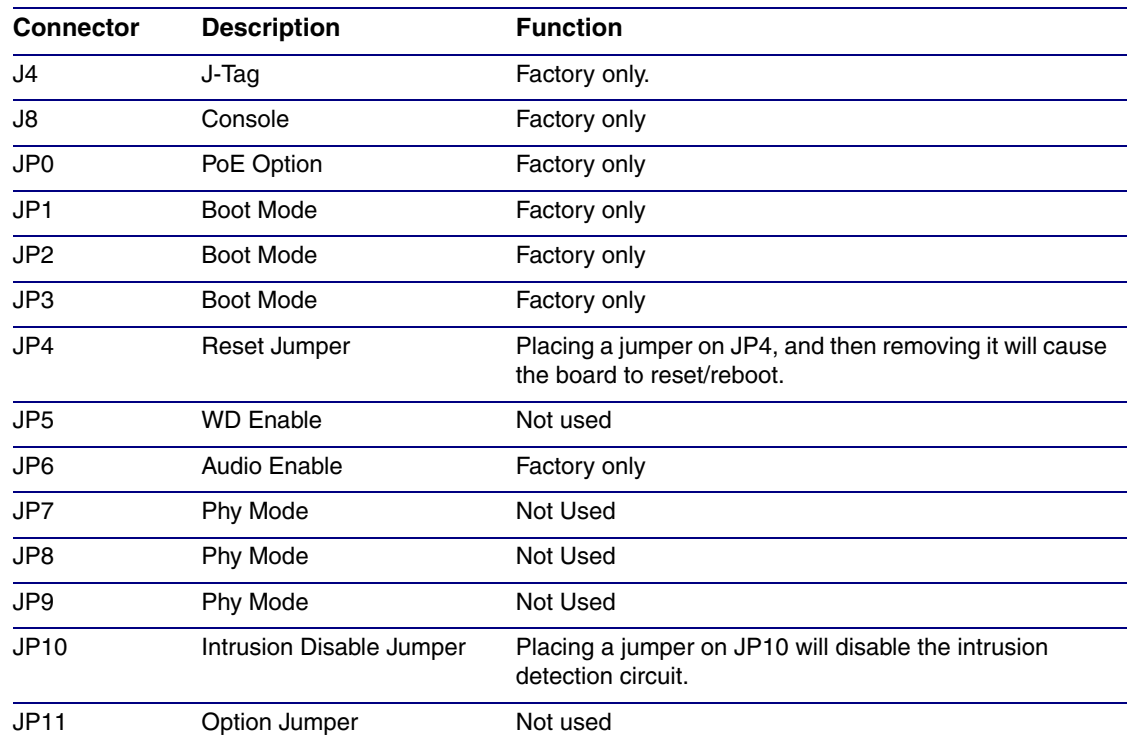

## <span id="page-19-0"></span>2.2.4 Call Button and Indicator Light

### 2.2.4.1 Indicator Light Function

- Upon initial power or reset, the indicator light will illuminate.
- When the software has finished initialization, the indicator light will blink twice.
- When a call is established (not just ringing), the indicator light will blink.
- On the **[Device Configuration Page](#page-28-1)**, there is an option called **[Button Lit When Idle](#page-29-1)**. This option sets the normal state for the indicator light. The indicator light will still blink during initialization and calls.
- The indicator light flashes briefly at the beginning of RTFM mode.

# 0 Call button and indicator light00000  $\Bigg\rangle$  $\circledB$

### **Figure 2-6. Call Button and Indicator Light**

### 2.2.4.2 Dialing from the Keypad

• See the [Enable Telephone Operation](#page-40-0) setting in [Section 2.3.6, "Configure the Button](#page-38-0)  [Parameters".](#page-38-0)

## <span id="page-20-0"></span>2.2.5 Network Connectivity, and Data Rate

When you plug in the Ethernet cable or power supply:

- The square, green **Link** light above the Ethernet port indicates that the network connection has been established (see [Figure 2-7](#page-20-1)). The Link light changes color to confirm the auto-negotiated baud rate:
	- This light is yellow at 10 Mbps.
	- It is orange at 100 Mbps.

### 2.2.5.1 Verify Network Activity

The square, yellow **Activity** light blinks when there is network activity.

<span id="page-20-1"></span>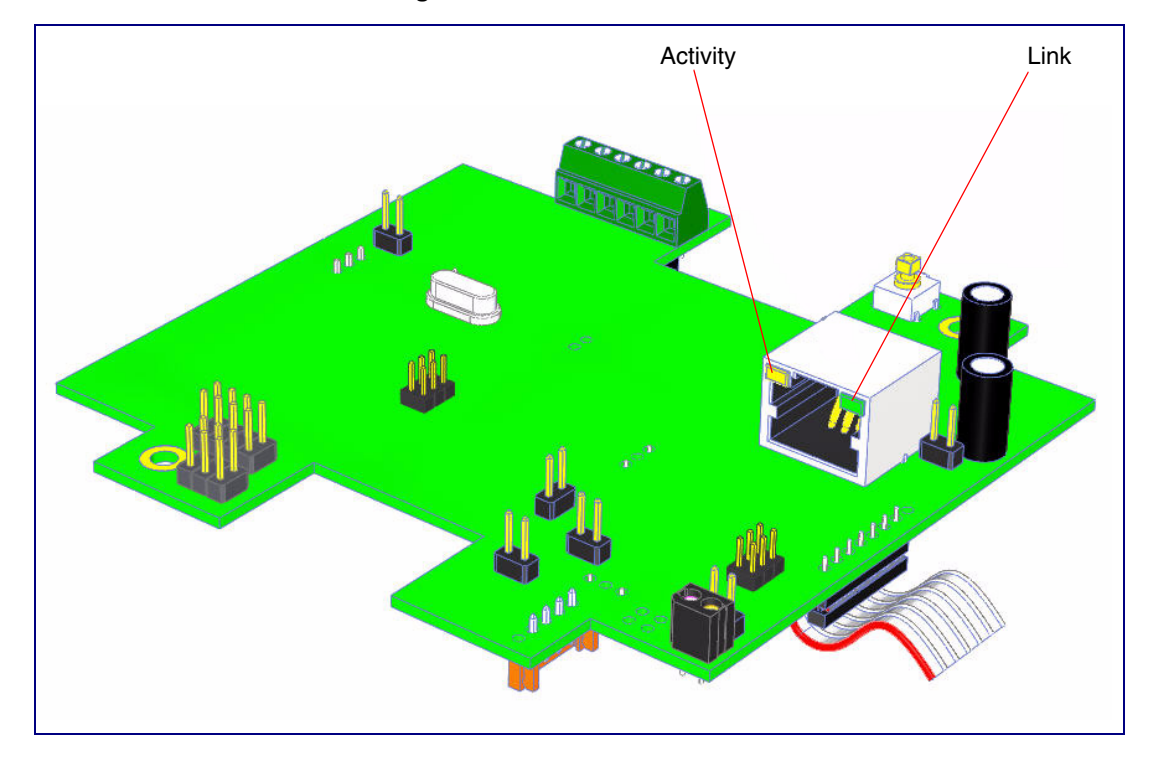

**Figure 2-7. Network Connector**

## <span id="page-21-0"></span>2.2.6 RTFM Button

When the Intercom is operational and linked to the network, use the Reset Test Function Management **(RTFM)** button (see **SW1** in [Figure 2-8](#page-21-1)) on the Intercom board to announce and confirm the Intercom's IP Address and test that the audio is working.

**Note** You must do this test prior to final assembly.

<span id="page-21-1"></span>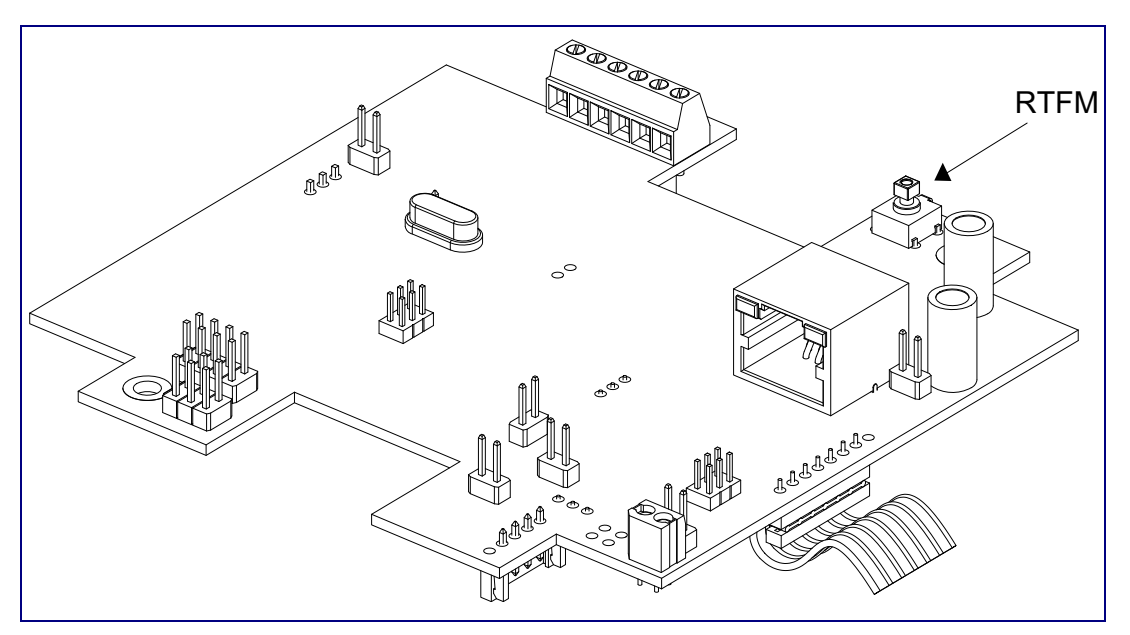

**Figure 2-8. RTFM Button**

### 2.2.6.1 Announcing the IP Address

To announce a device's current IP address:

- 1. Press and release the RTFM button (SW1) within a five second window.
- **Note** The device will use DHCP to obtain the new IP address (DHCP-assigned address or default to 10.10.10.10 if a DHCP server is not present).
- **Note** Pressing and holding the RTFM button for longer than five seconds will restore the device to the factory default settings.

### 2.2.6.2 Restoring the Factory Default Settings

When troubleshooting configuration problems, it is sometimes convenient to restore the device to a known state.

**Note** Each Intercom is delivered with factory set default values.

To restore the factory default settings:

- 1. Press and hold the **RTFM button** (SW1) for more than five seconds.
- 2. The device announces that it is restoring the factory default settings.
- **Note** The device will use DHCP to obtain the new IP address (DHCP-assigned address or default to 10.10.10.10 if a DHCP server is not present).

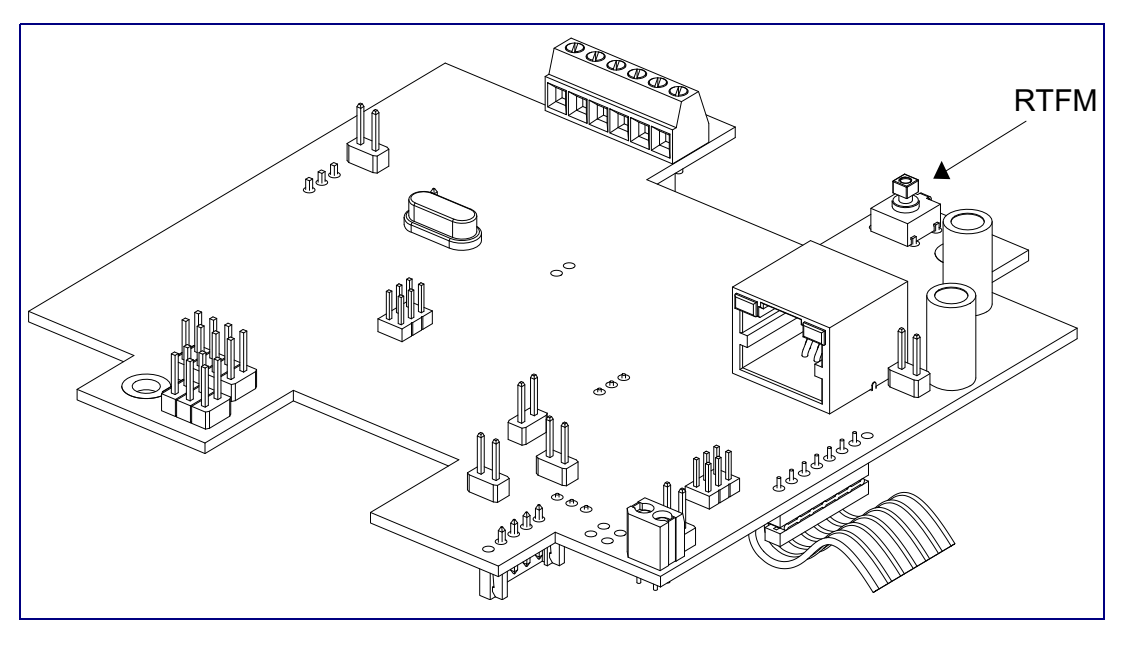

#### **Figure 2-9. RTFM Button**

### <span id="page-22-0"></span>2.2.7 Adjust the Volume

You can adjust the volume through the [Device Configuration Page.](#page-28-1)

## <span id="page-23-0"></span>2.3 Configure the Intercom Parameters

To configure the Intercom online, use a standard web browser.

Configure each Intercom and verify its operation *before* you mount it. When you are ready to mount an Intercom, refer to [Appendix A, "Mounting the Indoor VoIP Indoor Intercom with Keypad"](#page-74-2) for instructions.

All Intercoms are initially configured with the following default IP settings:

When configuring more than one Intercom, attach the Intercoms to the network and configure one at a time to avoid IP address conflicts.

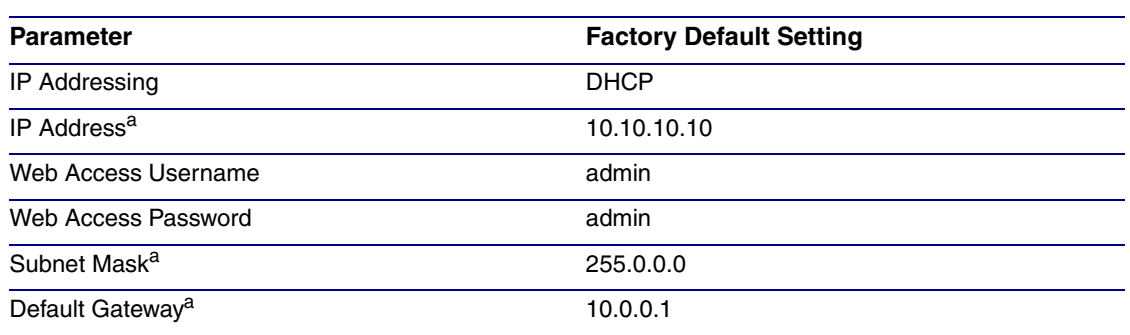

#### **Table 2-5. Factory Default Settings**

a. Default if there is not a DHCP server present.

## <span id="page-24-0"></span>2.3.1 Intercom Web Page Navigation

[Table](#page-24-1) 2-6 shows the navigation buttons that you will see on every Intercom web page.

<span id="page-24-1"></span>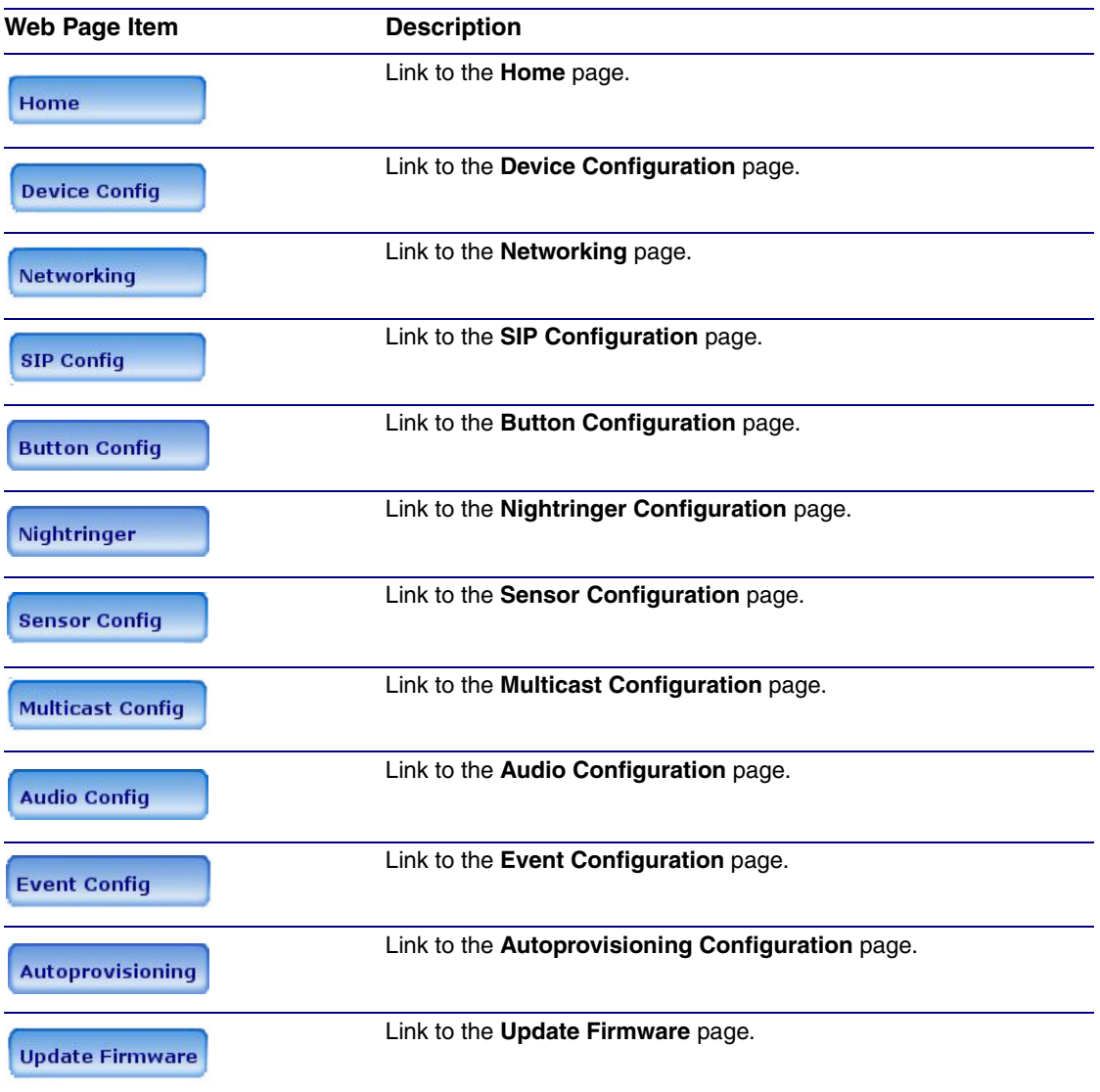

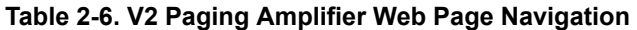

## <span id="page-25-0"></span>2.3.2 Log in to the Configuration Home Page

- 1. Open your browser to the Intercom IP address.
- **Note** If the network does not have access to a DHCP server, the device will default to an IP address of 10.10.10.10.
- **Note** Make sure that the PC is on the same IP network as the Intercom.
- **Note** You may also download CyberData's VoIP Discovery Utility program which allows you to easily find and configure the default web address of the CyberData VoIP products.

CyberData's VoIP Discovery Utility program is available at the following website address: [http://www.cyberdata.net/support/voip/discovery\\_utility.html](http://www.cyberdata.net/support/voip/discovery_utility.html)

- **Note** The Intercom ships in DHCP mode. To get to the **Home** page, use the discovery utility to scan for the device on the network and open your browser from there.
- 2. When prompted, use the following default **Web Access Username** and **Web Access Password** to access the **Home Page** [\(Figure 2-10\)](#page-26-0):

Web Access Username: **admin**

Web Access Password: **admin**

**Figure 2-10. Home Page**

<span id="page-26-0"></span>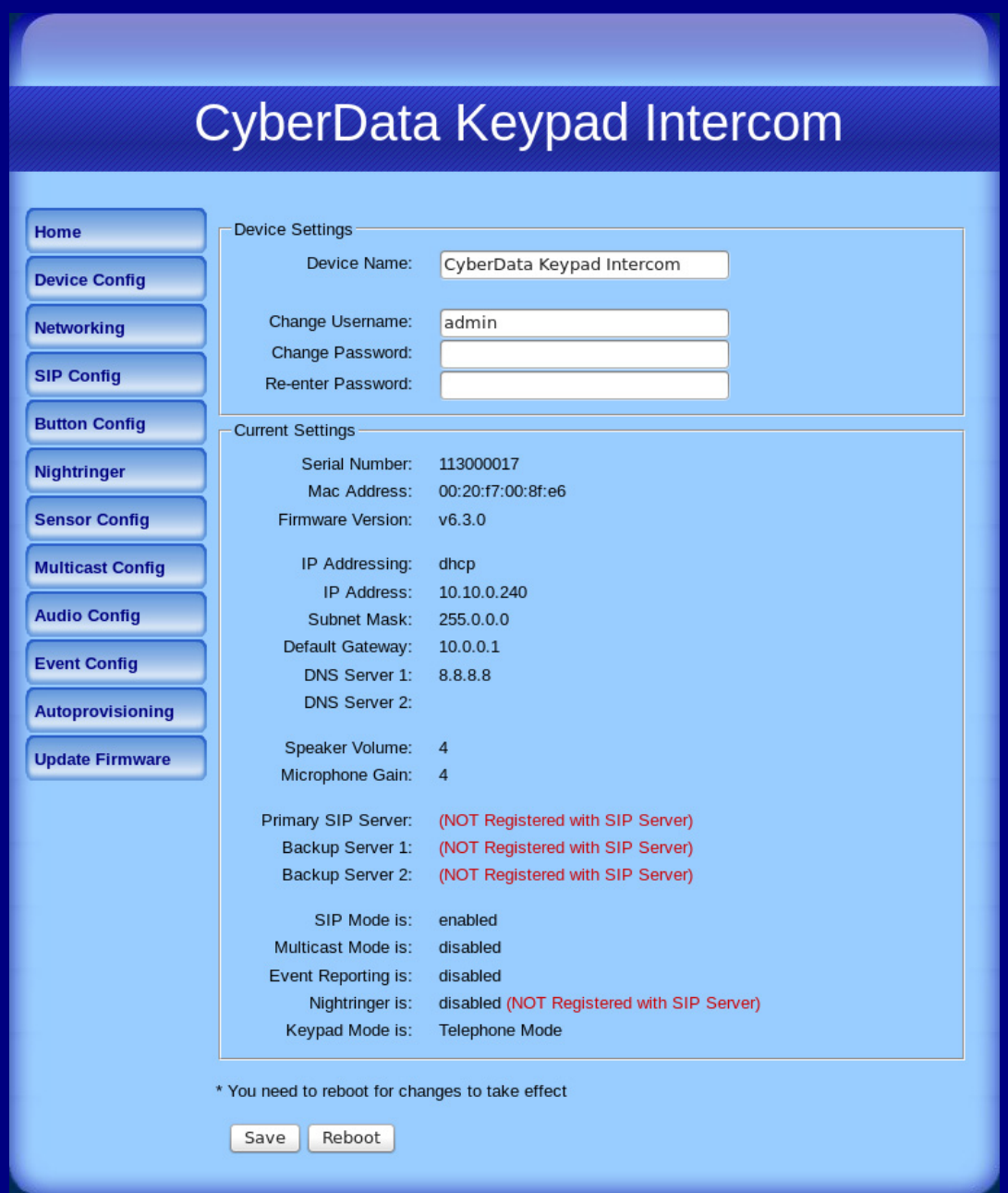

3. On the **Home Page**, review the setup details and navigation buttons described in [Table](#page-27-0) 2-7.

<span id="page-27-0"></span>

| Web Page Item            | <b>Description</b>                                                 |
|--------------------------|--------------------------------------------------------------------|
| <b>Device Settings</b>   |                                                                    |
| Device Name              | Shows the device name.                                             |
| Change Username          | Type in this field to change the username.                         |
| Change Password          | Type in this field to change the password.                         |
| <b>Re-enter Password</b> | Type the password again in this field to confirm the new password. |
| <b>Current Settings</b>  |                                                                    |
| <b>Serial Number</b>     | Shows the device serial number.                                    |
| Mac Address              | Shows the device Mac address.                                      |
| <b>Firmware Version</b>  | Shows the current firmware version.                                |
| IP Addressing            | Shows the current IP addressing setting (DHCP or static).          |
| <b>IP Address</b>        | Shows the current IP address.                                      |
| <b>Subnet Mask</b>       | Shows the current subnet mask address.                             |
| Default Gateway          | Shows the current default gateway address.                         |
| <b>DNS Server 1</b>      | Shows the current DNS Server 1 address.                            |
| <b>DNS Server 2</b>      | Shows the current DNS Server 2 address.                            |
| Speaker Volume           | Shows the current speaker volume level.                            |
| Microphone Gain          | Shows the current microphone gain level.                           |
| Primary SIP Server       | Shows the current status of the Primary SIP Server.                |
| Backup Server 1          | Shows the current status of Backup Server 1.                       |
| Backup Server 2          | Shows the current status of Backup Server 2.                       |
| SIP Mode is              | Shows the current SIP Mode status.                                 |
| Multicast Mode is        | Shows the current Multicast Mode status.                           |
| Event Reporting is       | Shows the current Event Reporting status.                          |
| Nightringer is           | Shows the current Nightringer status.                              |
| Keypad Mode is           | Shows the current Keypad Mode status.                              |
|                          | Click the Save button to save your configuration settings.         |
| Save                     | <b>Note:</b> You need to reboot for changes to take effect.        |
| Reboot                   | Click on the Reboot button to reboot the system.                   |

**Table 2-7. Home Page Overview** 

## <span id="page-28-0"></span>2.3.3 Configure the Device Parameters

1. Click the **Device Configuration** button to open the **Device Configuration** page. See [Figure 2-](#page-28-1) [11](#page-28-1).

<span id="page-28-1"></span>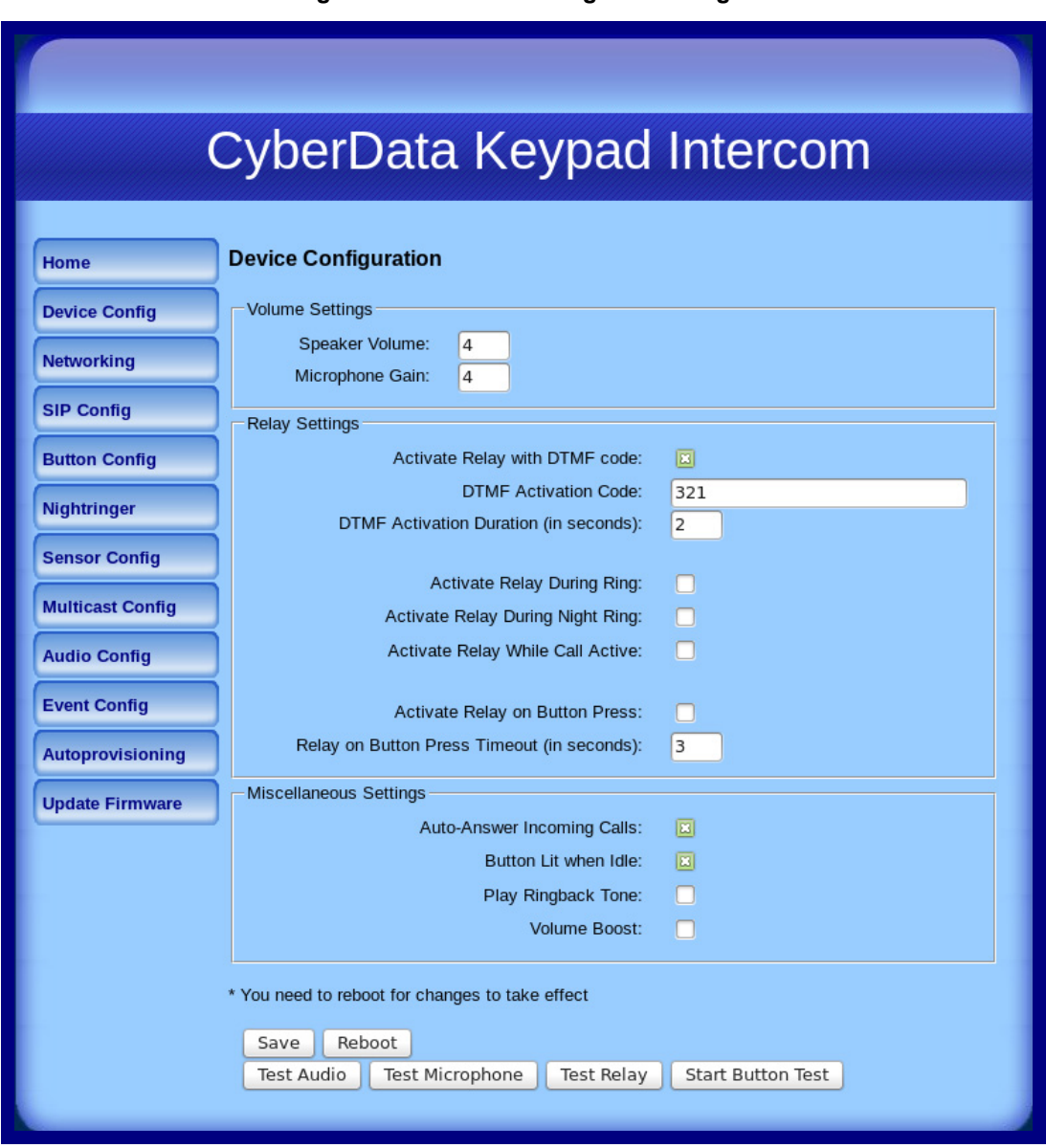

### **Figure 2-11. Device Configuration Page**

2. On the **Device Configuration** page, you may enter values for the parameters indicated in [Table](#page-29-2) 2-8.

<span id="page-29-2"></span><span id="page-29-1"></span>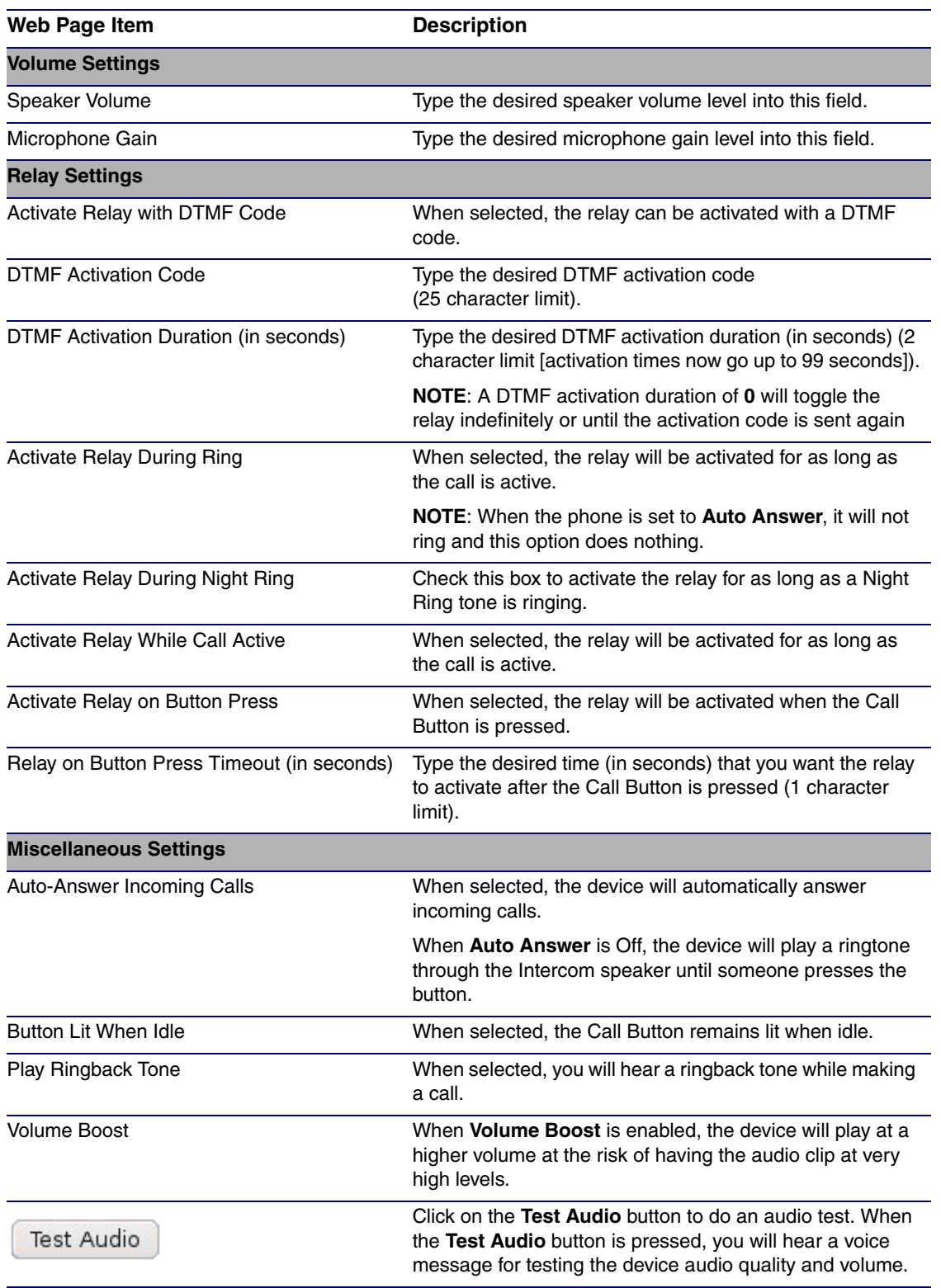

<span id="page-29-0"></span>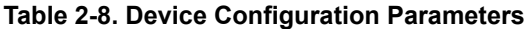

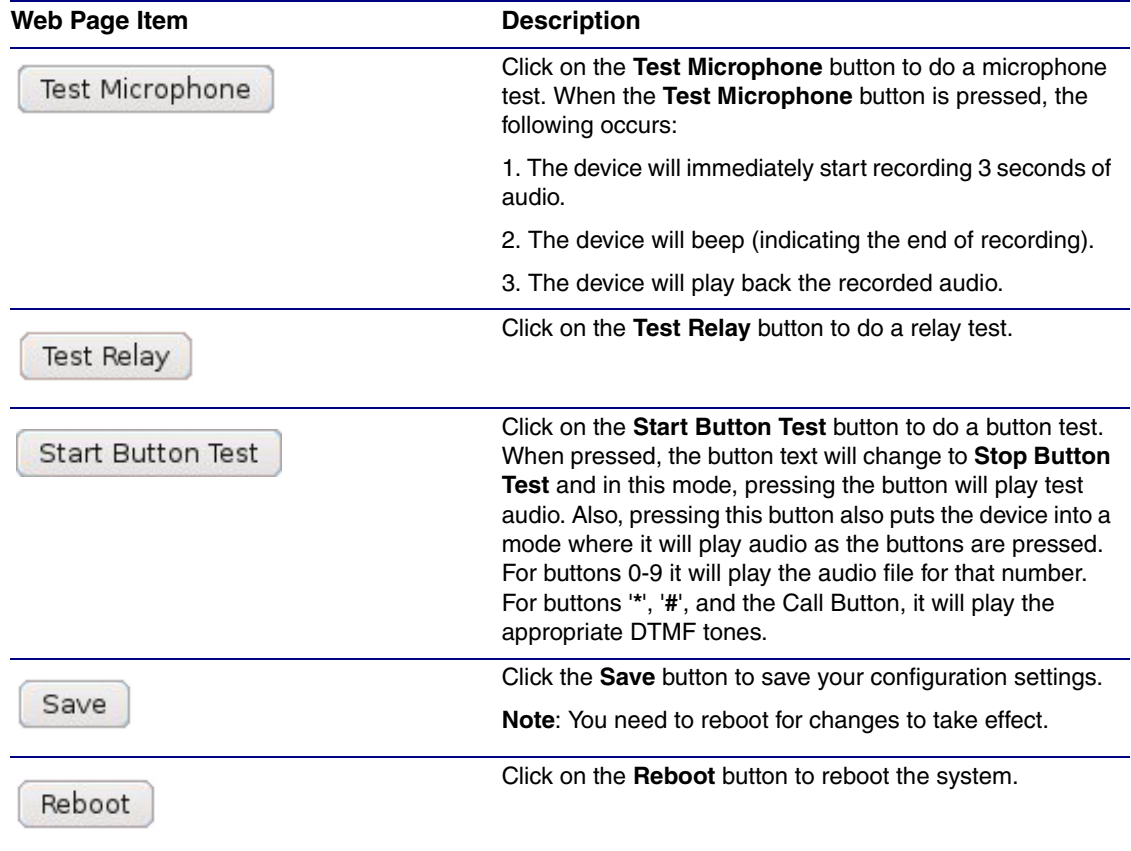

### **Table 2-8. Device Configuration Parameters (continued)**

3. After changing the parameters, click the **Save** button.

## <span id="page-31-0"></span>2.3.4 Configure the Network Parameters

1. Click the **Networking** button to open the **Network Configuration** page [\(Figure 2-12\)](#page-31-1).

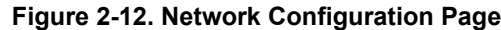

<span id="page-31-1"></span>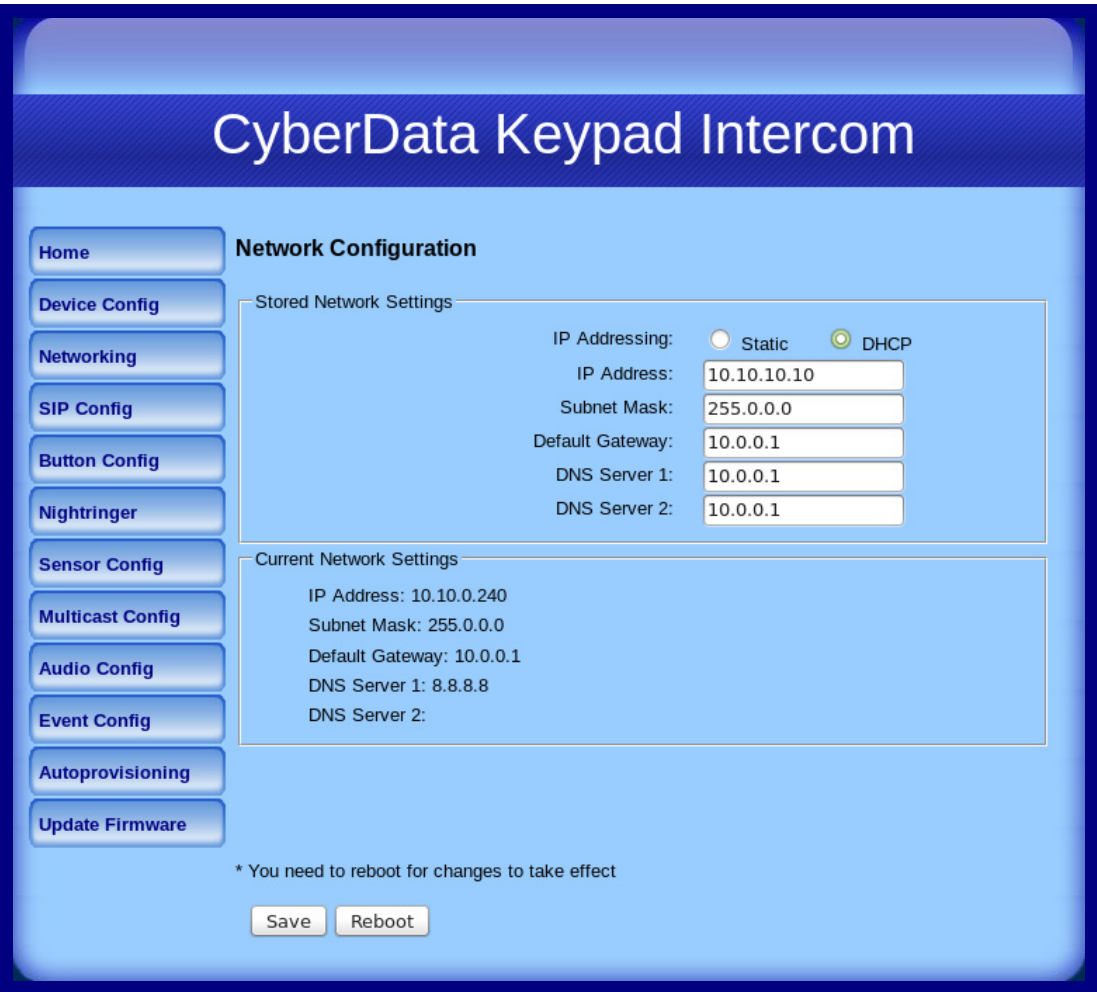

2. On the **Network Configuration** page, enter values for the parameters indicated in [Table](#page-32-0) 2-9.

<span id="page-32-0"></span>

| Web Page Item                   | <b>Description</b>                                                                                                    |
|---------------------------------|----------------------------------------------------------------------------------------------------|
| <b>Stored Network Settings</b>  | Shows the settings stored in non-volatile memory.                                                                                                    |
| <b>IP Addressing</b>            | Select either DHCP IP Addressing or Static IP Addressing by<br>marking the appropriate radio button. If you select <b>Static</b> , configure<br>the remaining parameters indicated in Table 2-9. If you select DHCP,<br>go to Step 3. |
| <b>IP Address</b>               | Enter the Static IP address.                                                                                                    |
| Subnet Mask                     | Enter the Subnet Mask address.                                                                                                    |
| Default Gateway                 | Enter the Default Gateway address.                                                                                                    |
| <b>DNS Server 1</b>             | Enter the DNS Server 1 address.                                                                                                    |
| DNS Server 2                    | Enter the DNS Server 2 address.                                                                                                    |
| <b>Current Network Settings</b> | Shows the current network settings.                                                                                                    |
| <b>IP Address</b>               | Shows the current Static IP address.                                                                                                    |
| Subnet Mask                     | Shows the current Subnet Mask address.                                                                                                    |
| Default Gateway                 | Shows the current Default Gateway address.                                                                                                    |
| <b>DNS Server 1</b>             | Shows the current DNS Server 1 address.                                                                                                    |
| DNS Server 2                    | Shows the current DNS Server 2 address.                                                                                                    |
|                                 | Click the Save button to save your configuration settings.                                                                                                    |
| Save                            | Note: You need to reboot for changes to take effect.                                                                                                    |
| Reboot                          | Click on the <b>Reboot</b> button to reboot the system.                                                                                                    |

**Table 2-9. Network Configuration Parameters** 

- <span id="page-32-1"></span>3. After changing the parameters, click **Save Settings**. This updates the changed parameters and reboots the Intercom if appropriate.
- 4. Connect the Intercom to the target network.
- 5. From a system on the same network as the Intercom, open a browser with the new IP address of the Intercom.

## <span id="page-33-0"></span>2.3.5 Configure the SIP Parameters

- 1. Click **SIP Config** to open the **SIP Configuration** page [\(Figure 2-13\)](#page-33-1).
- **Note** For specific server configurations, go to the following website address: <http://www.cyberdata.net/support/server/index.html>

**Figure 2-13. SIP Configuration Page**

<span id="page-33-1"></span>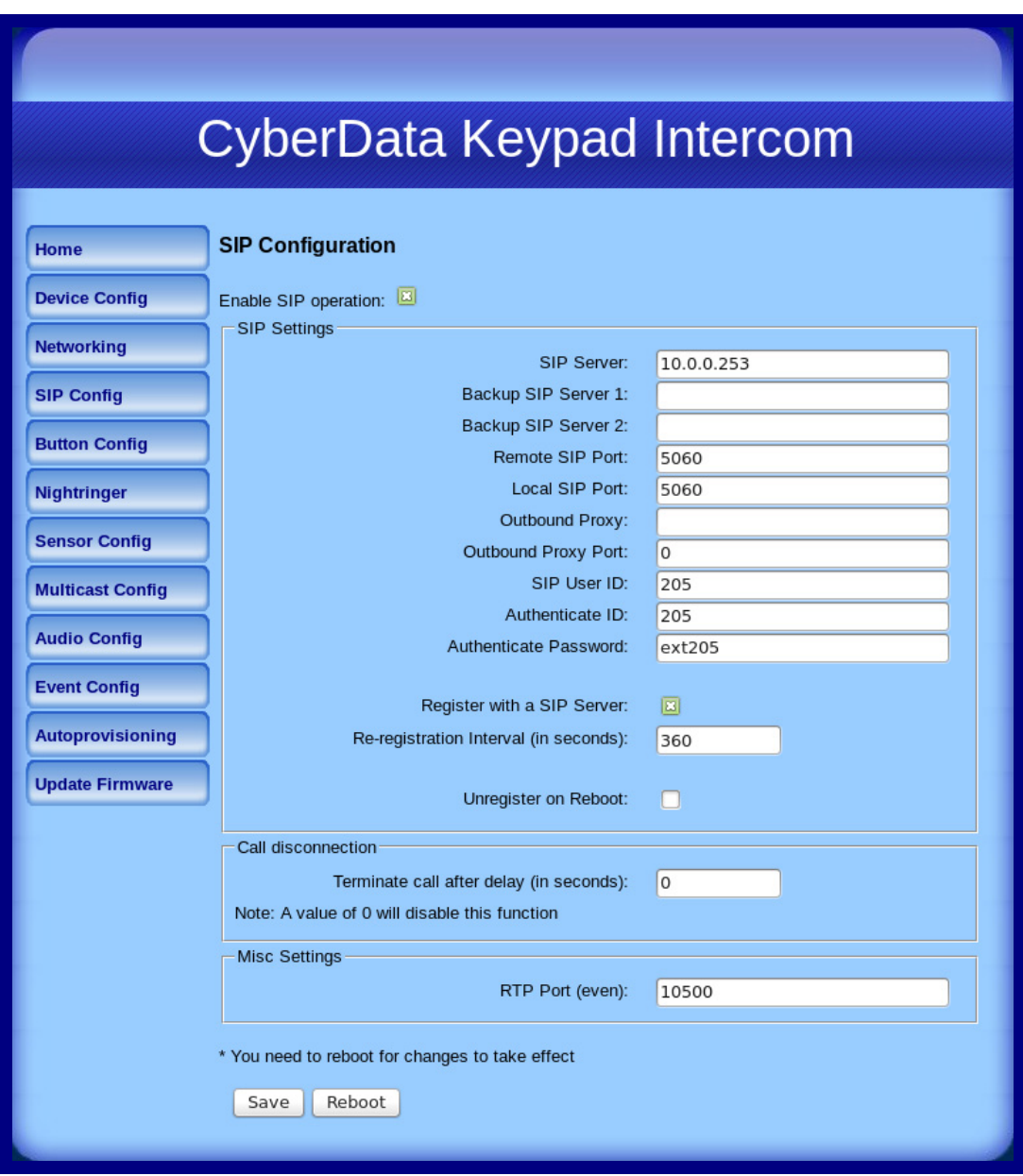

2. On the **SIP Configuration** page, enter values for the parameters indicated in [Table](#page-34-0) 2-10.

<span id="page-34-0"></span>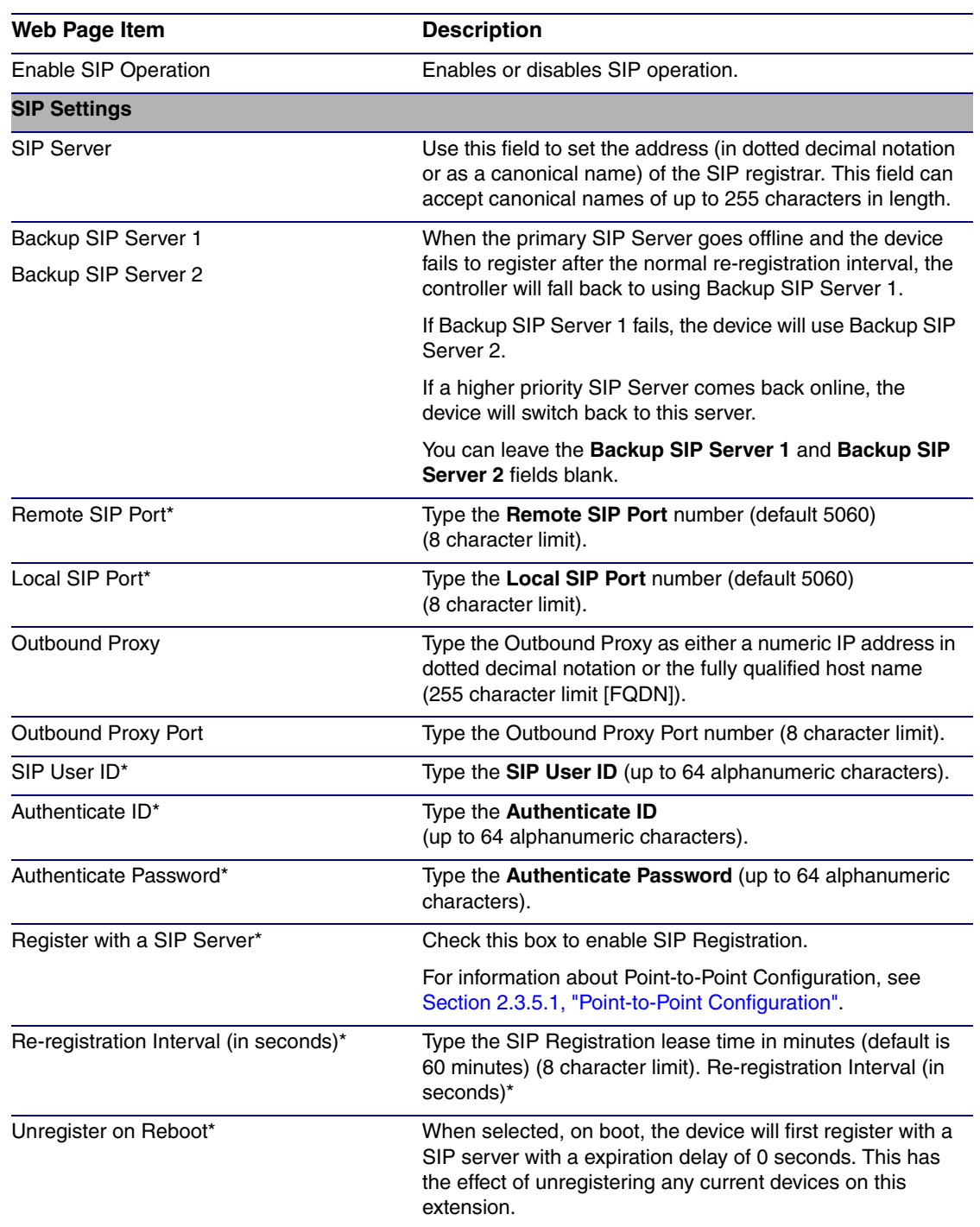

### **Table 2-10. SIP Configuration Parameters**

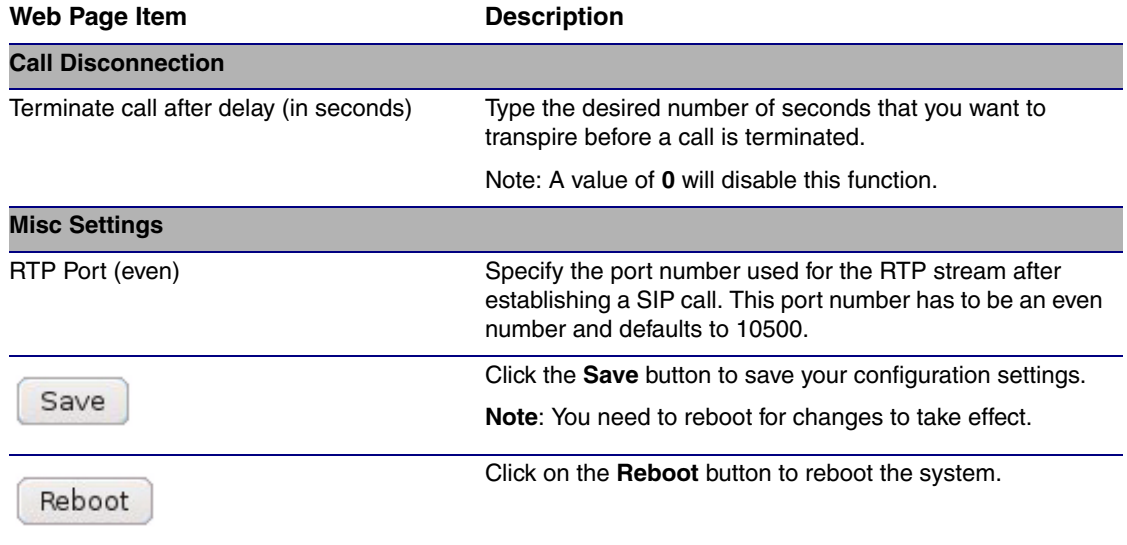

### **Table 2-10. SIP Configuration Parameters (continued)**

3. After changing the parameters, click **Save Settings**.
### 2.3.5.1 Point-to-Point Configuration

When the board is set to not register with a SIP server, it's possible to set the device to dial out to a single endpoint. To do this, do the following:

- 1. On the **SIP Configuration** page ([Figure 2-14](#page-37-0)), make sure that the **Register with a SIP Server** parameter is not selected.
- 2. On the **Button Configuration** page [\(Figure 2-15](#page-38-0) and [Figure 2-16](#page-39-0)), type the IP address of the remote device that you want to contact into a **Keypad** or **Call Button** field (in either **Speed Dial Mode** or **Security Dial Mode**).
- **Note** There is no way to place a point-to-point call in **Telephone Dial Mode** or **Cellphone Dial Mode**. The Intercom can receive point-to-point calls in any mode.
- **Note** The delayed DTMF functionality is available in the Point-to-Point Mode.
- **Note** Establishing point-to-point SiP calls may not work with all phones.

<span id="page-37-0"></span>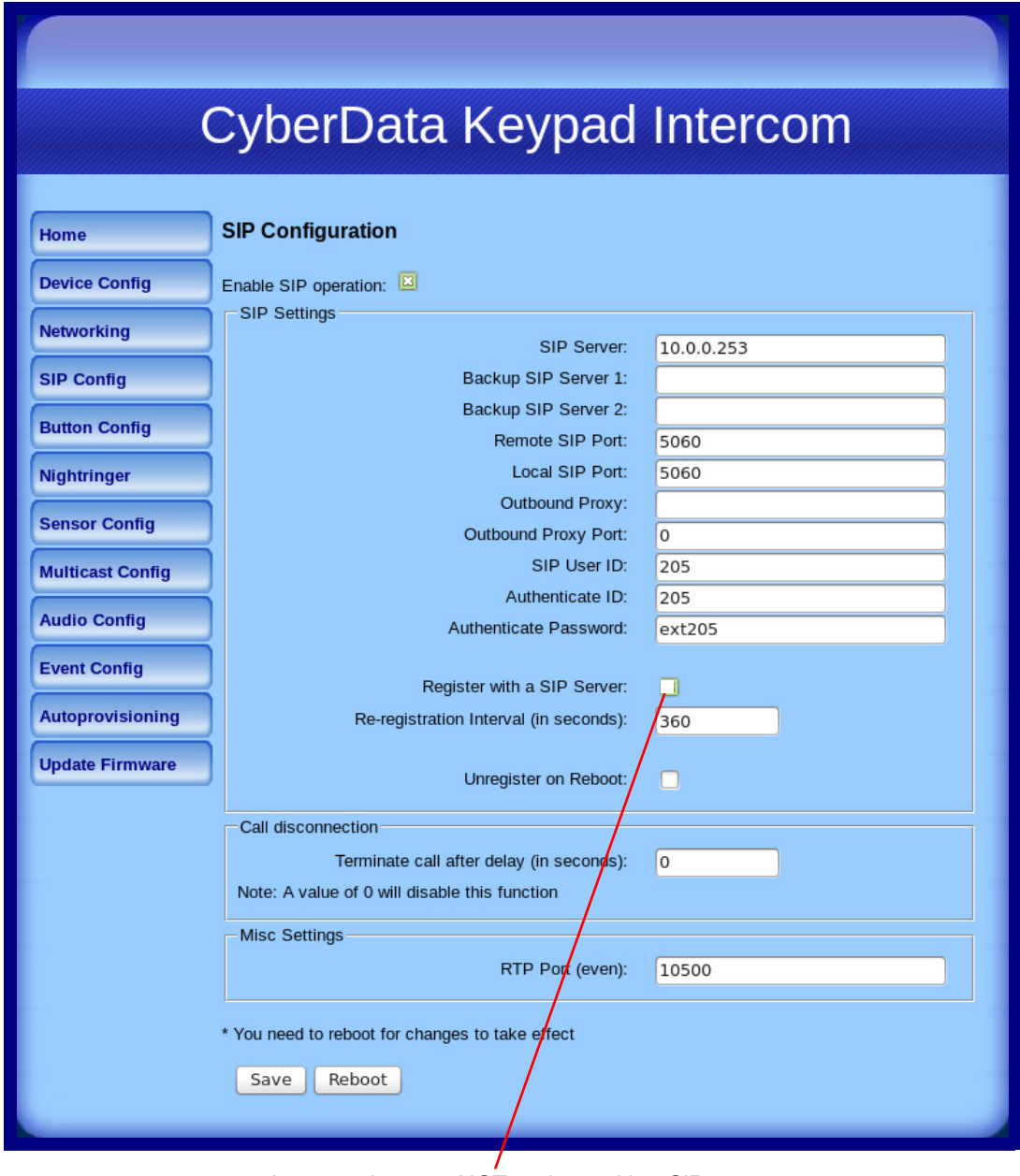

#### **Figure 2-14. SIP Configuration Page Set to Point-to-Point Mode**

Intercom is set to NOT register with a SiP server

# 2.3.6 Configure the Button Parameters

1. Click the **Button Config** button to open the **Button Configuration** page. See [Figure 2-15.](#page-38-0)

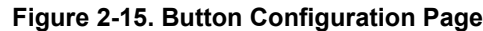

<span id="page-38-0"></span>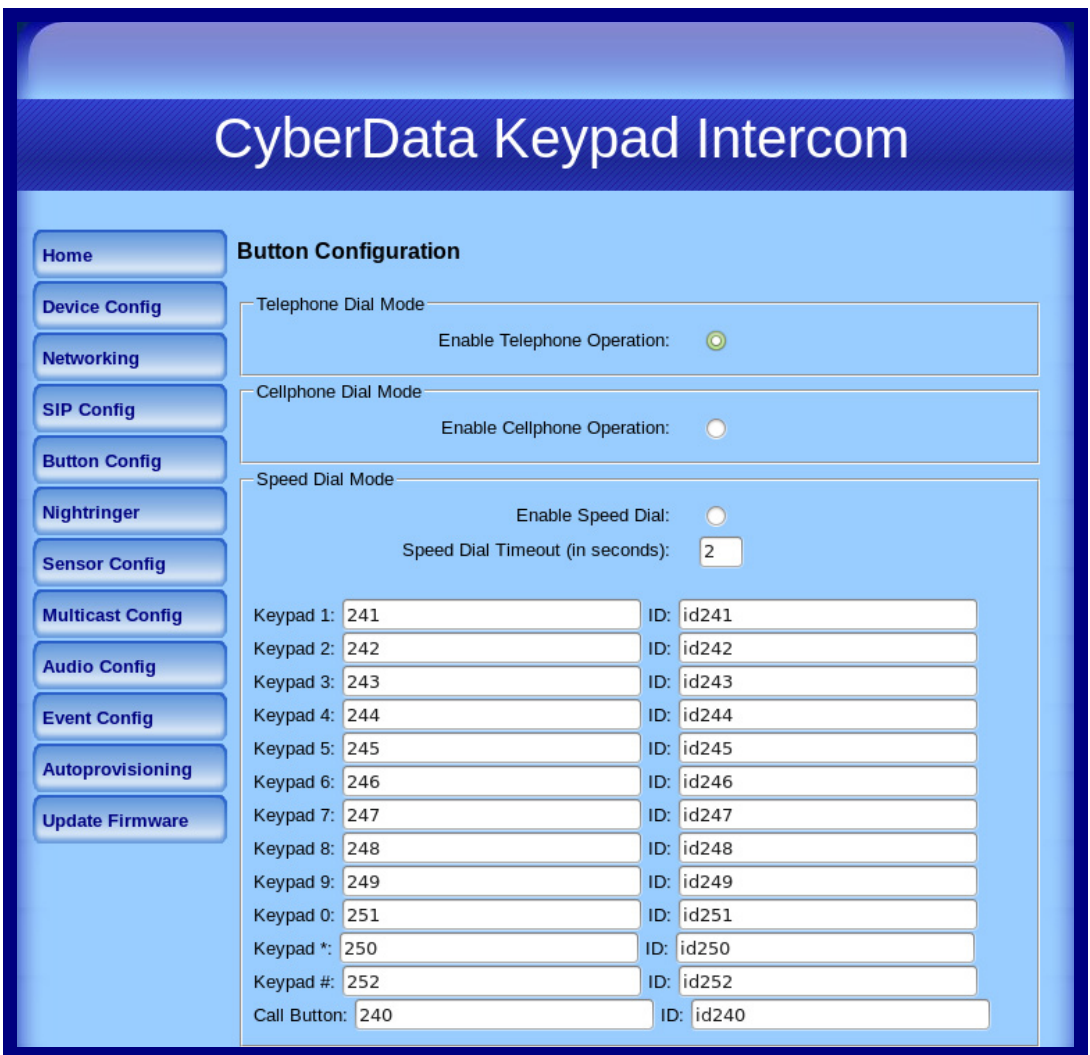

<span id="page-39-0"></span>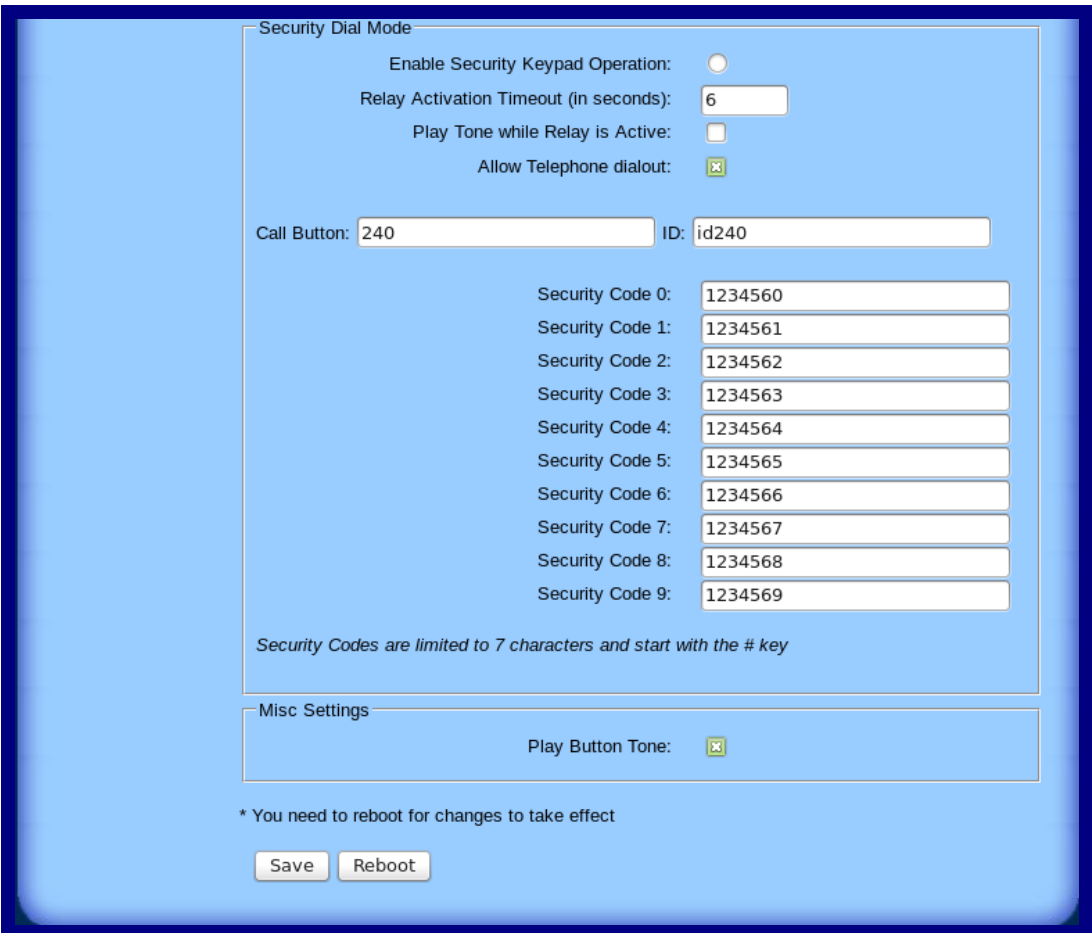

**Figure 2-16. Button Configuration Page (continued)**

2. On the **Button Configuration** page, you may enter values for the parameters indicated in [Table](#page-40-0) 2-11.

<span id="page-40-0"></span>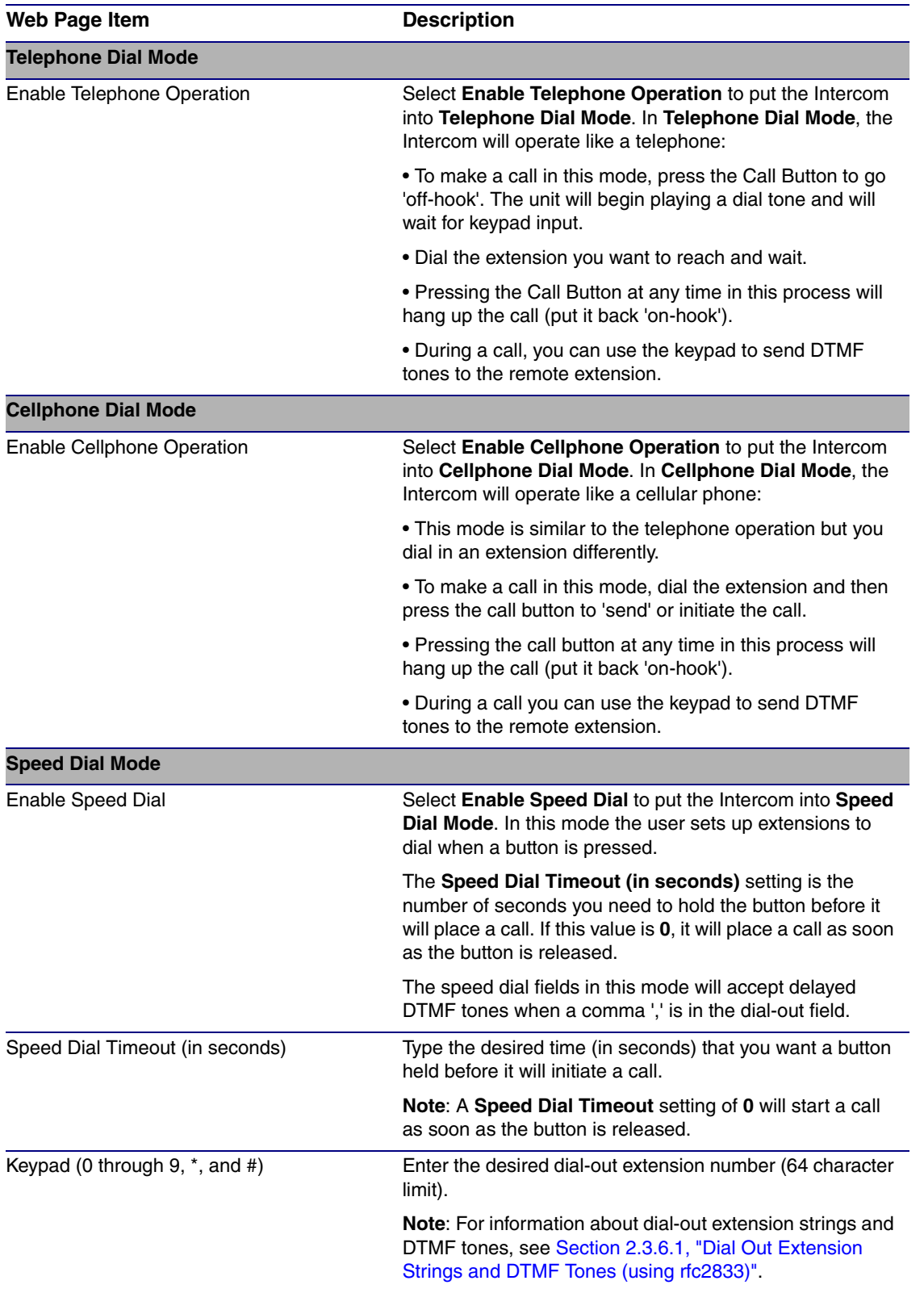

#### **Table 2-11. Button Configuration Parameters**

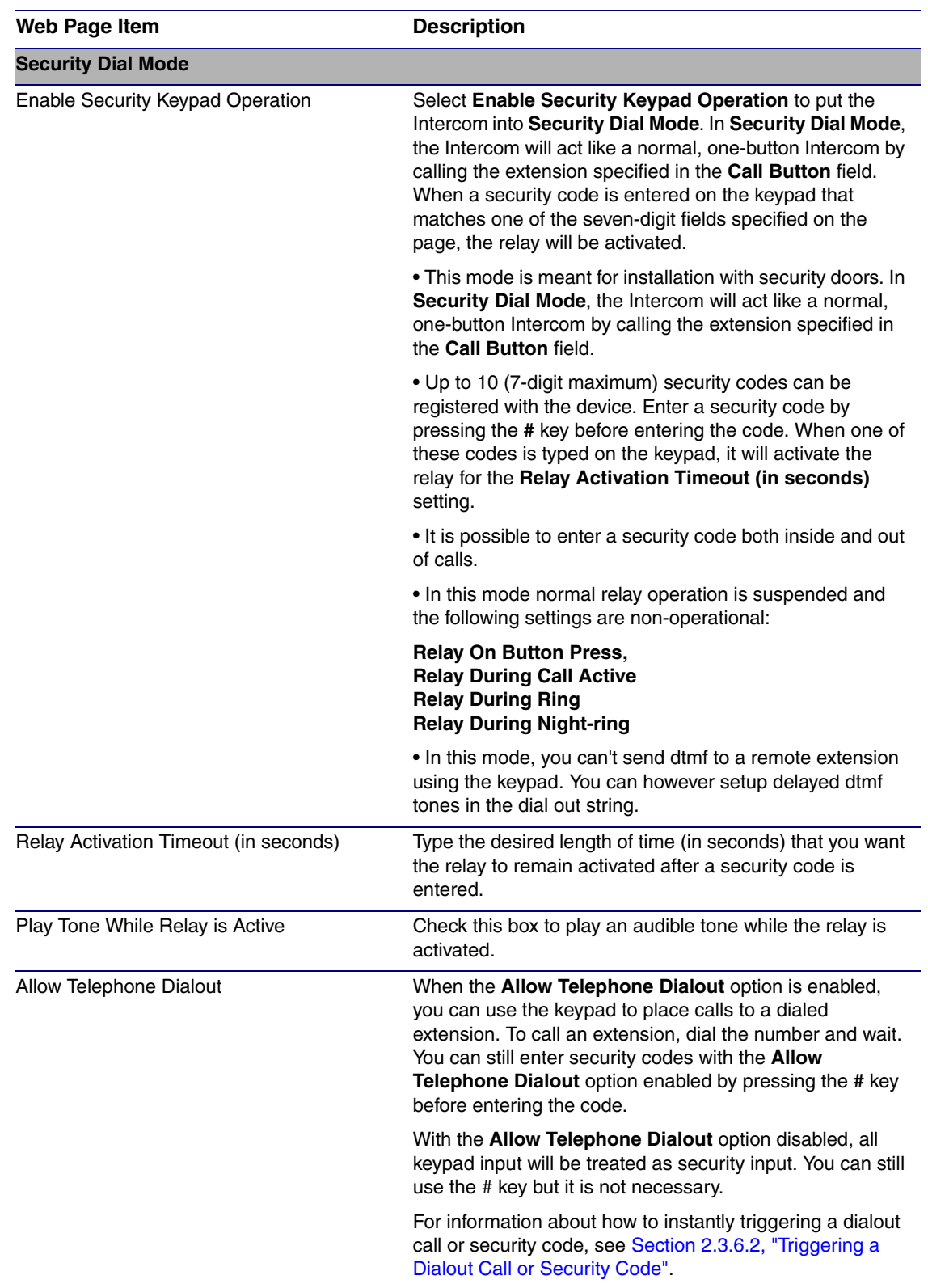

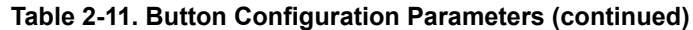

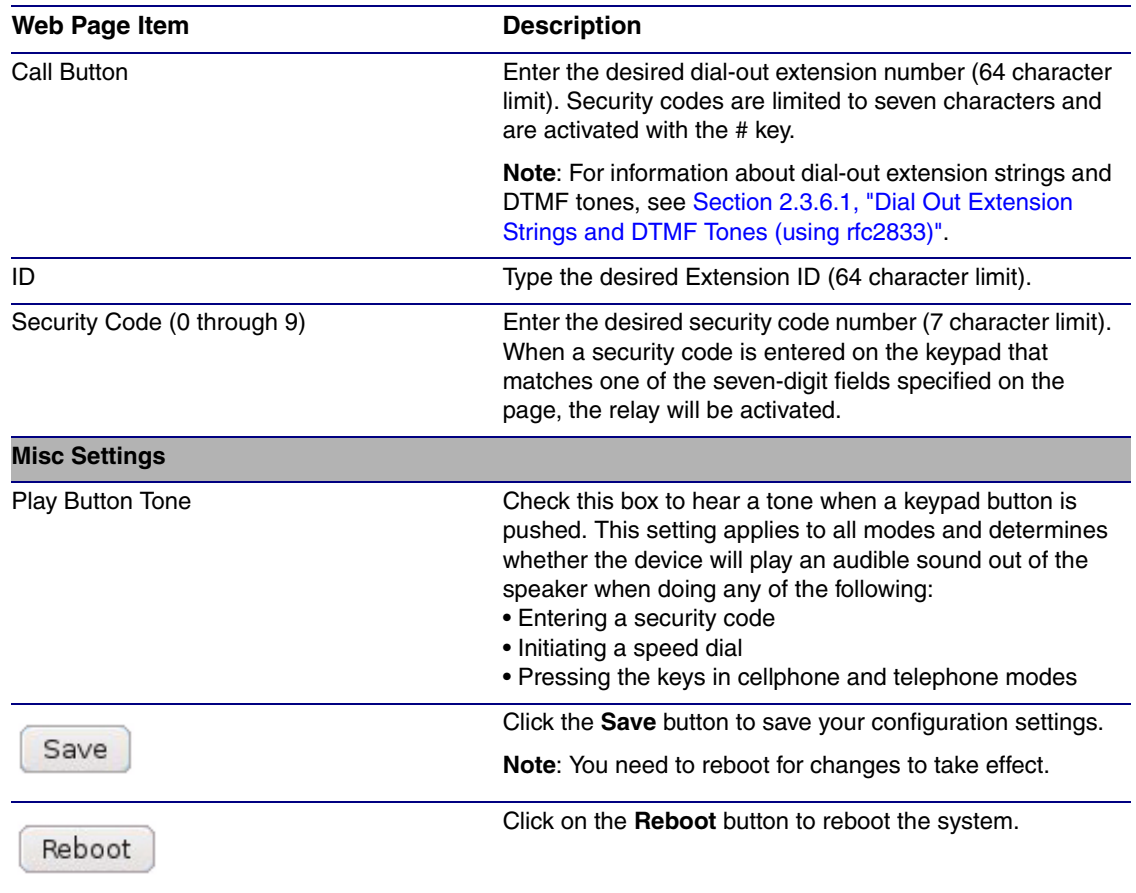

**Table 2-11. Button Configuration Parameters (continued)**

3. After changing the parameters, click the **Save** button.

### <span id="page-43-0"></span>2.3.6.1 Dial Out Extension Strings and DTMF Tones (using rfc2833)

On the **Button Configuration** page, dial out extensions support the addition of comma delimited pauses and sending additional DTMF tones (using rfc2833). The first comma will pause three seconds after a call is first established with a remote device. Subsequent commas will pause for 2 seconds. A pause of one second will be sent after each numerical digit.

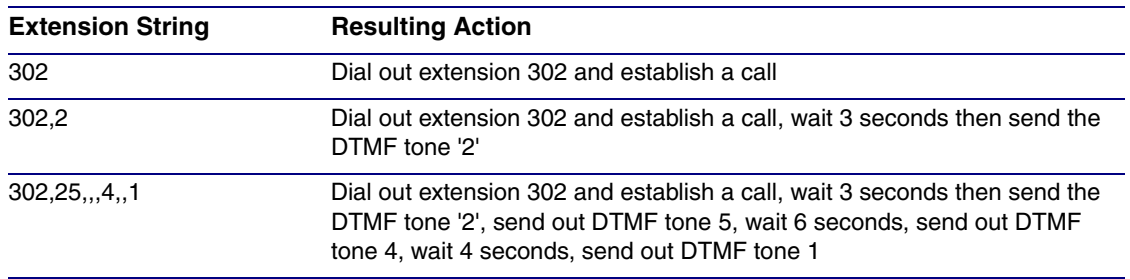

#### **Table 2-12. Examples of Dial-Out Extension Strings**

**Note** The maximum number of total characters in the dial-out field is 25.

### <span id="page-43-1"></span>2.3.6.2 Triggering a Dialout Call or Security Code

You can instantly trigger a dialout call or security code by pressing the *#* key after dialing a number. [Table](#page-43-2) 2-13 shows the various actions that result from different keypad input.

<span id="page-43-2"></span>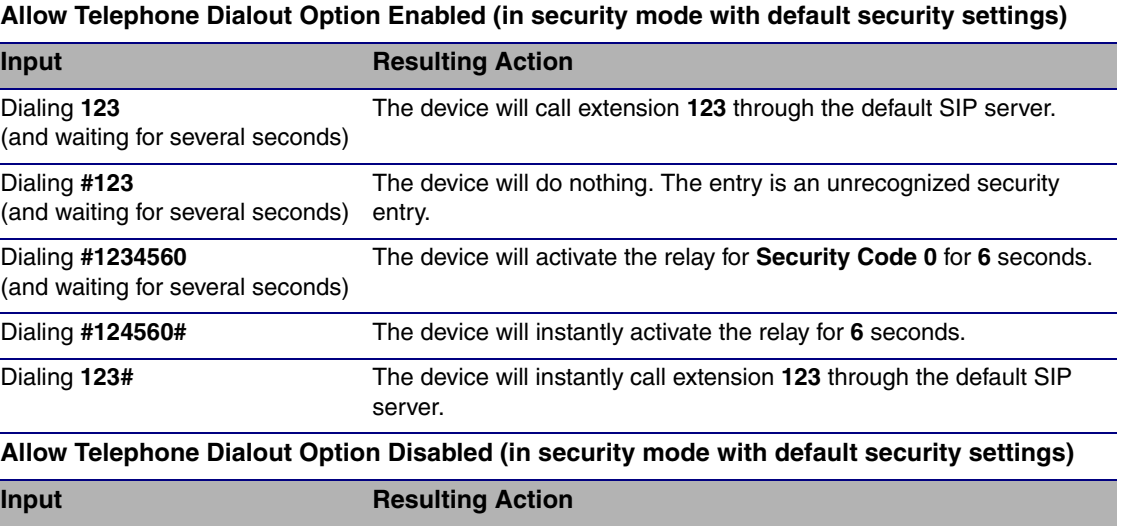

#### **Table 2-13. Triggering a Dialout Call or Security Code**

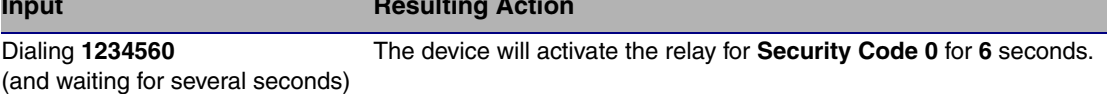

# 2.3.7 Configure the Night Ringer Parameters

When the Nightringer is enabled, the Intercom will register as a second SIP extension. Registration does not have to be to the same server as the primary SIP registration. Any calls made to the Nightringer extension will cause the Intercom to play a ring tone. There is no way to answer this call. The Nightringer is designed to be used in buildings where calls made after hours are directed to a ring group.

1. Click on the **Nightringer** button to open the **Nightringer Configuration** page. See [Figure 2-17](#page-44-0).

**Figure 2-17. Nightringer Configuration Setup**

<span id="page-44-0"></span>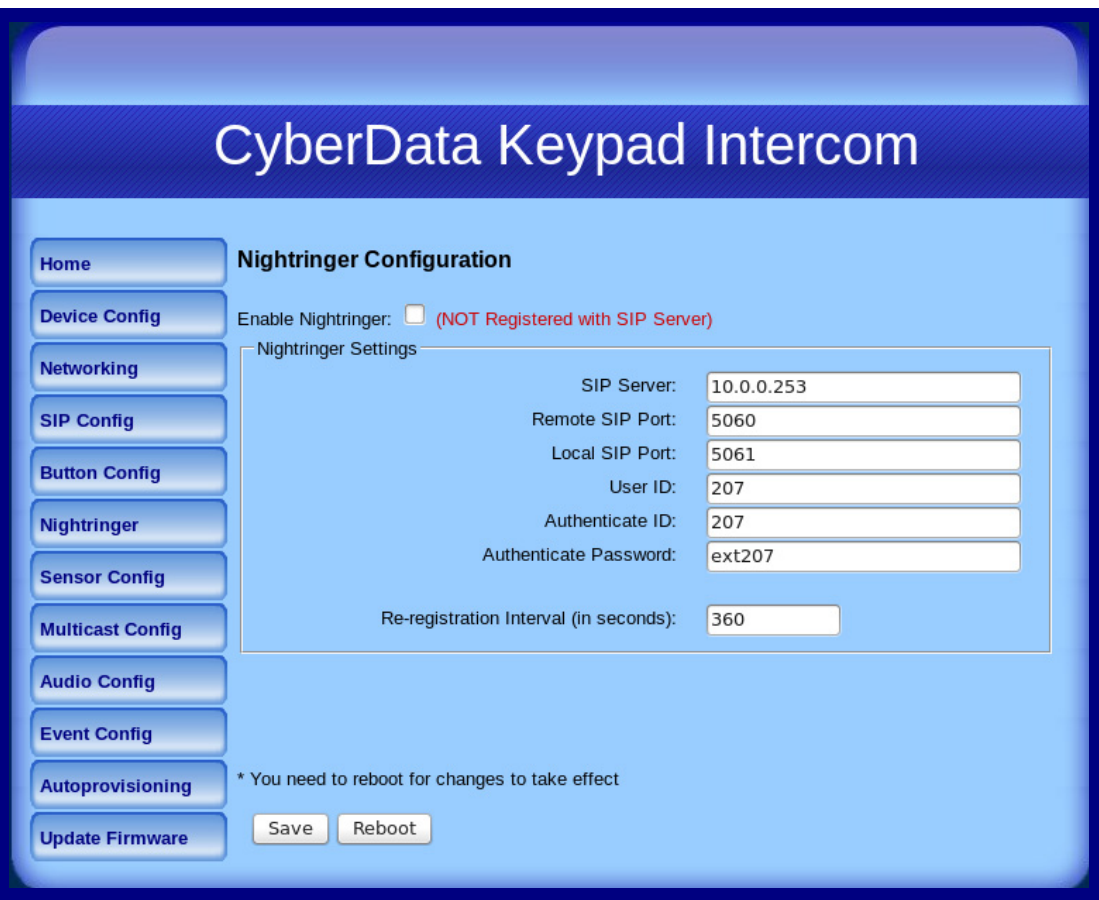

2. On the **Nightringer Configuration** page, enter values for the parameters indicated in [Table](#page-45-0) 2-14.

<span id="page-45-0"></span>

| Web Page Item                          | <b>Description</b>                                                                                                    |
|----------------------------------------|----------------------------------------------------------------------------------------------------|
| Enable Nightringer                     | When the nightringer is enabled, the device will attempt to<br>register a second extension with the SIP server. Any calls<br>made to this extension will play a ringtone.                   |
| <b>Nightringer Settings</b>            |                                                                                                    |
| <b>SIP Server</b>                      | Type the SIP server represented as either a numeric IP<br>address in dotted decimal notation.                                                                                               |
| <b>Remote SIP Port</b>                 | Type the Remote SIP Port number (default 5060)<br>(8 character limit).                                                                                                    |
| <b>Local SIP Port</b>                  | Type the Local SIP Port number (default 5060)<br>(8 character limit).<br>Note: This value cannot be the same as the <b>Local SIP Port</b> *<br>found on the <b>SIP Configuration Page</b> . |
| User ID                                | Type the User ID (up to 64 alphanumeric characters).                                                                                                    |
| Authenticate ID                        | Type the <b>Authenticate ID</b> (up to 64 alphanumeric<br>characters).                                                                                                    |
| Authenticate Password                  | Type the <b>Authenticate Password</b> (up to 64 alphanumeric<br>characters).                                                                                                    |
| Re-registration Interval (in seconds)* | Type the SIP Registration lease time in minutes (default is<br>60 minutes) (8 character limit). Re-registration Interval (in<br>seconds)*                                                   |
| Save                                   | Click the Save button to save your configuration settings.                                                                                                    |
|                                        | Note: You need to reboot for changes to take effect.                                                                                                    |
| Reboot                                 | Click on the Reboot button to reboot the system.                                                                                                    |

**Table 2-14. Nightringer Configuration Parameters** 

3. After changing the parameters, click on the **Save** button.

# 2.3.8 Configure the Sensor Parameters

The door sensor (pins 5 and 6) on the header can be used to monitor a door's open or closed state. There is an option on the **Sensor Configuration** page to trigger on an open or short condition on these pins. The door sensor alarm will be activated when the **Door Open Timeout** parameter has been met.

The intrusion sensor is an optical sensor installed on the Intercom board and will be activated when the Intercom is removed from the case.

For each sensor there are four actions the Intercom can take:

- Flash the LED until the sensor is deactivated (roughly 10 times/second)
- Activate the relay until the sensor is deactivated
- Loop an audio file out of the Intercom speaker until the sensor is deactivated
- Call a preset extension and play a pre-recorded audio file (once)
- **Note** Calling a preset extension can be set up as a point-to-point call, but currently can't send delayed DTMF tones.

#### <span id="page-47-0"></span>1. Click **Sensor Config** to open the **Sensor Configuration** page [\(Figure 2-18\)](#page-47-0).

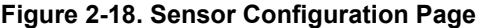

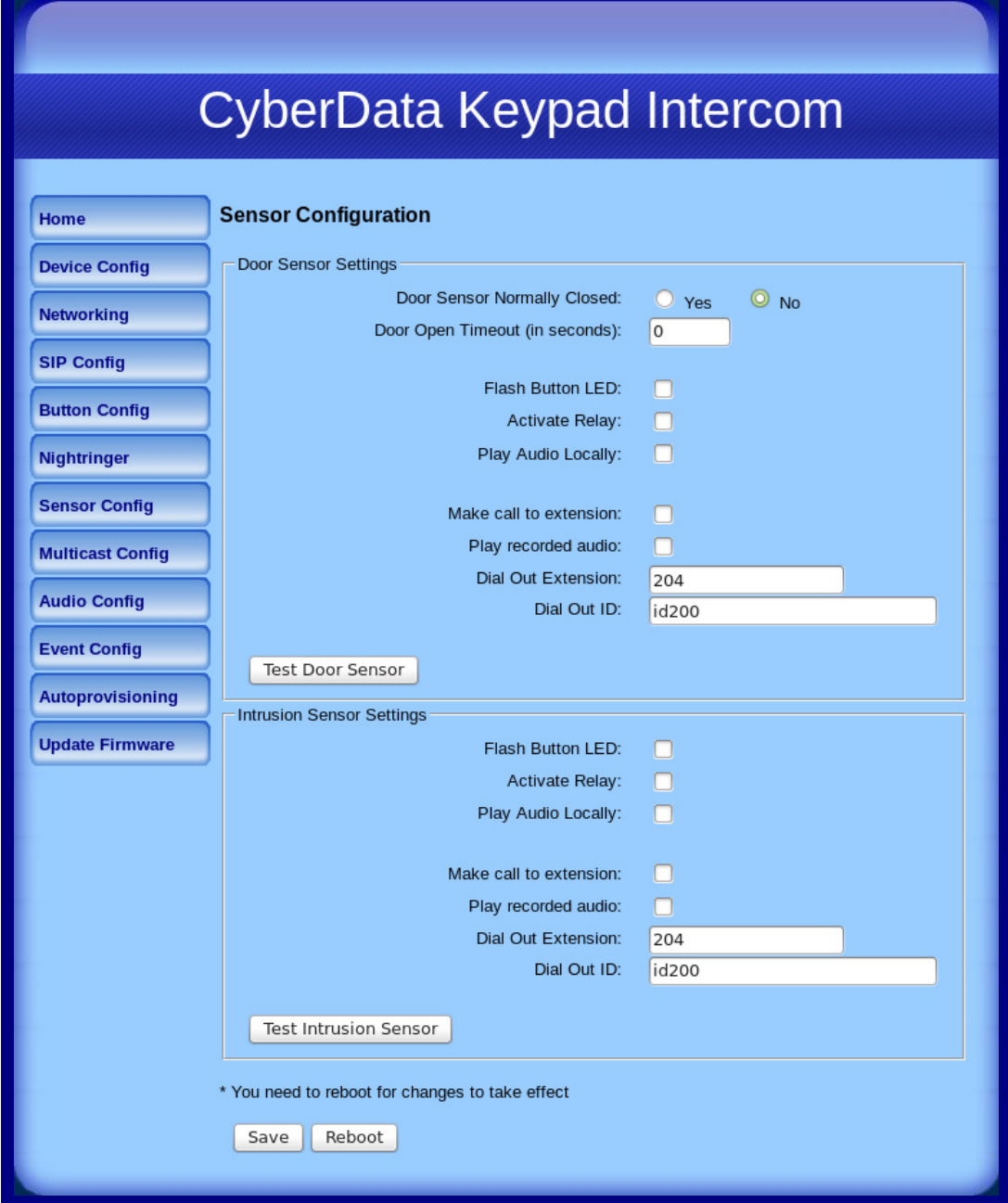

2. On the **Sensor Configuration** page, enter values for the parameters indicated in [Table](#page-48-0) 2-15.

<span id="page-48-0"></span>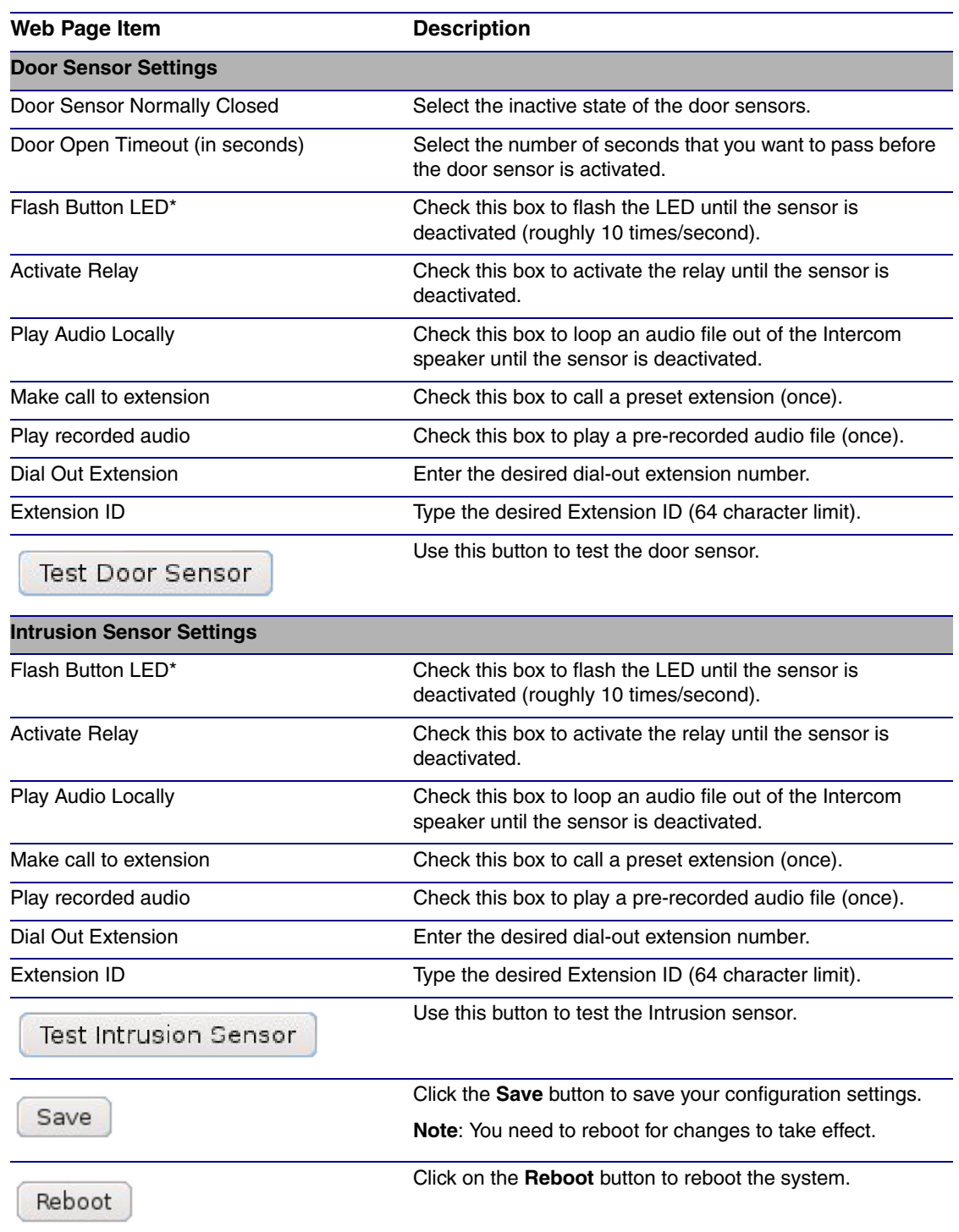

#### **Table 2-15. Sensor Configuration Parameters**

3. After changing the parameters, click **Save Settings**.

## 2.3.9 Configure the Multicast Parameters

Multicast groups use multicasting to create public address paging zones. Multicasting is based on the concept of a group. Multicast addresses specify an arbitrary group of IP hosts that have joined the group and want to receive traffic sent to the group. Group members send IGMP messages to their local multicast routers, allowing the group traffic traversal from the source.

Multicast configuration provides the ability to join up to 10 paging zones. A paging zone can consist of one, or many, CyberData multicast group-enabled devices. There is no limit to how many devices can be in a given paging zone. Each multicast group is defined by a multicast address and port number. Each multicast group is also assigned a priority, allowing simultaneously arriving pages to be serviced based on importance. Multicast groups are compatible with IGMP through version 3. The Intercom supports simultaneous SIP and Multicast.

1. Click on the **Multicast Configuration** button to open the **Multicast Configuration** page. See [Figure 2-19](#page-49-0).

<span id="page-49-0"></span>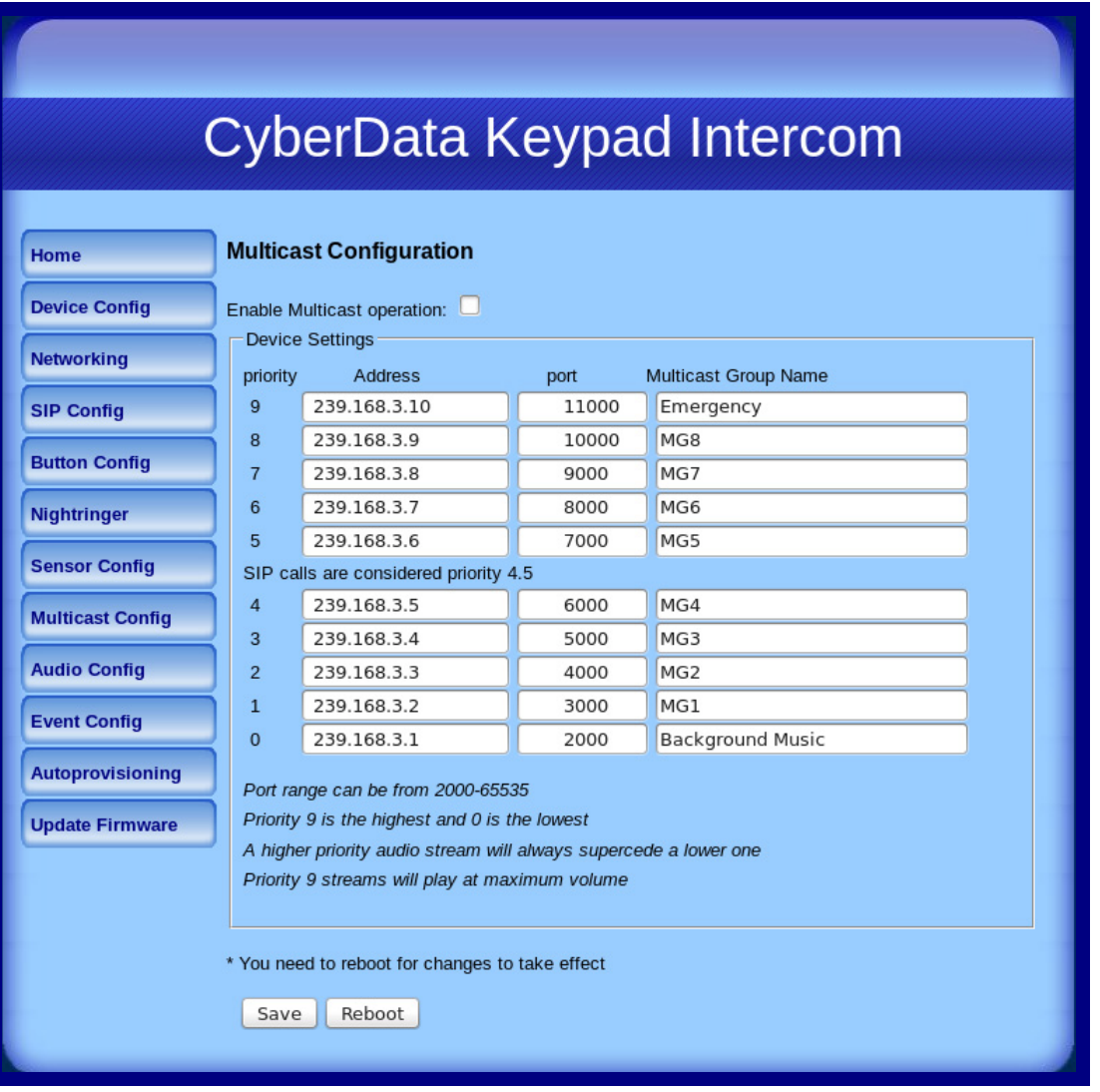

#### **Figure 2-19. Multicast Configuration Setup**

2. On the **Multicast Configuration** page, enter values for the parameters indicated in [Table](#page-50-0) 2-16.

<span id="page-50-0"></span>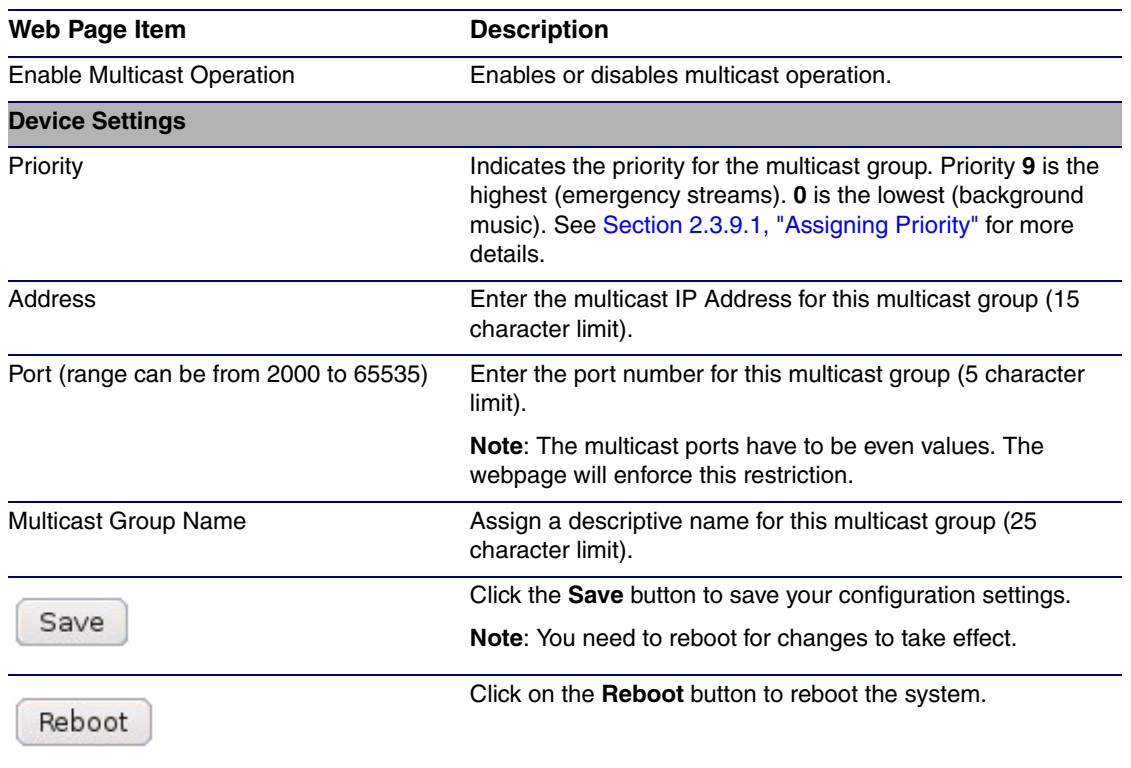

**Table 2-16. Multicast Configuration Parameters** 

3. After changing the parameters, click on the **Save** button.

### <span id="page-50-1"></span>2.3.9.1 Assigning Priority

When playing multicast streams, audio on different streams will preempt each other according to their priority in the list. An audio stream with a higher priority will interrupt a stream with a lower priority.

If both SIP and Multicast is enabled, SIP audio streams are considered priority **4.5**. SIP audio will interrupt multicast streams with priority **0** through **4** and will be interrupted by multicast streams with priority **5** through **9**.

During priority **9** multicast streams the volume level is set to maximum.

**Note** SIP calls, multicast streams, ring tones, ringback tones, and nightring tones are all prioritized.

Ringtones and **Nightringtones** Ringtones all play at the same priority level. This means that it is possible to have a nightring tone and a normal ringtone playing at the same time.

# 2.3.10 Configure the Audio Parameters

The **Audio Configuration** page is used to add custom audio to the board. User uploaded audio will take precedence over the audio files shipped with the Intercom.

1. Click **Audio Config** to open the **Audio Configuration** page ([Figure 2-20](#page-51-0)).

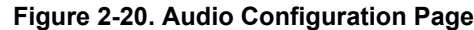

<span id="page-51-0"></span>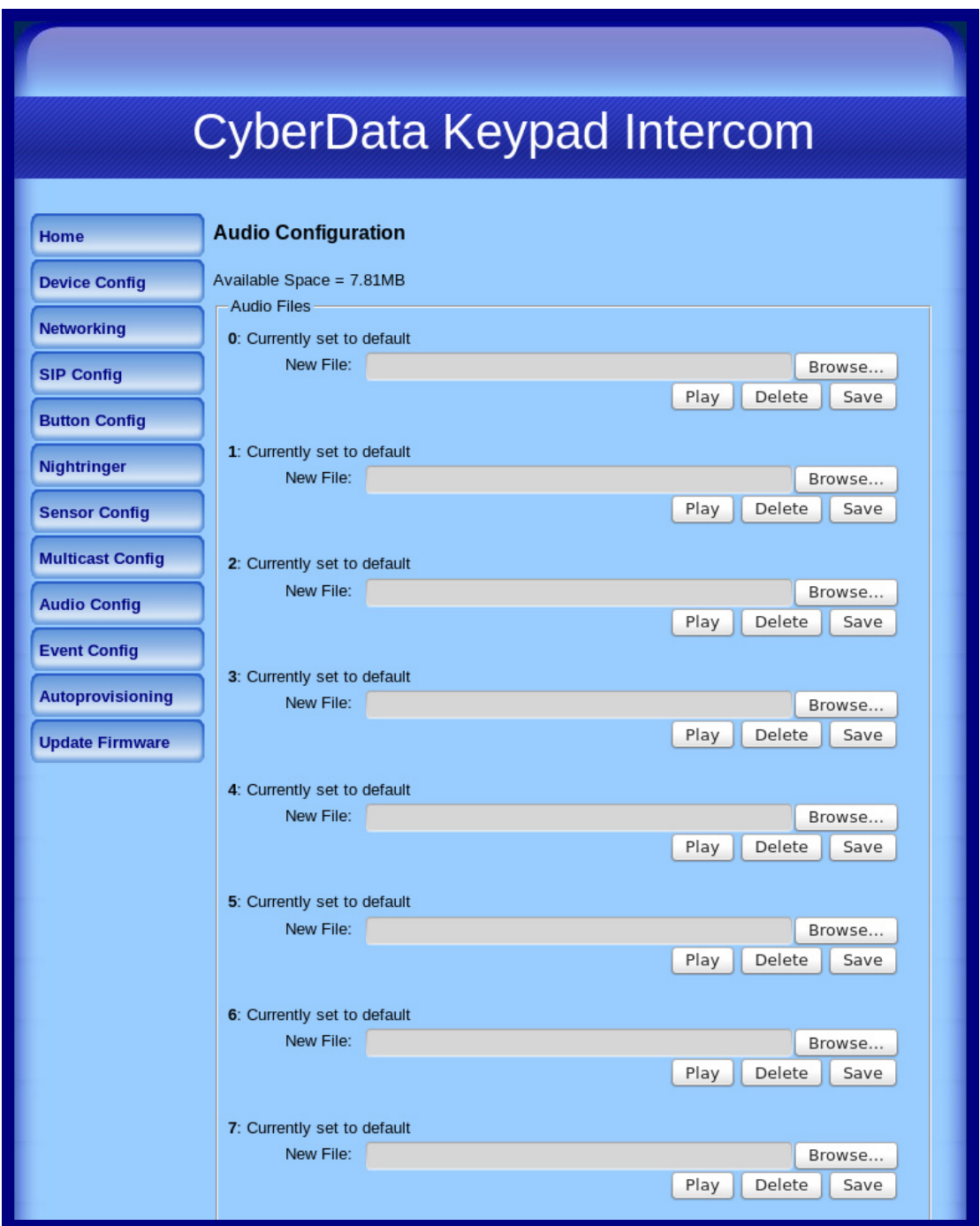

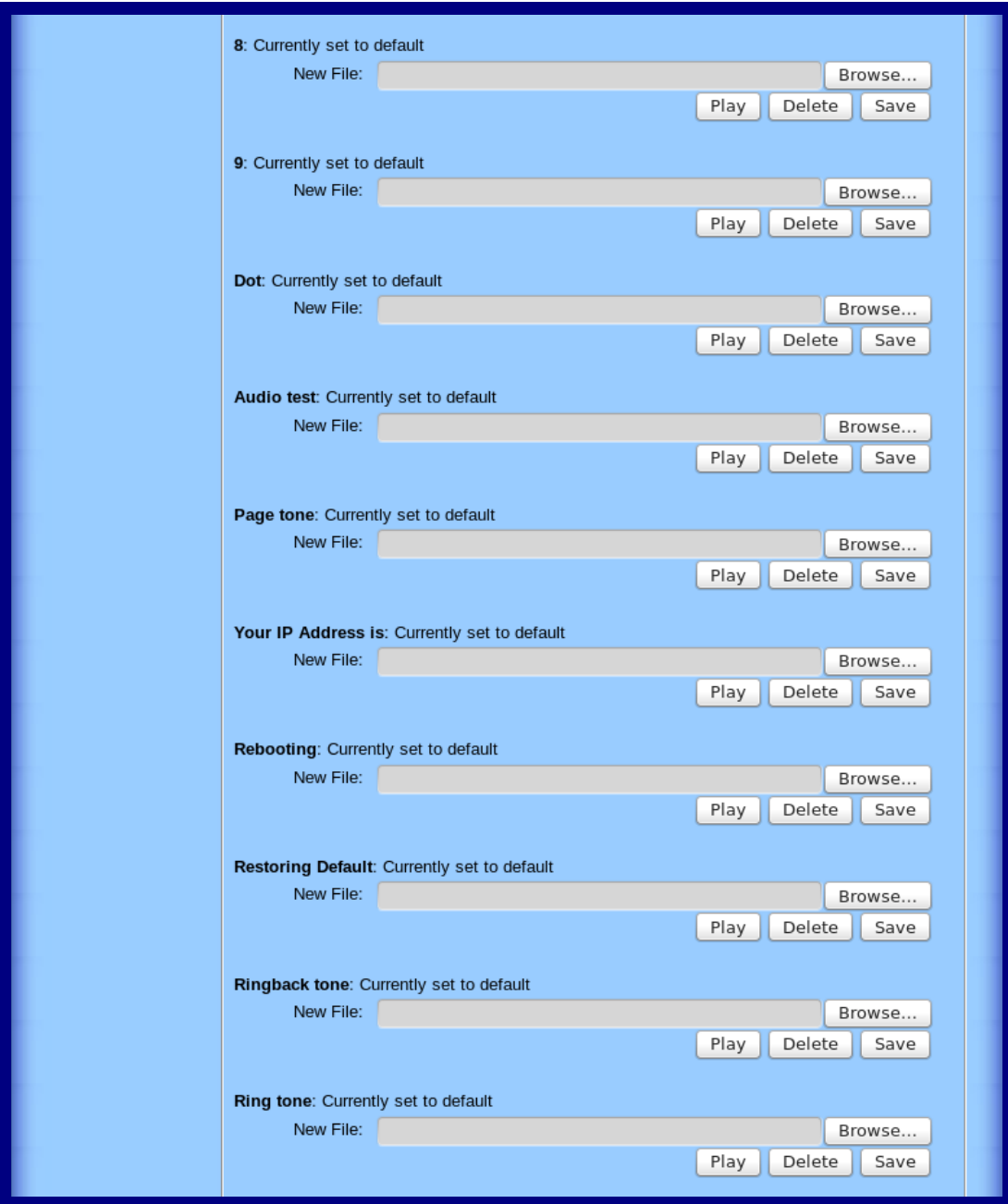

**Figure 2-21. Audio Configuration Page (continued)**

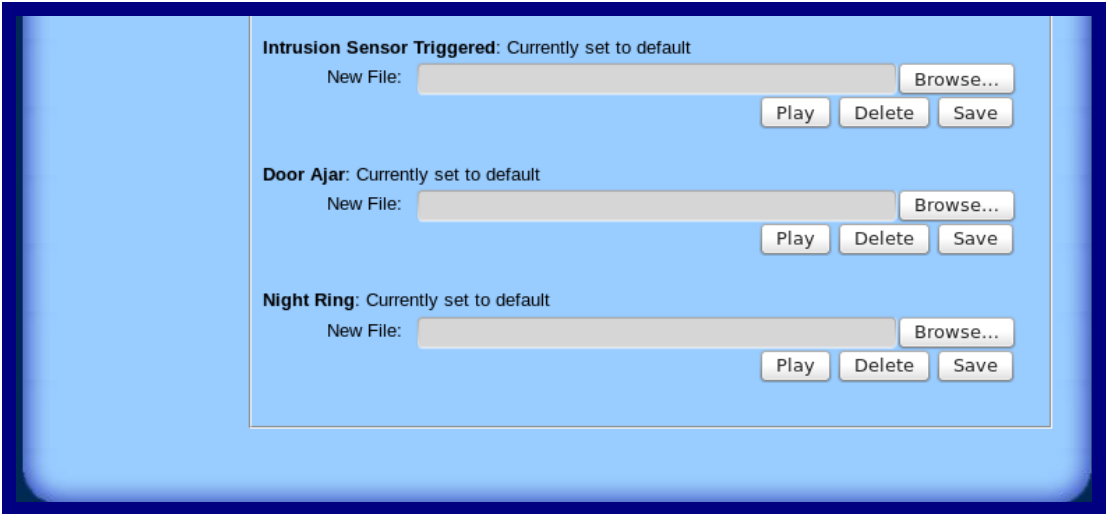

**Figure 2-22. Audio Configuration Page (continued)**

- 2. On the **Audio Configuration** page, enter values for the parameters indicated in [Table](#page-48-0) 2-15.
- **Note** Each entry on the **Audio Configuration** page replaces one of the stock audio files on the board. When the input box displays the word **default**, the Intercom is using the stock audio file. If that file is replaced with a user file, it will display the uploaded filename.

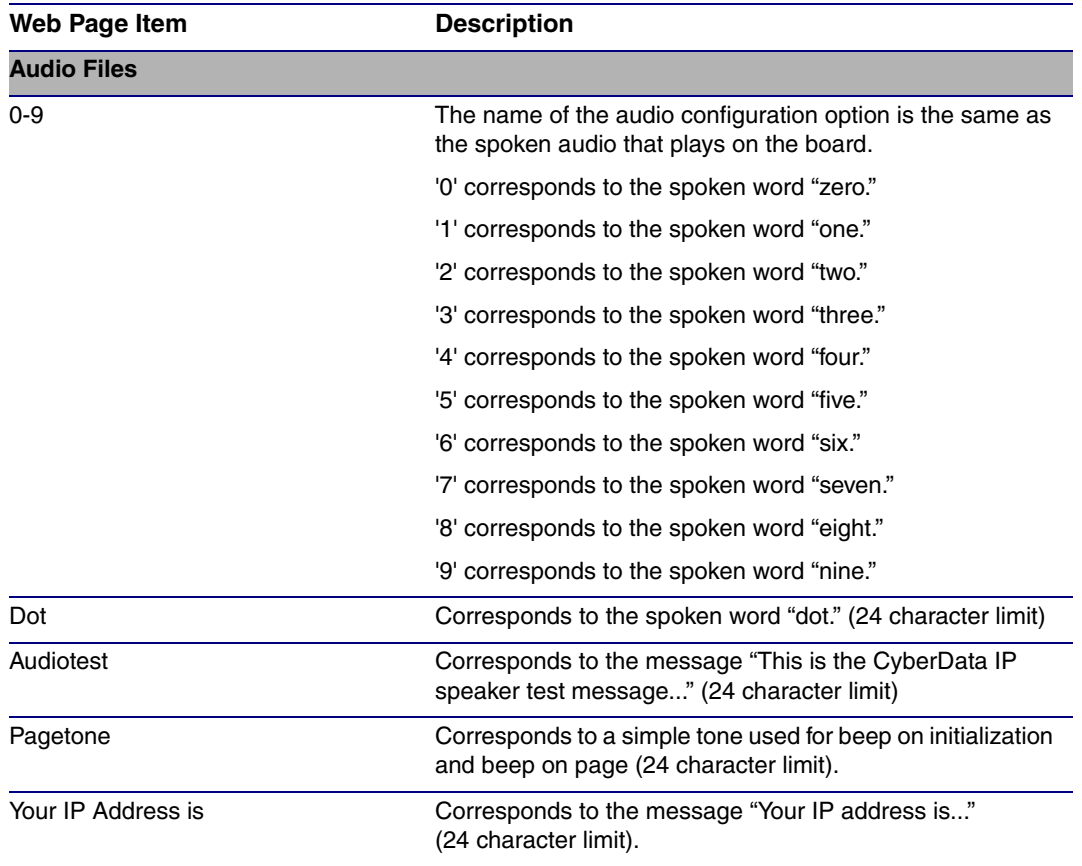

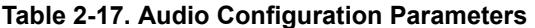

| <b>Web Page Item</b>       | <b>Description</b>                                                                                                    |
|----------------------------|----------------------------------------------------------------------------------------------------|
| Rebooting                  | Corresponds to the spoken word "Rebooting"<br>(24 character limit).                                                                                                    |
| Restoring default          | Corresponds to the message "Restoring default"<br>(24 character limit).                                                                                                    |
| Ringback Tone              | This is the ringback tone that plays when calling a remote<br>extension (24 character limit).                                                                                                    |
| <b>Ring Tone</b>           | This is the tone that plays when set to ring when receiving<br>a call (24 character limit).                                                                                                    |
| Intrusion Sensor Triggered | Corresponds to the message "Intrusion sensor triggered."                                                                                                    |
| Door Ajar                  | Corresponds to the message "Door Ajar"<br>(24 character limit).                                                                                                    |
| Night Ring                 | Specifies the ringtone for nightring. By default this<br>parameter uses the same audio file that is selected for the<br>Ring Tone parameter.                                                                               |
| Browse                     | The <b>Browse</b> button will allow you to navigate to and select<br>an audio file.                                                                                                    |
| Play                       | The <b>Play</b> button will play that audio file.                                                                                                    |
| Delete                     | The Delete button will delete any user uploaded audio and<br>restore the stock audio file.                                                                                                    |
| Save                       | The <b>Save</b> button will download a new user audio file to the<br>board once you've selected the file by using the <b>Browse</b><br>button. The Save button will delete any pre-existing user-<br>uploaded audio files. |

**Table 2-17. Audio Configuration Parameters (continued)**

### 2.3.10.1 User-created Audio Files

User created audio files should be saved in the following format:

RIFF (little-endian) data, WAVE audio, Microsoft PCM, 16 bit, mono 8000 Hz

You can use the free utility *Audacity* to convert audio files into this format. See [Figure 2-23](#page-55-0) through [Figure 2-25](#page-56-0).

<span id="page-55-0"></span>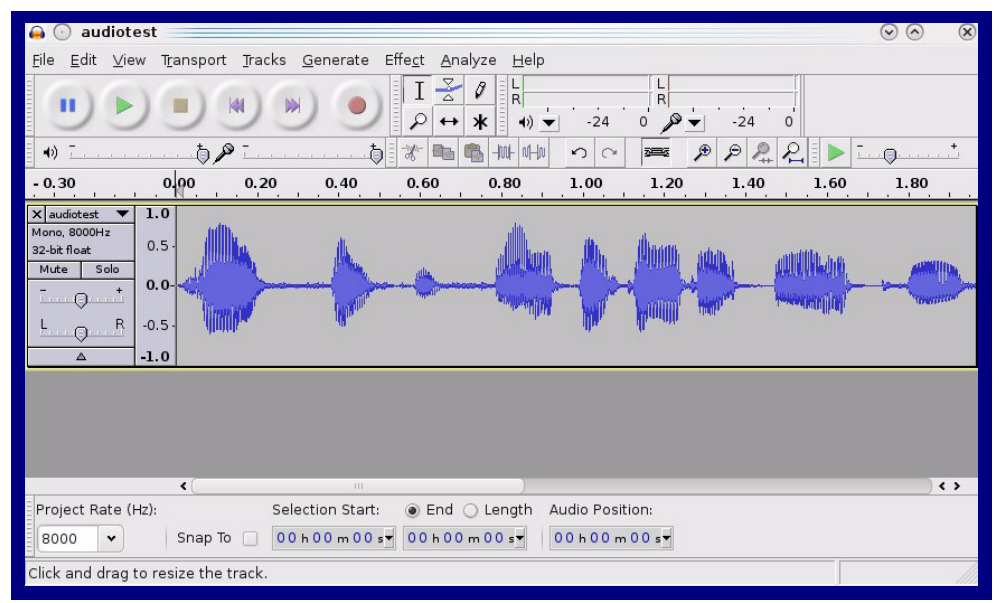

**Figure 2-23. Audacity 1**

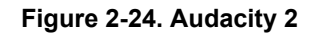

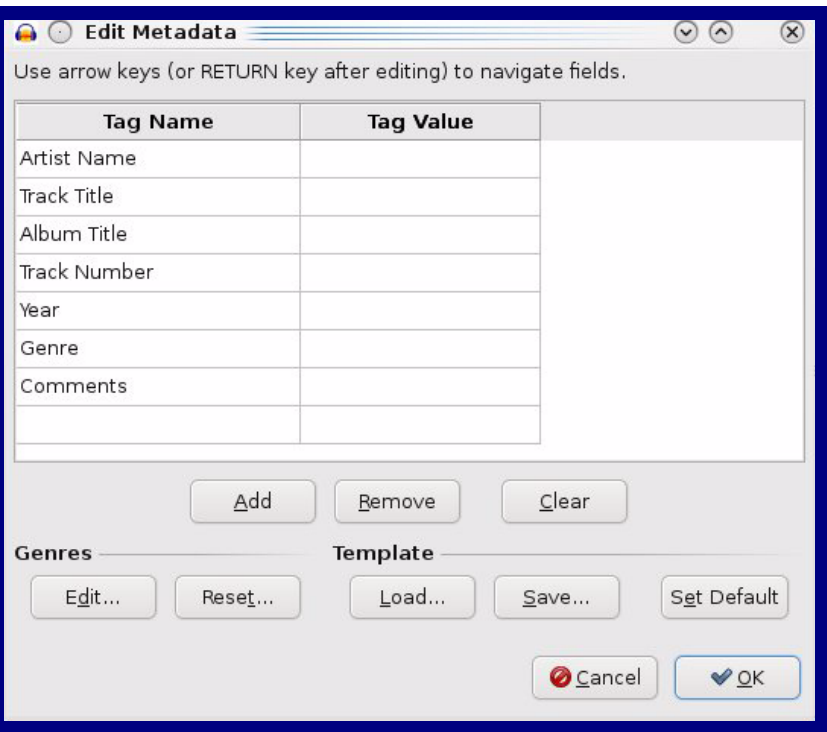

When you export an audio file with Audacity, save the output as:

• **WAV (Microsoft) signed 16 bit PCM**.

<span id="page-56-0"></span>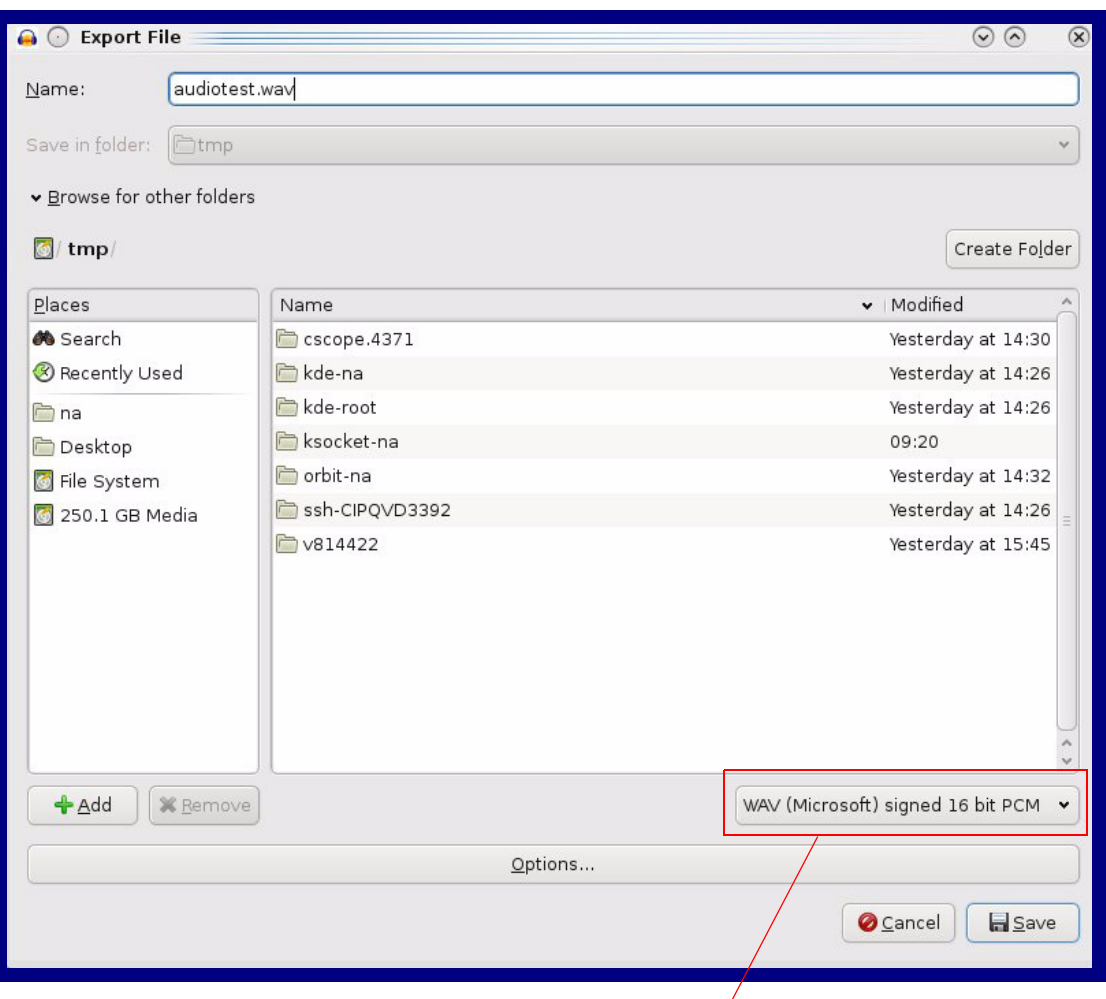

#### **Figure 2-25. WAV (Microsoft) signed 16 bit PCM**

WAV (Microsoft) signed 16 bit PCM

# 2.3.11 Configure the Event Parameters

Click the **Event Config** button to open the **Event Configuration** page. The **Event Configuration** page specifies a remote server that can be used to receive HTTP POST events when actions take place on the board.

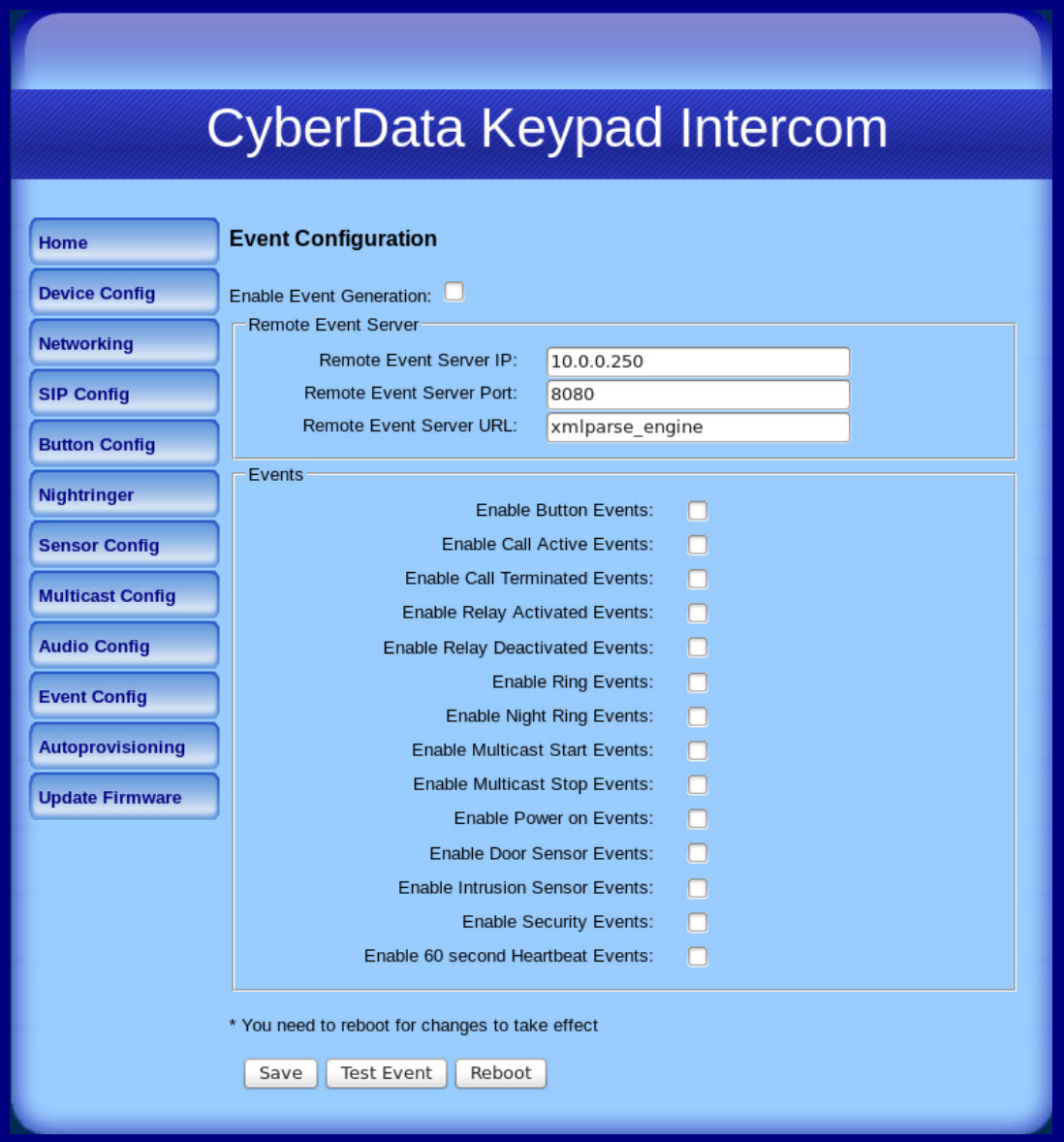

#### **Figure 2-26. Event Configuration Page**

[Table](#page-58-0) 2-18 shows the web page items on the **Event Configuration** page.

<span id="page-58-0"></span>

| <b>Web Page Item</b>                   | <b>Description</b>                                                                      |
|----------------------------------------|-----------------------------------------------------------------------------------------|
| <b>Enable Event Generation</b>         | When selected, Event Generation is enabled.                                             |
| <b>Remote Event Server</b>             |                                                                                         |
| <b>Remote Event Server IP</b>          | Type the Remote Event Server IP address.<br>(64 character limit)                        |
| <b>Remote Event Server Port</b>        | Type the Remote Event Server port number.<br>(8 character limit)                        |
| <b>Remote Event Server URL</b>         | Type the Remote Event Server URL.<br>(127 character limit)                              |
| <b>Events</b>                          |                                                                                         |
| <b>Enable Button Events</b>            | When selected, Button Events are enabled.                                               |
| <b>Enable Call Active Events</b>       | When selected, Call Active Events are enabled.                                          |
| <b>Enable Call Terminated Events</b>   | When selected, Call Terminated Events are enabled.                                      |
| <b>Enable Relay Activated Events</b>   | When selected, Relay Activated Events are enabled.                                      |
| <b>Enable Relay Deactivated Events</b> | When selected, Relay Deactivated Events are enabled.                                    |
| <b>Enable Ring Events</b>              | When selected, Ring Events are enabled.                                                 |
| <b>Enable Night Ring Events</b>        | When selected, there is a notification when the device<br>receives a night ring.        |
| <b>Enable Multicast Start Events</b>   | When selected, Multicast Start Events are enabled.                                      |
| <b>Enable Multicast Stop Events</b>    | When selected, Multicast Stop Events are enabled.                                       |
| Enable Power On Events                 | When selected, Power On Events are enabled.                                             |
| <b>Enable Door Sensor Events</b>       | When selected, Door Sensor Events are enabled.                                          |
| <b>Enable Intrusion Sensor Events</b>  | When selected, Intrusion Sensor Events are enabled.                                     |
| <b>Enable Security Events</b>          | When selected, an event is sent every time a security<br>code is entered on the keypad. |
| Enable 60 Second Heartbeat Events      | When selected, 60 Second Heartbeat Events are<br>enabled.                               |
| Save                                   | Click the <b>Save</b> button to save your configuration settings.                       |
|                                        | <b>Note:</b> You need to reboot for changes to take effect.                             |
| <b>Test Event</b>                      | Click on the Test Event button to test an event.                                        |
| Reboot                                 | Click on the Reboot button to reboot the system.                                        |

**Table 2-18. Event Configuration** 

### 2.3.11.1 Example Packets for Events

The server and port are used to point to the listening server and the 'Remote Event Server URL' is the destination URL (typically the script running on the remote server that's used to parse and process the POST events).

**Note** The XML is URL-encoded before transmission so the following examples are not completely accurate.

Here are example packets for every event:

```
POST xmlparse engine HTTP/1.1
Host: 10.0.3.79
User-Agent: CyberData/1.0.0
Content-Length: 197
Content-Type: application/x-www-form-urlencoded
<?xml version="1.0" encoding="ISO-8859-1"?>
<cyberdata NAME='CyberData VoIP Device' MAC='0020f70015b6'>
<event>POWERON</event>
</cyberdata>
POST xmlparse engine HTTP/1.1
Host: 10.0.3.79
User-Agent: CyberData/1.0.0
Content-Length: 199
Content-Type: application/x-www-form-urlencoded
<?xml version="1.0" encoding="ISO-8859-1"?>
<cyberdata NAME='CyberData VoIP Device' MAC='0020f70015b6'>
<event>HEARTBEAT</event>
</cyberdata>
POST xmlparse engine HTTP/1.1
Host: 10.0.3.79
User-Agent: CyberData/1.0.0
Content-Length: 196
Content-Type: application/x-www-form-urlencoded
<?xml version="1.0" encoding="ISO-8859-1"?>
<cyberdata NAME='CyberData VoIP Device' MAC='0020f70015b6'>
<event>BUTTON</event>
</cyberdata>
POST xmlparse_engine HTTP/1.1
Host: 10.0.3.79
User-Agent: CyberData/1.0.0
Content-Length: 201
Content-Type: application/x-www-form-urlencoded
<?xml version="1.0" encoding="ISO-8859-1"?>
<cyberdata NAME='CyberData VoIP Device' MAC='0020f70015b6'>
<event>CALL_ACTIVE</event>
</cyberdata>
POST xmlparse engine HTTP/1.1
Host: 10.0.3.79
User-Agent: CyberData/1.0.0
Content-Length: 205
```

```
Content-Type: application/x-www-form-urlencoded
<?xml version="1.0" encoding="ISO-8859-1"?>
<cyberdata NAME='CyberData VoIP Device' MAC='0020f70015b6'>
<event>CALL_TERMINATED</event>
</cyberdata>
POST xmlparse engine HTTP/1.1
Host: 10.0.3.79
User-Agent: CyberData/1.0.0
Content-Length: 197
Content-Type: application/x-www-form-urlencoded
<?xml version="1.0" encoding="ISO-8859-1"?>
<cyberdata NAME='CyberData VoIP Device' MAC='0020f70015b6'>
<event>RINGING</event>
</cyberdata>
POST xmlparse engine HTTP/1.1
Host: 10.0.3.79
User-Agent: CyberData/1.0.0
Content-Length: 234
Content-Type: application/x-www-form-urlencoded
<?xml version="1.0" encoding="ISO-8859-1"?>
<cyberdata NAME='CyberData VoIP Device' MAC='0020f70015b6'>
<event>MULTICAST_START</event>
<index>8</index>
</cyberdata>
POST xmlparse_engine HTTP/1.1
Host: 10.0.3.79
User-Agent: CyberData/1.0.0
Content-Length: 233
Content-Type: application/x-www-form-urlencoded
<?xml version="1.0" encoding="ISO-8859-1"?>
<cyberdata NAME='CyberData VoIP Device' MAC='0020f70015b6'>
<event>MULTICAST_STOP</event>
<index>8</index>
</cyberdata>
POST xmlparse_engine HTTP/1.1
Host: 10.0.3.79
User-Agent: CyberData/1.0.0
Content-Length: 234
Content-Type: application/x-www-form-urlencoded
<?xml version="1.0" encoding="ISO-8859-1"?>
<cyberdata NAME='CyberData VoIP Device' MAC='0020f70015b6'>
<event>RELAY_ACTIVATED</event>
</cyberdata>
POST xmlparse_engine HTTP/1.1
Host: 10.0.3.79
User-Agent: CyberData/1.0.0
Content-Length: 234
Content-Type: application/x-www-form-urlencoded
```

```
<?xml version="1.0" encoding="ISO-8859-1"?>
<cyberdata NAME='CyberData VoIP Device' MAC='0020f70015b6'>
<event>RELAY_DEACTIVATED</event>
</cyberdata>
POST xmlparse_engine HTTP/1.1
Host: 10.0.3.79
User-Agent: CyberData/1.0.0
Content-Length: 234
Content-Type: application/x-www-form-urlencoded
<?xml version="1.0" encoding="ISO-8859-1"?>
<cyberdata NAME='CyberData VoIP Device' MAC='0020f70015b6'>
<event>NIGHTRINGING</event>
</cyberdata>
POST xmlparse engine HTTP/1.1
Host: 10.0.3.79
User-Agent: CyberData/1.0.0
Content-Length: 234
Content-Type: application/x-www-form-urlencoded
<?xml version="1.0" encoding="ISO-8859-1"?>
<cyberdata NAME='CyberData VoIP Device' MAC='0020f70015b6'>
<event>SECURITY</event>
<index>8</index>
</cyberdata>
POST xmlparse_engine HTTP/1.1
Host: 10.0.3.79
User-Agent: CyberData/1.0.0
Content-Length: 234
Content-Type: application/x-www-form-urlencoded
<?xml version="1.0" encoding="ISO-8859-1"?>
<cyberdata NAME='CyberData VoIP Device' MAC='0020f70015b6'>
<event>POWER ON</event>
<index>8</index>
</cyberdata>
POST xmlparse engine HTTP/1.1
Host: 10.0.3.79
User-Agent: CyberData/1.0.0
Content-Length: 234
Content-Type: application/x-www-form-urlencoded
<?xml version="1.0" encoding="ISO-8859-1"?>
<cyberdata NAME='CyberData VoIP Device' MAC='0020f70015b6'>
<event>DOOR SENSOR</event>
<index>8</index>
</cyberdata>
POST xmlparse_engine HTTP/1.1
Host: 10.0.3.79
User-Agent: CyberData/1.0.0
Content-Length: 234
Content-Type: application/x-www-form-urlencoded
<?xml version="1.0" encoding="ISO-8859-1"?>
<cyberdata NAME='CyberData VoIP Device' MAC='0020f70015b6'>
<event>INTRUSION SENSOR</event>
<index>8</index>
</cyberdata>
```
# 2.3.12 Configure the Autoprovisioning Parameters

1. Click the **Autoprovisioning** button to open the **Autoprovisioning Configuration** page. See [Figure 2-27.](#page-62-0)

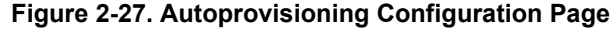

<span id="page-62-0"></span>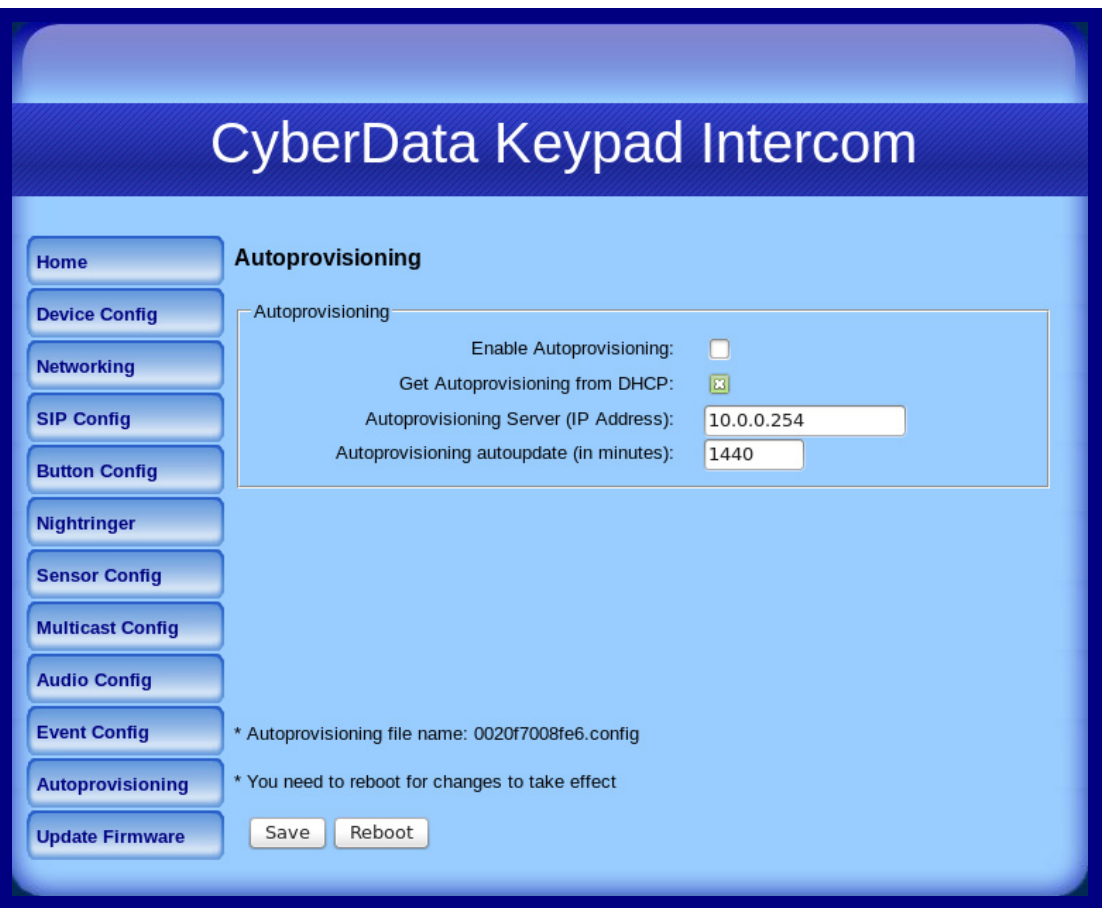

2. On the **Autoprovisioning Configuration** page, you may enter values for the parameters indicated in [Table](#page-62-1) 2-19.

<span id="page-62-1"></span>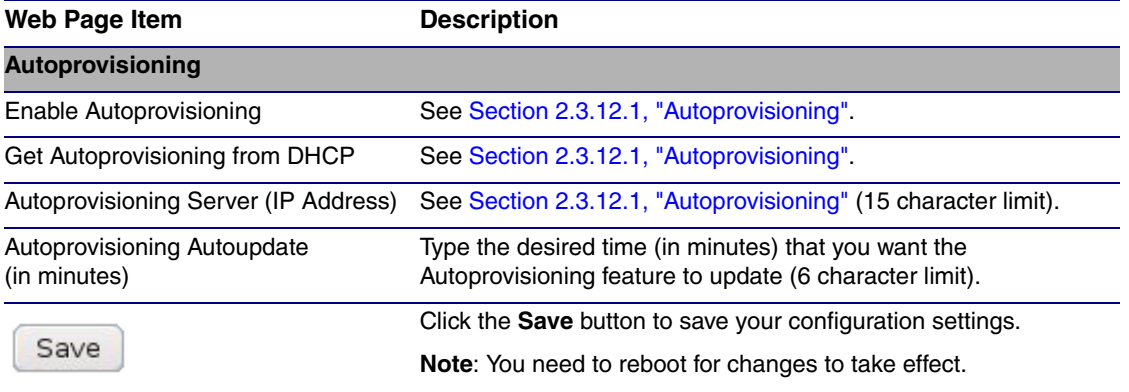

#### **Table 2-19. Autoprovisioning Configuration Parameters**

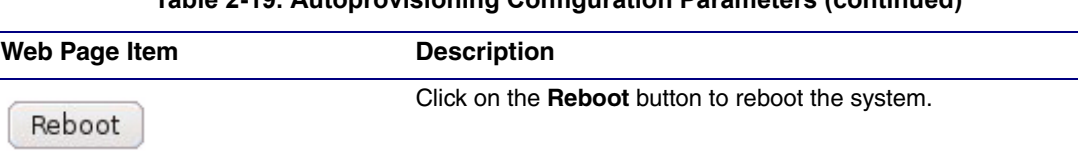

### **Table 2-19. Autoprovisioning Configuration Parameters (continued)**

3. After changing the parameters, click the **Save** button.

## <span id="page-64-0"></span>2.3.12.1 Autoprovisioning

Enable Autoprovisioning **Option** 

With autoprovisioning enabled, the board will get its configuration from a remote TFTP server on startup or periodically on a scheduled delay. Autoprovisioned values will override values stored in on-board memory and will be visible on the web page. The board gets its autoprovisioning information from an XML-formatted file hosted from a TFTP server. CyberData will provide a template for this XML file and the user can modify it for their own use.

To use autoprovisioning, create a copy of the autoprovisioning template with the desired settings and name this file with the mac address of the device to configure (for example: **0020f7350058.config**). Put this file into your TFTP server directory and manually set the TFTP server address on the board.

It is not necessary to set every option found in the autoprovisioning template. As long as the XML is valid, the file can contain any subset. Options not autoprovisioned will default to the values stored in the on board memory. For example if you only wanted to modify the device name, the following would be a valid autoprovisioning file:

```
<?xml version="1.0" encoding="utf-8" ?>
<specific>
    <MiscSettings>
        <DeviceName>auto Intercom</DeviceName>
    </MiscSettings>
```
#### </specific>

Networking The board will only apply networking settings or firmware upgrades after a reboot.

Get Autoprovisioning from DHCP When this option is checked, the device will automatically fetch its autoprovisioning server address from the DHCP server. The device will use the address specified in **OPTION 150** (TFTP-servername) or **OPTION 66**. If both options are set, the device will use **OPTION 150**.

Refer to the documentation of your DHCP server for setting up **OPTION 150**.

To set up a Linux DHCPD server to serve autoprovisioning information (in this case using option 150), here's an example:

```
# dhcpd.conf
#
# Configuration file for ISC dhcpd (see 'man dhcpd.conf')
#
ddns-update-style ad-hoc;
option option-150 code 150 = ip-address;
subnet 10.0.0.0 netmask 255.0.0.0 {
       max-lease-time 120;
       default-lease-time 120;
        option routers 10.0.0.1;
        option subnet-mask 255.0.0.0;
        option domain-name "voiplab";
        option domain-name-servers 10.0.0.1;
       option time-offset -8; # Pacific Standard Time
        option tftp-server-name "10.0.0.254";
        option option-150 10.0.0.254;
       range 10.10.0.1 10.10.2.1;
```
Autoprovisioning Server (IP Address) address manually. Instead of using DHCP to provide the autoprovisioning tftp server address, you can specify an

Autoprovisioning Autoupdate If **Autoprovisioning** is enabled and the **Autoprovisioning Autoupdate** value is something other than **0** minutes, a service is started on startup that will wait the configured number of minutes and then try to re-download its autoprovisioning file. It will compare its previously autoprovisioned file with this new file and if there are differences, it will reboot the board.

Autoprovisioned Firmware Upgrades and the web page will be unresponsive during this time. An Autoprovisioned firmware upgrade only happens after a reboot, will take roughly three minutes,

The '**FirmwareVersion'** value in the xml file *must* match the version stored in the '**FirmwareFile**'.

```
<FirmwareVersion>v6.3.0</FirmwareVersion>
<FirmwareFile>630-keypadintercom-uImage</FirmwareFile>
```
If these values are mismatched, the board can get stuck in a loop where it goes through the following sequence of actions:

- 1. The board downloads and writes a new firmware file.
- 2. After the next reboot, the board recognizes that the firmware version does not match.
- 3. The board downloads and writes the firmware file again.

CyberData has timed a firmware upgrade at 140 seconds. Therefore, if you suspect the board is stuck in a loop, either remove or comment out the **FirmwareVersion** line in the XML file and let the board boot as it normally does.

Autoprovisioned Audio Files Audio files are stored in non-volatile memory and an autoprovisioned audio file will only have to be downloaded once for each device. Loading many audio files to the device from the web page could cause it to appear unresponsive. If this happens, wait until the transfer is complete and then refresh the page.

> The device uses the file name to determine when to download a new audio file. This means that if you used autoprovisioning to upload a file and then changed the contents of this file at the TFTP server, the device will not recognize that the file has changed (because the file name is the same).

Since audio files are stored in non-volatile memory, if autoprovisioning is disabled after they have been loaded to the board, the audio file settings will not change. You can force a change to the audio files on the board by clicking **Restore Default** on the **Audio Configuration** page or by changing the autoprovisioning file with "**default**" set as the file name.

# 2.4 Upgrading the Firmware and Rebooting the Intercom

## 2.4.1 Upgrading the Firmware

- **Note** To guard against failed firmware upgrades, units shipped from CyberData with firmware version 5.1.2 and later feature a built-in "fail safe" mechanism. Note that field upgrading earlier units with v5.x.x will not allow for this feature.
- **Note** Any units that have shipped with firmware version 6.0.0 or later will not be able to run firmware that is version 5.1.2 or earlier.

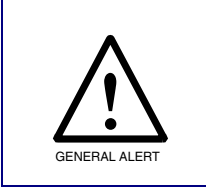

#### **Caution**

When upgrading to firmware version 6.x.x from version 5.x.x or earlier, your device configuration settings will be lost because the way that the device stores the configuration settings is different in version 6.x.x.

To upload the firmware from your computer:

1. Retrieve the latest Intercom firmware file from the VoIP Indoor Intercom with Keypad **Downloads** page at:

**<http://www.cyberdata.net/products/voip/digitalanalog/intercomkeypad/downloads.html>**

- 2. Unzip the firmware version file. This file may contain the following:
- Firmware file
- Release notes
- 3. Log in to the Intercom home page as instructed in [Section 2.3.2, "Log in to the Configuration](#page-25-0)  [Home Page"](#page-25-0).
- 4. Click the **Update Firmware** button to open the **Upgrade Firmware** page. See [Figure 2-28.](#page-68-0)

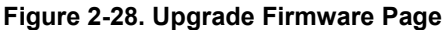

<span id="page-68-0"></span>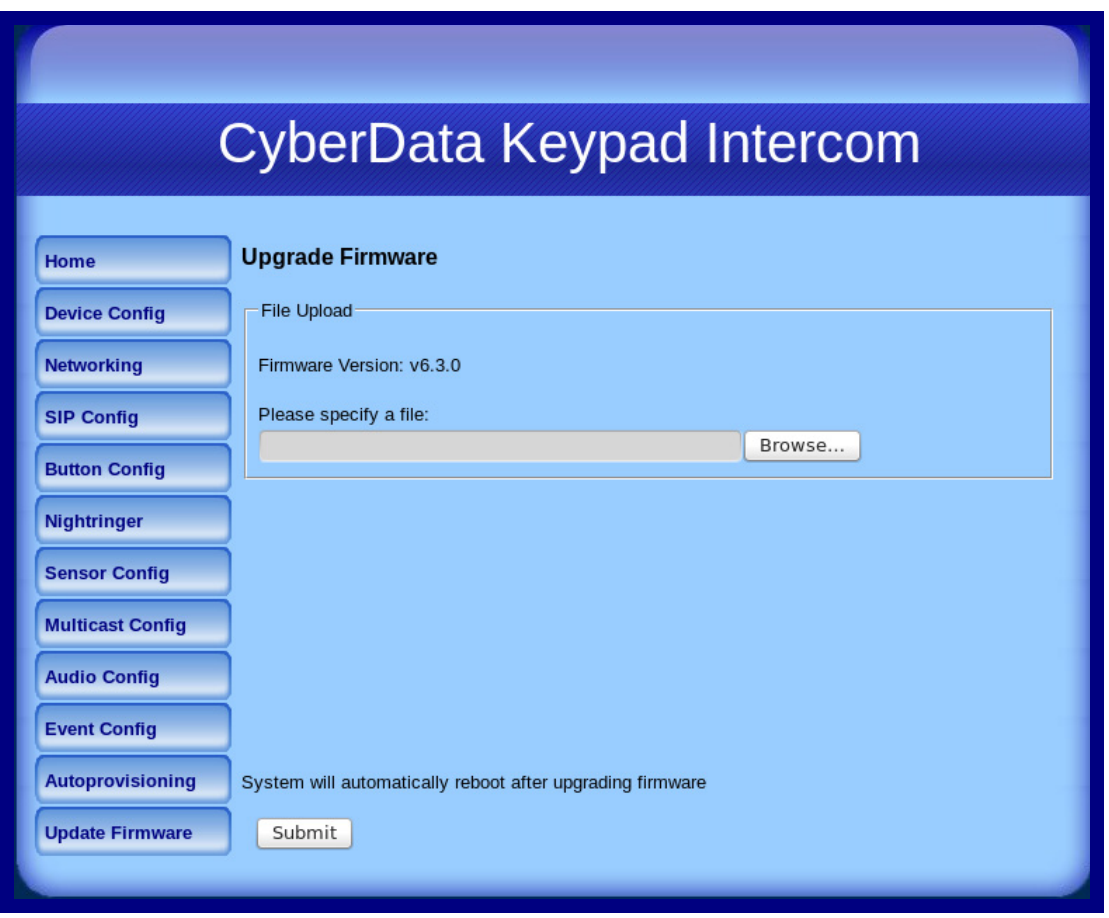

5. Select **Browse**, and then navigate to the location of the Intercom firmware file.

#### 6. Click **Submit**.

**Note** This starts the upgrade process. Once the Intercom has uploaded the file, the **Uploading Firmware** countdown page appears, indicating that the firmware is being written to flash. The Intercom will automatically reboot when the upload is complete. When the countdown finishes, the **Upgrade Firmware** page will refresh. The uploaded firmware filename should be displayed in the system configuration (indicating successful upload and reboot).

[Table](#page-68-1) 2-20 shows the web page items on the **Upgrade Firmware** page.

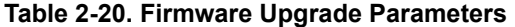

<span id="page-68-1"></span>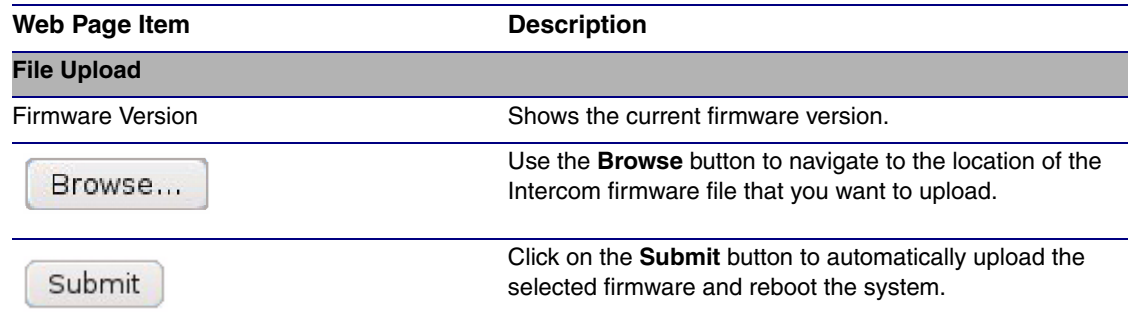

## 2.4.2 Reboot the Intercom

To reboot a Intercom, log in to the web page as instructed in [Section 2.3.2, "Log in to the](#page-25-0)  [Configuration Home Page"](#page-25-0).

1. Click **Reboot** [\(Figure 2-29\)](#page-69-0). A normal restart will occur.

#### **Figure 2-29. Reboot System Section**

<span id="page-69-0"></span>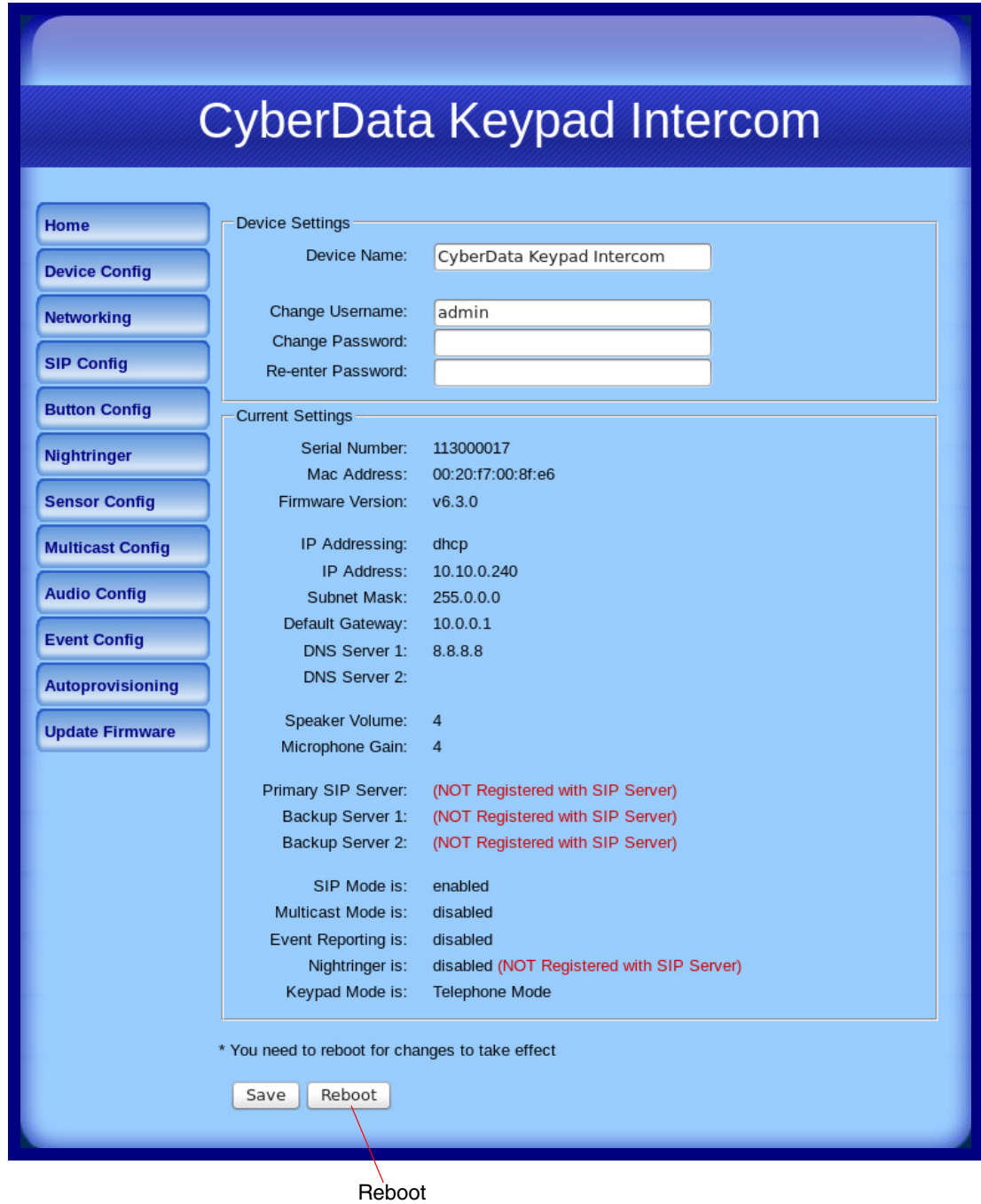

# 2.5 Command Interface

Some functions on the device can be activated using simple POST commands to the web interface. The examples in [Table](#page-70-0) 2-21 use the free unix utility, **wget commands**. However, any program that can send HTTP POST commands to the device should work.

# 2.5.1 Command Interface Post Commands

**Note** These commands require an authenticated session (a valid username and password to work).

<span id="page-70-0"></span>

| <b>Device Action</b>                                                                 | <b>HTTP Post Command<sup>a</sup></b>                                                                                                    |
|--------------------------------------------------------------------------------------|----------------------------------------------------------------------------------------------------|
| Trigger relay (for configured delay)                                                 | wget --user admin --password admin --auth-no-challenge --quiet -<br>O /dev/null "http://10.0.3.71/cgi-bin/command.cgi" --post-data<br>"test_relay=yes"       |
| Place call to extension (example: extension 130)                                     | wget --user admin --password admin --auth-no-challenge --quiet -<br>O /dev/null "http://10.0.3.71/cgi-bin/command.cgi" --post-data<br>"call=130"             |
| Place point-to-point call <sup>b</sup><br>(example: IP phone address = $10.0.3.72$ ) | wget --user admin --password admin --auth-no-challenge --quiet -<br>O /dev/null "http://10.0.3.71/cgi-bin/command.cgi" --post-data<br>"call=10.0.3.72"       |
| Terminate active call                                                                | wget --user admin --password admin --auth-no-challenge --quiet -<br>O /dev/null "http://10.0.3.71/cgi-bin/command.cgi" --post-data<br>"terminate=yes"        |
| Force reboot                                                                         | wget --user admin --password admin --auth-no-challenge --quiet -<br>O /dev/null "http://10.0.3.71/cgi-bin/command.cgi" --post-data<br>"reboot=yes"           |
| <b>Test Audio button</b>                                                             | wget --user admin --password admin --auth-no-challenge --quiet -<br>O /dev/null "http://10.0.3.71/cgi-bin/command.cgi" --post-data<br>"test_audio=yes"       |
| Announce IP address                                                                  | wget --user admin --password admin --auth-no-challenge --quiet -<br>O /dev/null "http://10.0.3.71/cgi-bin/command.cgi" --post-data<br>"speak_ip_address=yes" |
| Play the "0" audio file                                                              | wget --user admin --password admin --auth-no-challenge --quiet -<br>O /dev/null "http://10.0.3.71/cgi-bin/audioconfig.cgi" --post-data<br>"play_0=yes"       |
| Play the "1" audio file                                                              | wget --user admin --password admin --auth-no-challenge --quiet -<br>O /dev/null "http://10.0.3.71/cgi-bin/audioconfig.cgi" --post-data<br>"play_1=yes"       |
| Play the "2" audio file                                                              | wget --user admin --password admin --auth-no-challenge --quiet -<br>O /dev/null "http://10.0.3.71/cgi-bin/audioconfig.cgi" --post-data<br>"play_2=yes"       |
| Play the "3" audio file                                                              | wget --user admin --password admin --auth-no-challenge --quiet -<br>O /dev/null "http://10.0.3.71/cgi-bin/audioconfig.cgi" --post-data<br>"play_3=yes"       |

#### **Table 2-21. Command Interface Post Commands**

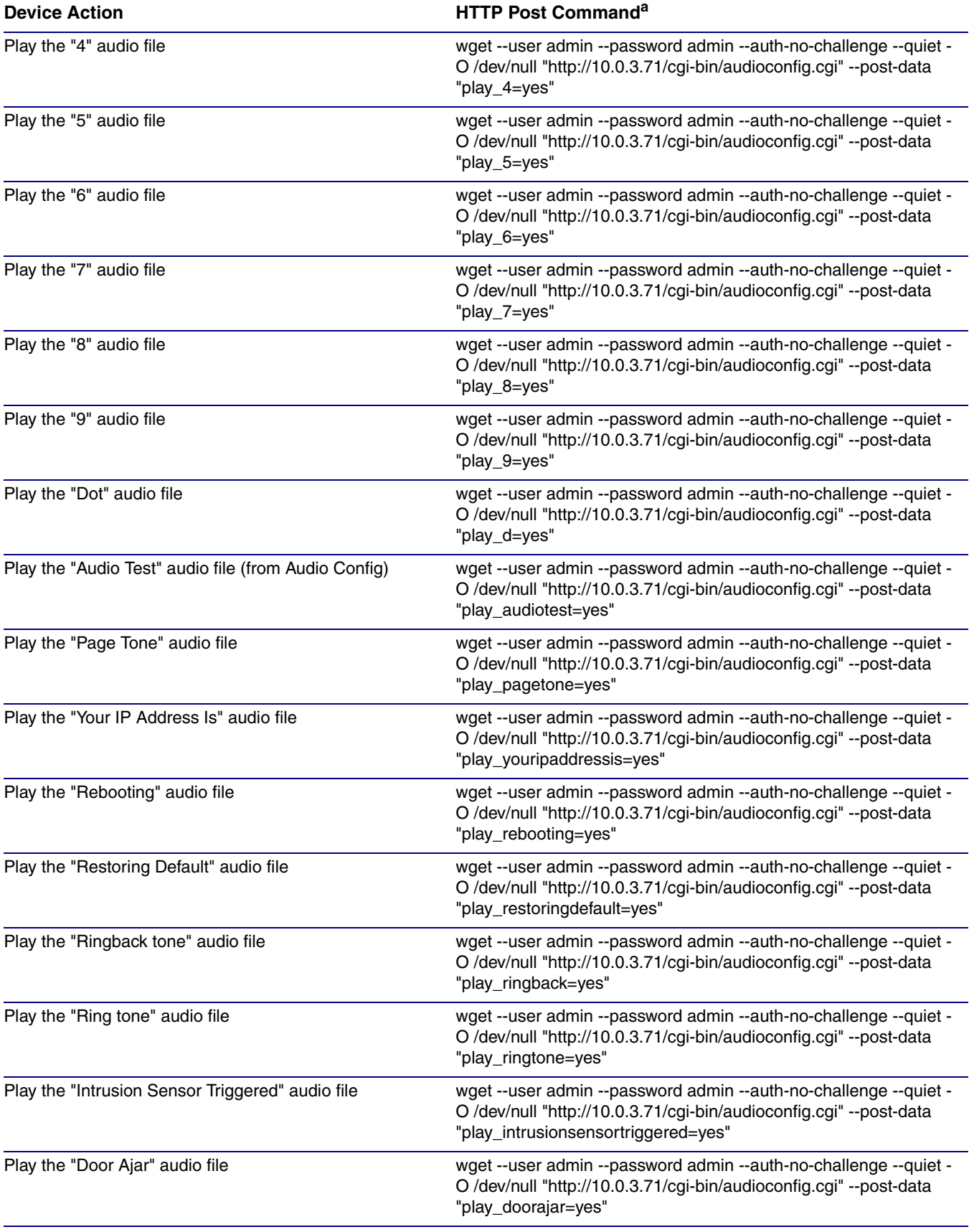

### **Table 2-21. Command Interface Post Commands (continued)**
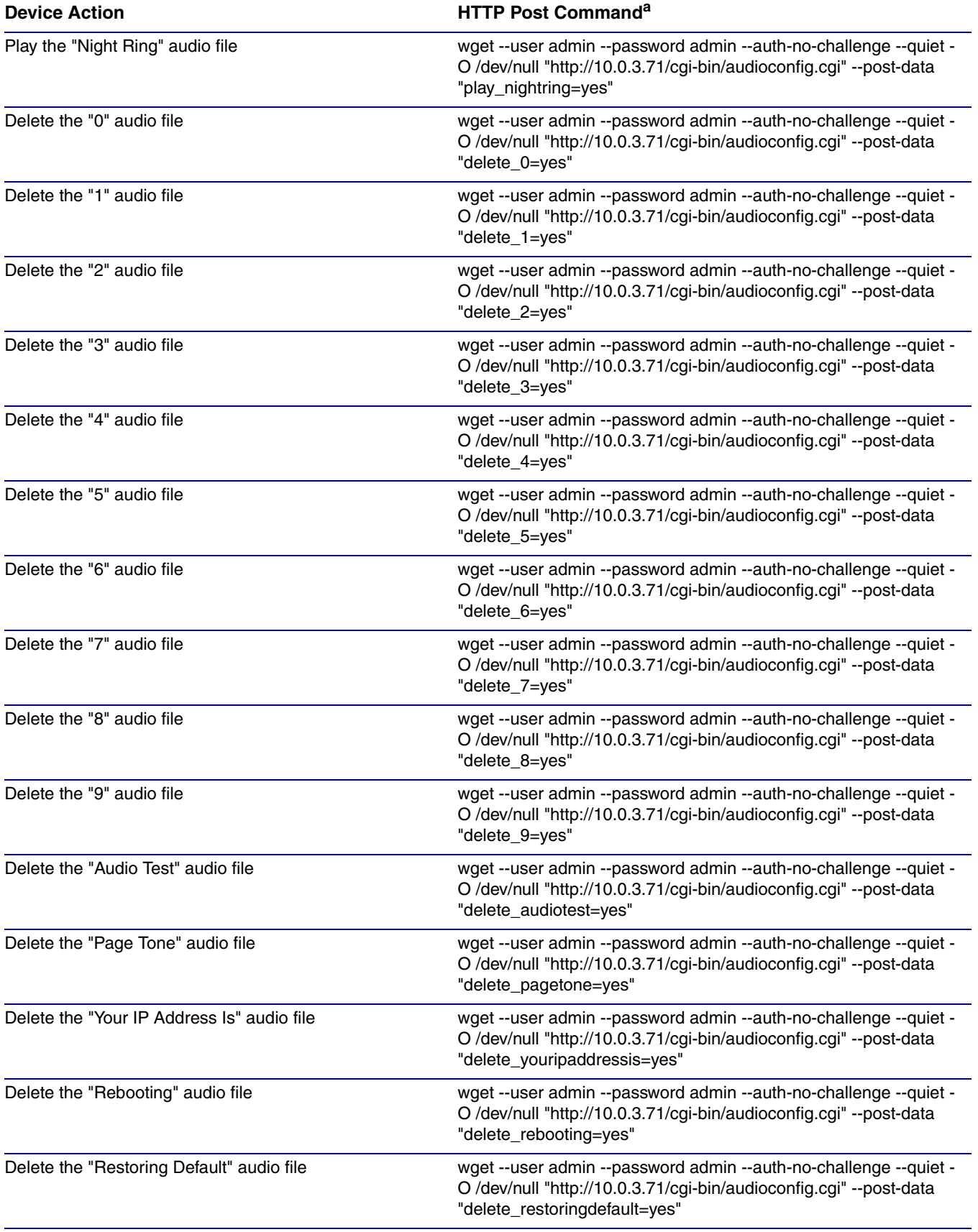

#### **Table 2-21. Command Interface Post Commands (continued)**

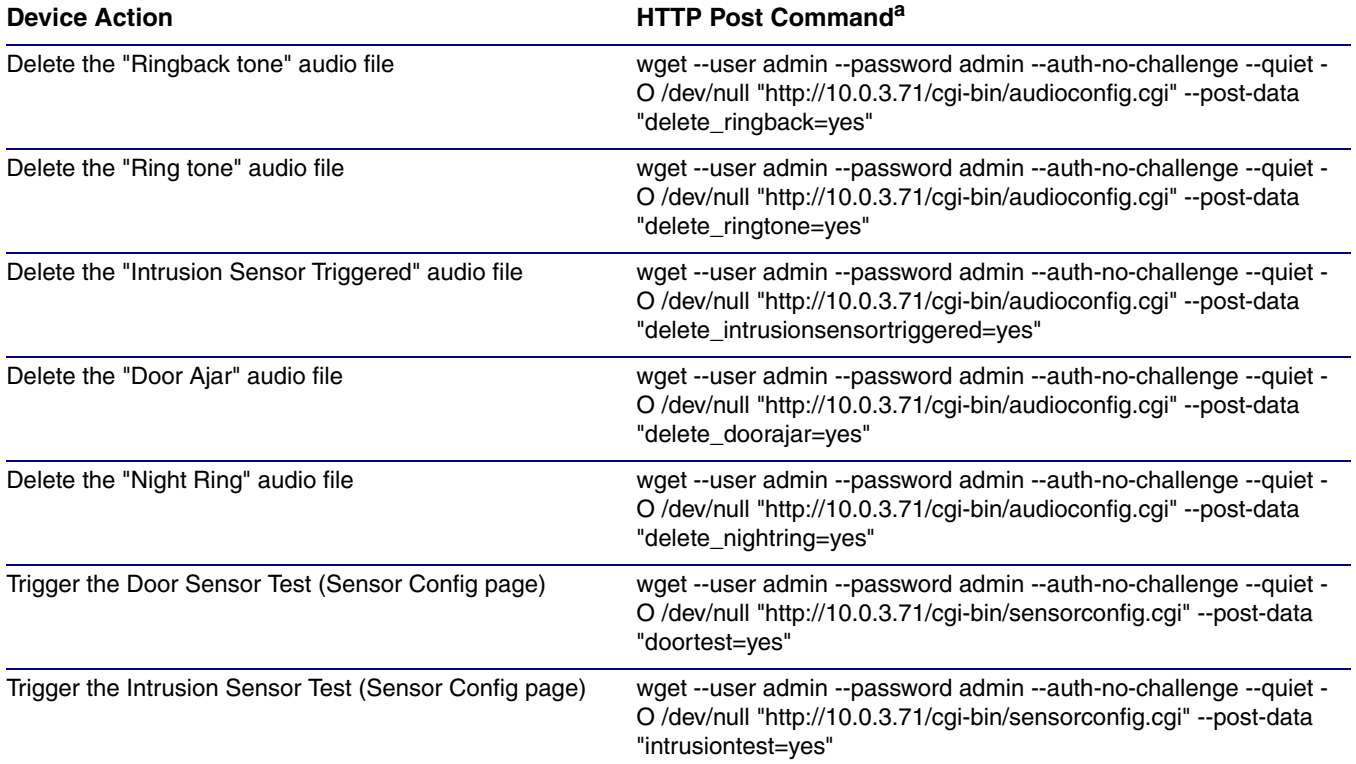

#### **Table 2-21. Command Interface Post Commands (continued)**

a.Type and enter all of each http POST command on one line.

b. Must be in point-to-point mode see [Section 2.3.5.1, "Point-to-Point Configuration"](#page-36-0)

# Appendix A: Mounting the Indoor VoIP Indoor Intercom with Keypad

# <span id="page-74-3"></span>A.1 Mount the VoIP Indoor Intercom with Keypad

Before you mount the VoIP Indoor Intercom with Keypad, make sure that you have received all of the parts. Refer to [Table](#page-74-0) A-1 and [Table](#page-74-1) A-2.

<span id="page-74-0"></span>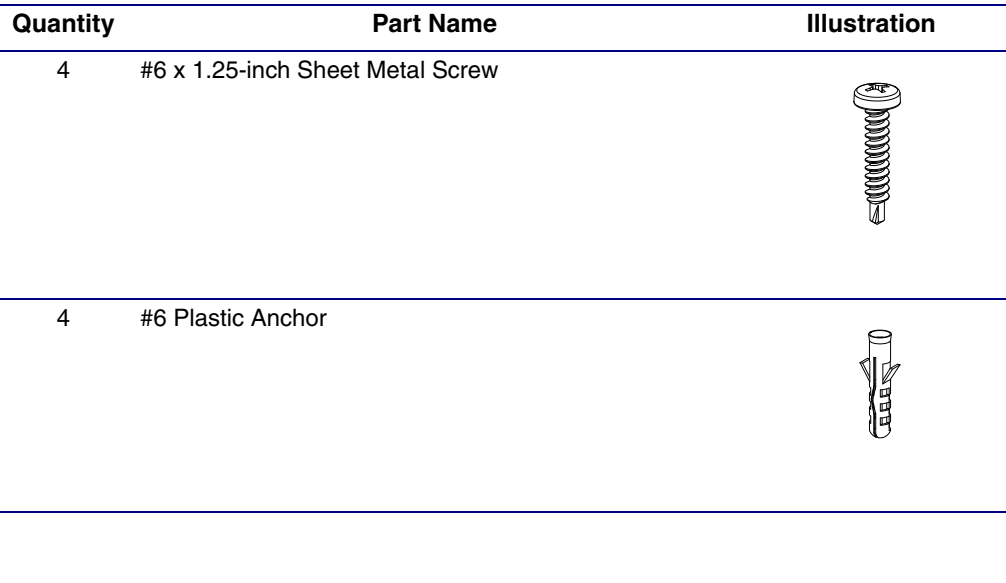

#### <span id="page-74-2"></span>**Table A-1. Wall Mounting Components (Part of the Accessory Kit)**

**Table A-2. Gang Box Mounting Components (Part of the Accessory Kit)** 

<span id="page-74-1"></span>

| Quantity | <b>Part Name</b>                                           | <b>Illustration</b> |
|----------|------------------------------------------------------------|---------------------|
| 4        | #6 x 3/8-inch Pan Head Phillips Machine Screw <sup>a</sup> |                     |

a.Only two screws are needed for a 1-Gang Box.

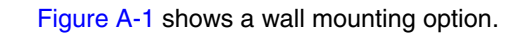

<span id="page-75-0"></span>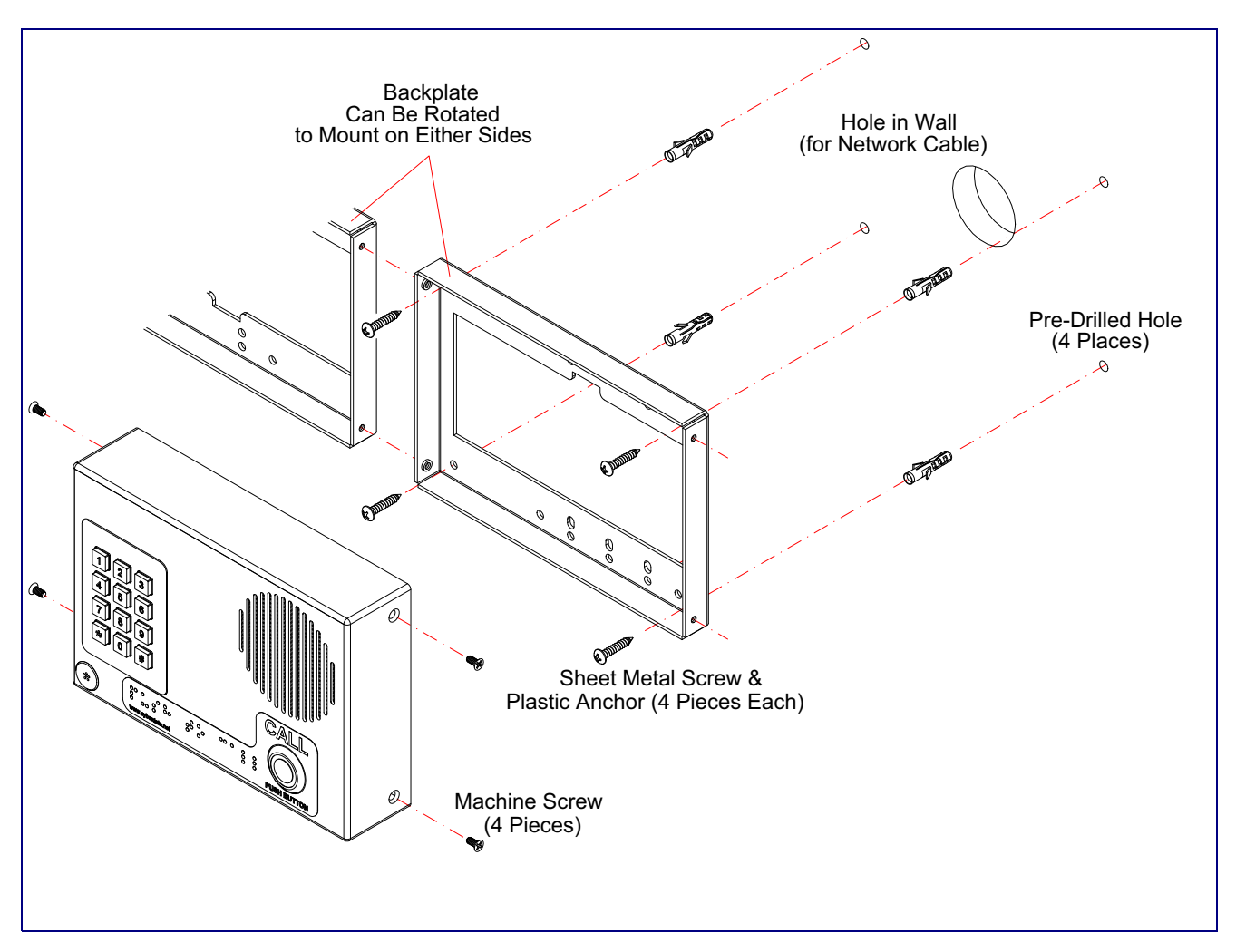

<span id="page-75-1"></span>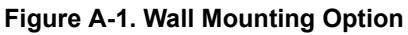

[Figure A-2](#page-76-0) shows a 1-Gang Box and a 2-Gang Box mounting option.

<span id="page-76-0"></span>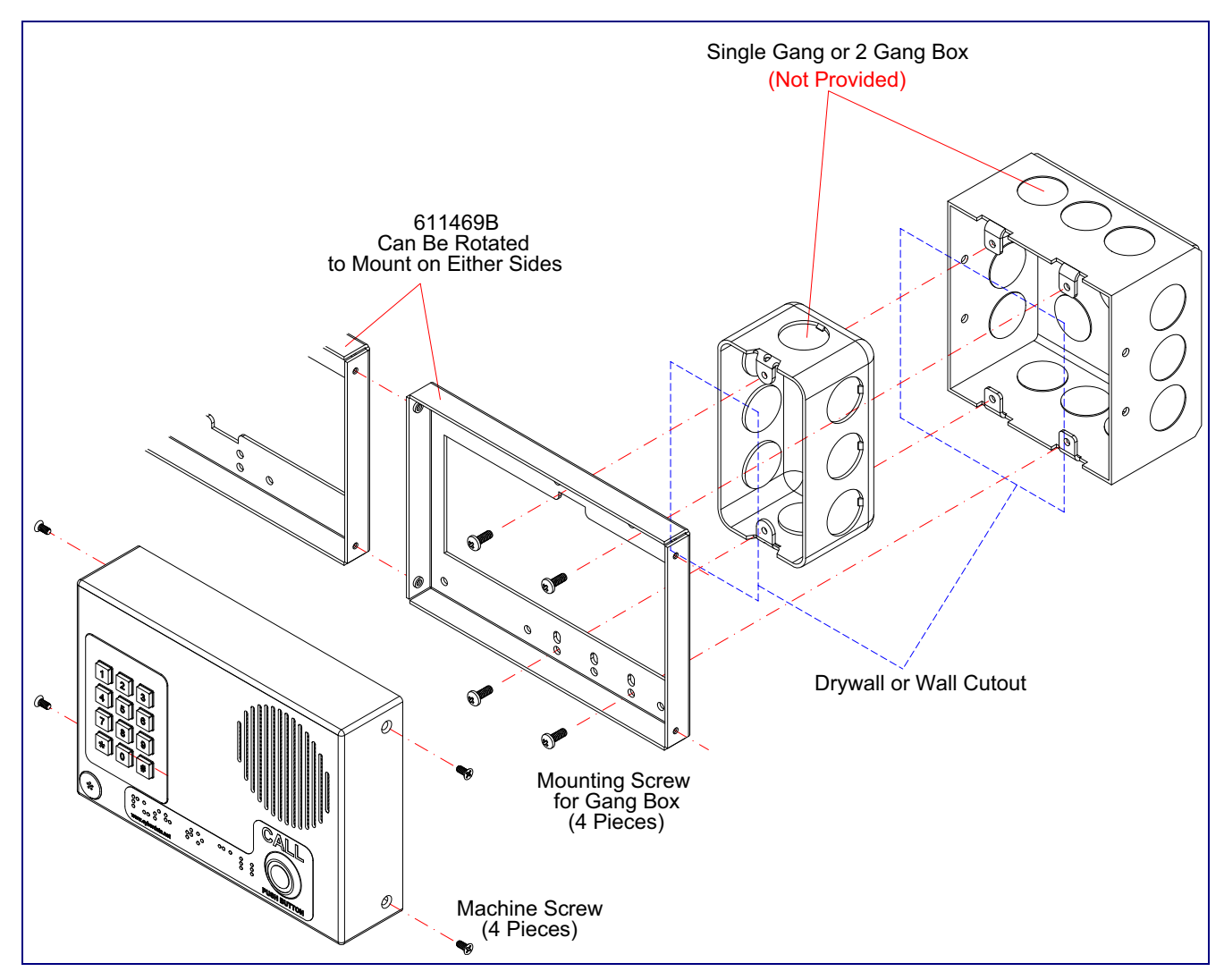

<span id="page-76-1"></span>**Figure A-2. Gang Box Mounting**

# Appendix B: Setting up a TFTP Server

## B.1 Set up a TFTP Server

<span id="page-77-2"></span><span id="page-77-1"></span>Autoprovisioning requires a TFTP server for hosting the configuration file.

#### B.1.1 In a LINUX Environment

To set up a TFTP server on LINUX:

- <span id="page-77-0"></span>1. Create a directory dedicated to the TFTP server, and move the files to be uploaded to that directory.
- 2. Run the following command where  $/tftpboot/$  is the path to the directory you created in [Step](#page-77-0) 1: the directory that contains the files to be uploaded. For example:

<span id="page-77-3"></span>in.tftpd -l -s /tftpboot/*your\_directory\_name*

#### B.1.2 In a Windows Environment

You can find several options online for setting up a Windows TFTP server. This example explains how to use the Solarwinds freeware TFTP server, which you can download at:

<http://www.cyberdata.net/support/voip/solarwinds.html>

To set up a TFTP server on Windows:

- 1. Install and start the software.
- 2. Select **File/Configure/Security** tab**/Transmit Only**.
- 3. Make a note of the default directory name, and then move the firmware files to be uploaded to that directory.

# Appendix C: Troubleshooting/Technical Support

# C.1 Frequently Asked Questions (FAQ)

To see a list of frequently asked questions for your product, do the following:

1. Go to the following URL:

**<http://www.cyberdata.net/products/voip/digitalanalog/intercomkeypad/faqs.html>**

2. Go to the support page for your product, and click on the **FAQs** tab.

# C.2 Documentation

The documentation for this product is released in an English language version only. You can download PDF copies of CyberData product documentation by doing the following:

1. Go to the following URL:

**<http://www.cyberdata.net/products/voip/digitalanalog/intercomkeypad/docs.html>**

2. Go to the support page for your product, and click on the **Documentation** tab.

# <span id="page-79-1"></span>C.3 Contact Information

<span id="page-79-4"></span><span id="page-79-0"></span>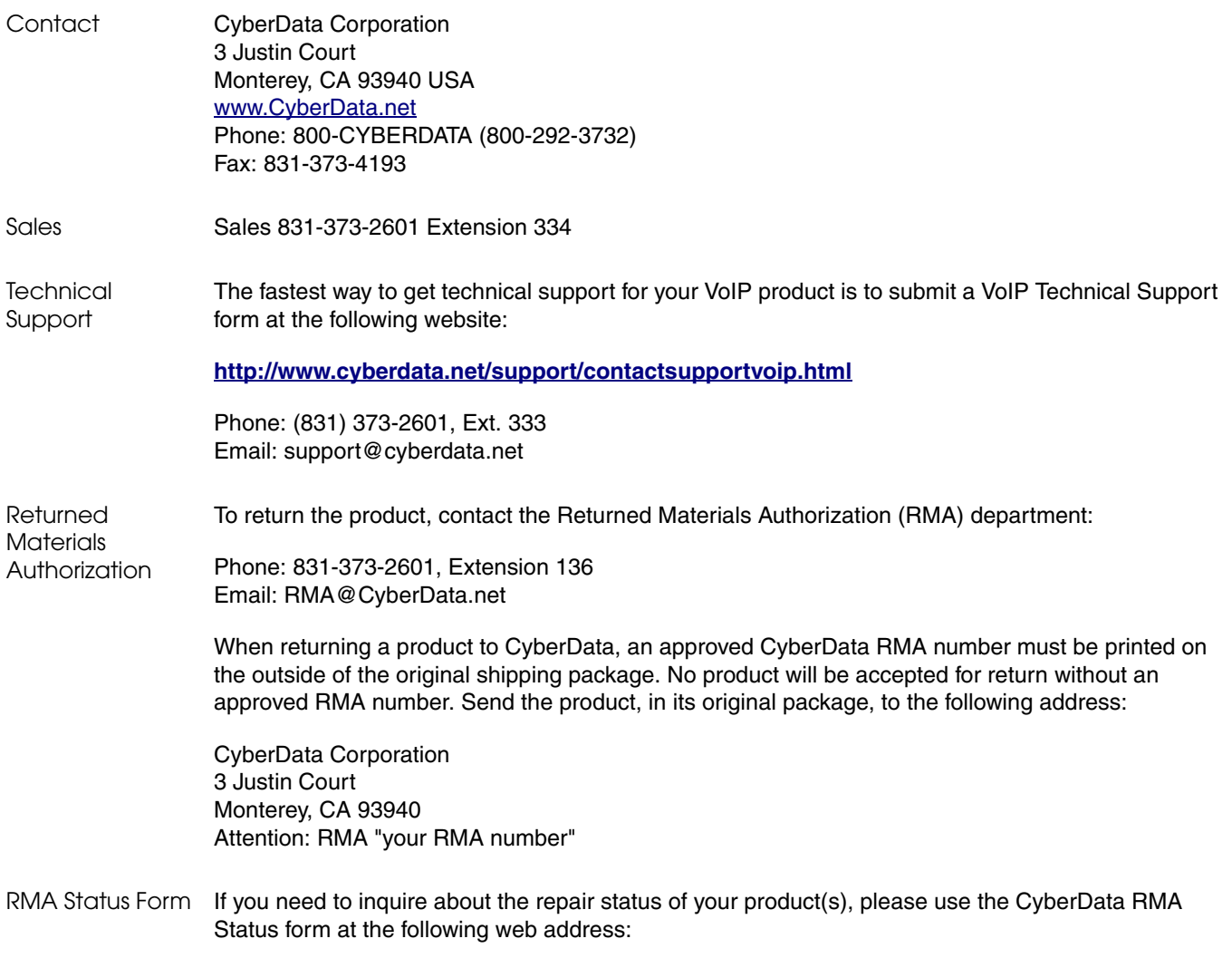

<span id="page-79-3"></span><span id="page-79-2"></span>**<http://www.cyberdata.net/support/rmastatus.html>**

# <span id="page-80-4"></span><span id="page-80-1"></span>C.4 Warranty

CyberData warrants its product against defects in material or workmanship for a period of two years from the date of purchase. Should the product fail within the warranty period, CyberData will repair or replace the product free of charge. This warranty includes all parts and labor.

Should the product fail out-of-warranty, a flat rate repair charge of one half of the purchase price of the product will be assessed. Repairs that are in warranty but are damaged by improper modifications or abuse, will be charged at the out-of-warranty rate. Products shipped to CyberData, both in and out-of-warranty, are shipped at the expense of the customer. Shipping charges for repaired products shipped back to the customer by CyberData, will be paid by CyberData.

CyberData shall not under any circumstances be liable to any person for any special, incidental, indirect or consequential damages, including without limitation, damages resulting from use or malfunction of the products, loss of profits or revenues or costs of replacement goods, even if CyberData is informed in advance of the possibility of such damages.

#### <span id="page-80-3"></span>C.4.1 Warranty & RMA Returns within the United States

If service is required, you must contact CyberData Technical Support prior to returning any products to CyberData. Our Technical Support staff will determine if your product should be returned to us for further inspection. If Technical Support determines that your product needs to be returned to CyberData, an RMA number will be issued to you at this point.

Your issued RMA number must be printed on the outside of the shipping box. No product will be accepted for return without an approved RMA number. The product in its original package should be sent to the following address:

CyberData Corporation

3 Justin Court.

Monterey, CA 93940

Attn: RMA "xxxxxx"

#### <span id="page-80-2"></span>C.4.2 Warranty & RMA Returns Outside of the United States

If you purchased your equipment through an authorized international distributor or reseller, please contact them directly for product repairs.

#### <span id="page-80-0"></span>C.4.3 Spare in the Air Policy

CyberData now offers a *Spare in the Air* no wait policy for warranty returns within the United States and Canada. More information about the *Spare in the Air* policy is available at the following web address:

#### **<http://www.cyberdata.net/support/warranty/spareintheair.html>**

## <span id="page-81-0"></span>C.4.4 Return and Restocking Policy

For our authorized distributors and resellers, please refer to your CyberData Service Agreement for information on our return guidelines and procedures.

For End Users, please contact the company that you purchased your equipment from for their return policy.

#### <span id="page-81-1"></span>C.4.5 Warranty and RMA Returns Page

The most recent warranty and RMA information is available at the CyberData Warranty and RMA Returns Page at the following web address:

**<http://www.cyberdata.net/support/warranty/index.html>**

# <span id="page-82-0"></span>Index

#### **Numerics**

100 Mbps indicator light [15](#page-20-0) 16 AWG gauge wire [8](#page-13-0)

# **A**

AC voltages [2](#page-7-0) AC voltages, intercom enclosure is not rated [9](#page-14-0) act light [15](#page-20-1) activate relay (door sensor) [43](#page-48-0) activate relay (intrusion sensor) [43](#page-48-1) address, configuration login [20](#page-25-0) alternative power input [5](#page-10-0), [8](#page-13-1) announcing a device's IP address [16](#page-21-0) audio configuration [46](#page-51-0) night ring tone parameter [49](#page-54-0) audio configuration page [46](#page-51-0) audio encodings [4](#page-9-0) autoprovisioning [59](#page-64-0) autoprovisioned audio files [61](#page-66-0) autoprovisioned firmware upgrades [60](#page-65-0) autoprovisioning autoupdate [60](#page-65-1) autoprovisioning enabled option [59](#page-64-1) autoprovisioning from DHCP [59](#page-64-2) autoprovisioning server (IP address) [60](#page-65-2) networking [59](#page-64-3) autoprovisioning configuration [57](#page-62-0) auxiliary relay [9](#page-14-1) auxiliary relay wiring diagram [10](#page-15-0) auxiliary relay, 1A at 30 VDC [5](#page-10-1)

### **B**

backup SIP server 1 [29](#page-34-0) backup SIP server 2 [29](#page-34-0) backup SIP servers, SIP server backups [29](#page-34-0) baud rate verifying [15](#page-20-2)

### **C**

call button indicator light [14](#page-19-0) changing

the web access password [23](#page-28-0) command interface [65](#page-70-0) commands [65](#page-70-0) configurable parameters [22](#page-27-0), [24](#page-29-0), [27](#page-32-0), [29,](#page-34-1) [63](#page-68-0) configuration audio [46](#page-51-1) default IP settings [18](#page-23-0) door sensor [41](#page-46-0) intrusion sensor [41](#page-46-0) SIP [28](#page-33-0) using Web interface [18](#page-23-1) configuration home page [20](#page-25-1) configuration page configurable parameters [22](#page-27-0), [24](#page-29-0), [27](#page-32-0) connector functions [11](#page-16-0) connector locations [11,](#page-16-0) [12,](#page-17-0) [13](#page-18-0) contact information [74](#page-79-0) contact information for CyberData [74](#page-79-1) current network settings [27](#page-32-1) CyberData contact information [74](#page-79-0)

#### **D**

default gateway [18](#page-23-2) intercom settings [77](#page-82-0) IP address [18](#page-23-3) subnet mask [18](#page-23-4) username and password [18](#page-23-5) web login username and password [20](#page-25-2) default gateway [18,](#page-23-2) [27](#page-32-2) default intercom settings [17](#page-22-0) default IP settings [18](#page-23-0) default login address [20](#page-25-0) device configuration [23](#page-28-0) device configuration parameters [57](#page-62-1) the device configuration page [57](#page-62-2) device configuration page [23](#page-28-1), [33](#page-38-0), [34](#page-39-0) device configuration parameters [24](#page-29-0) device configuration password changing for web configuration access [23](#page-28-0) DHCP Client [4](#page-9-1) DHCP IP addressing [27](#page-32-3) dial out extension (intrusion sensor) [43](#page-48-2) dial out extension strings [38](#page-43-0) dialout call [38](#page-43-1) dimensions [5,](#page-10-2) [6](#page-11-0) discovery utility program [20](#page-25-3) DNS server [27](#page-32-4) door sensor [41](#page-46-1), [43](#page-48-3), [48](#page-53-0)

activate relay [43](#page-48-0) door open timeout [43](#page-48-4) door sensor normally closed [43](#page-48-5) flash button LED [43](#page-48-6) play audio locally [43](#page-48-7) DTMF tones [38](#page-43-2) DTMF tones (using rfc2833) [38](#page-43-0) dual speeds [15](#page-20-3)

#### **E**

enable night ring events [53](#page-58-0) ethernet I/F [5](#page-10-3) event configuration enable night ring events [53](#page-58-0) event configuration page [52](#page-57-0) expiration time for SIP server lease [29](#page-34-2), [40](#page-45-0)

### **F**

factory default settings [17](#page-22-0) how to set [17](#page-22-1) firmware where to get the latest firmware [62](#page-67-0) flash button LED (door sensor) [43](#page-48-6) flash button LED (intrusion sensor) [43](#page-48-8)

#### **G**

gang box mounting [71](#page-76-1) green link light [15](#page-20-4)

#### **H**

home page [20](#page-25-1) http POST command [65](#page-70-0) http web-based configuration [4](#page-9-2)

### **I**

identifying your product [1](#page-6-0) illustration of intercom mounting process [69](#page-74-2) indicator light [14](#page-19-0) installation, typical intercom system [2](#page-7-1) intercom configuration default IP settings [18](#page-23-0) intercom configuration page

configurable parameters [29,](#page-34-1) [63](#page-68-0) intrusion sensor [41](#page-46-2), [43](#page-48-9) activate relay [43](#page-48-1) dial out extension [43](#page-48-2) flash button LED [43](#page-48-8) play audio locally [43](#page-48-10) IP address [18,](#page-23-3) [27](#page-32-5) IP addressing [27](#page-32-6) default IP addressing setting [18](#page-23-6)

# **J**

J3 terminal block, 16 AWG gauge wire [8](#page-13-0)

# **K**

keypad configuration page [33](#page-38-1)

# **L**

lease, SIP server expiration time [29](#page-34-2), [40](#page-45-0) lengthy pages [45](#page-50-0) link light [15](#page-20-4) Linux, setting up a TFTP server on [72](#page-77-1) local SIP port [29](#page-34-3) log in address [20](#page-25-0)

### **M**

**MGROUP** MGROUP Name [45](#page-50-1) mounting an intercom [69](#page-74-2) multicast configuration [44](#page-49-0) Multicast IP Address [45](#page-50-2)

#### **N**

navigation (web page) [19](#page-24-0) navigation table [19](#page-24-0) network activity, verifying [15](#page-20-5) network parameters [26](#page-31-0) nightring tones [45](#page-50-3) Nightringer [8](#page-13-2) nightringer settings [40](#page-45-1)

### **O**

operating temperature [5](#page-10-4) orange link light [15](#page-20-6) output [5](#page-10-5)

#### **P**

packet time [4](#page-9-3) pages (lengthy) [45](#page-50-0) part number [5](#page-10-6) parts list [7](#page-12-0) password for SIP server login [29](#page-34-4) login [20](#page-25-4) restoring the default [18](#page-23-5) payload types [5](#page-10-7) play audio locally (door sensor) [43](#page-48-7) play audio locally (intrusion sensor) [43](#page-48-10) point-to-point configuration [31](#page-36-1) port local SIP [29](#page-34-3) remote SIP [29](#page-34-5) POST command [65](#page-70-0) power input [5](#page-10-8) alternative [5,](#page-10-0) [8](#page-13-1) priority assigning [45](#page-50-4) product configuring [18](#page-23-1) mounting [69](#page-74-2) parts list [7](#page-12-1) product features [3](#page-8-0) product overview product features [3](#page-8-0) product specifications [5](#page-10-9) supported protocols [4](#page-9-4) supported SIP servers [4](#page-9-5) typical system installation [2](#page-7-1) product specifications [5](#page-10-9) protocol [5](#page-10-10) protocols supported [4](#page-9-4)

## **R**

reboot [63](#page-68-1), [64](#page-69-0) regulatory compliance [5](#page-10-11) remote SIP port [29](#page-34-5) reset test function management button [16](#page-21-1) resetting the IP address to the default [69](#page-74-3) restoring factory default settings [17,](#page-22-0) [77](#page-82-0) restoring the factory default settings [17](#page-22-1)

return and restocking policy [76](#page-81-0) ringtones [45](#page-50-3) lengthy pages [45](#page-50-0) RJ-45 [11](#page-16-1) RMA returned materials authorization [74](#page-79-2) RMA status [74](#page-79-3) RTFM button [16](#page-21-2) RTFM jumper [16,](#page-21-3) [17](#page-22-2) RTP/AVP [4](#page-9-6)

# **S**

sales [74](#page-79-0) security code [38](#page-43-1) sensor setup page [42](#page-47-0) sensor setup parameters [41](#page-46-0) sensors [43](#page-48-11) server address, SIP [29](#page-34-6) service [74](#page-79-0) setting up the device [8](#page-13-3) settings, default [17](#page-22-0) SIP enable SIP operation [29](#page-34-7) local SIP port [29](#page-34-3) user ID [29](#page-34-8) SIP (session initiation protocol) [4](#page-9-7) SIP configuration [28](#page-33-0) SIP Server [29](#page-34-6) SIP configuration parameters outbound proxy [29](#page-34-9) registration and expiration, SIP server lease [29,](#page-34-2) [40](#page-45-0) unregister on reboot [29](#page-34-10) user ID, SIP [29](#page-34-8) SIP registration [29](#page-34-11) SIP remote SIP port [29](#page-34-5) SIP server [29](#page-34-6) password for login [29](#page-34-4) SIP servers supported [4](#page-9-5) unregister from [29](#page-34-10) user ID for login [29](#page-34-12) SIP settings [29](#page-34-13), [30](#page-35-0) Spare in the Air Policy [75](#page-80-0) static IP addressing [27](#page-32-7) Stored Network Settings [27](#page-32-8) subnet mask [18](#page-23-4), [27](#page-32-9) supported protocols [4](#page-9-4)

### **T**

tech support [74](#page-79-0) technical support, contact information [74](#page-79-4) terminal block, 16 AWG gauge wire [8](#page-13-0)

TFTP server [4,](#page-9-8) [72](#page-77-2) triggering a dialout call or security code [38](#page-43-1)

#### **U**

upgrading to firmware 6.x.x from 5.x.x [62](#page-67-1) user ID for SIP server login [29](#page-34-12) username changing for web configuration access [23](#page-28-0) default for web configuration access [20](#page-25-2) restoring the default [18](#page-23-5)

#### **V**

verifying baud rate [15](#page-20-2) network activity [15](#page-20-5) network connectivity [15](#page-20-2) volume boost [24](#page-29-1)

#### **W**

```
wall mounting option 70
warranty 5, 75
warranty & RMA returns outside of the United States 75
warranty & RMA returns within the United States 75
warranty and RMA returns page 76
warranty policy at CyberData 75
web access password 18
web access username 18
web configuration log in address 20
web page
   navigation 19
web page navigation 19
web-based intercom configuration 18
wget, free unix utility 65
Windows, setting up a TFTP server on 72
```
#### **Y**

yellow act light [15](#page-20-1) yellow link light [15](#page-20-7)